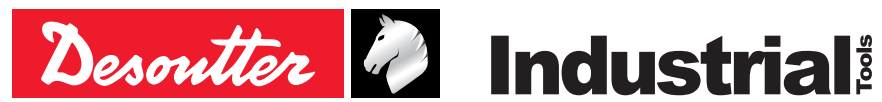

Part no 6159933930 Issue no 04<br>Date 10 10/2018<br>1/82 Page

# **MULTICVIL II Multispindel-System**

**Benutzerhandbuch**

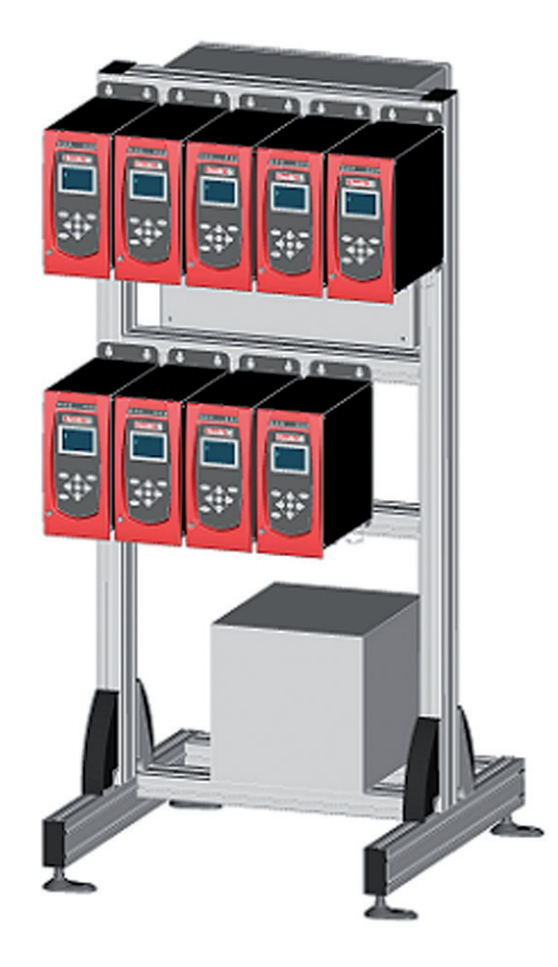

#### **Ursprüngliche Betriebsanleitung.**

#### **© Copyright 2018, Ets Georges Renault 44818 St Herblain, FR**

Alle Rechte vorbehalten. Unbefugtes Verwenden oder Kopieren des Inhalts bzw. von Teilen des Inhalts ist verboten. Dies gilt insbesondere für Warenzeichen, Modellbezeichnungen, Teilenummern und Zeichnungen. Nur die zugelassenen Ersatzteile verwenden. Schäden oder Funktionsstörungen, die durch die Verwendung nicht zugelassener Ersatzteile entstehen, sind von der Garantieleistung und der Produkthaftung ausgeschlossen.

Explosionsansichten und Ersatzteillisten sind enthalten im "Service Link":

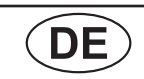

# **INHALTSVERZEICHNIS**

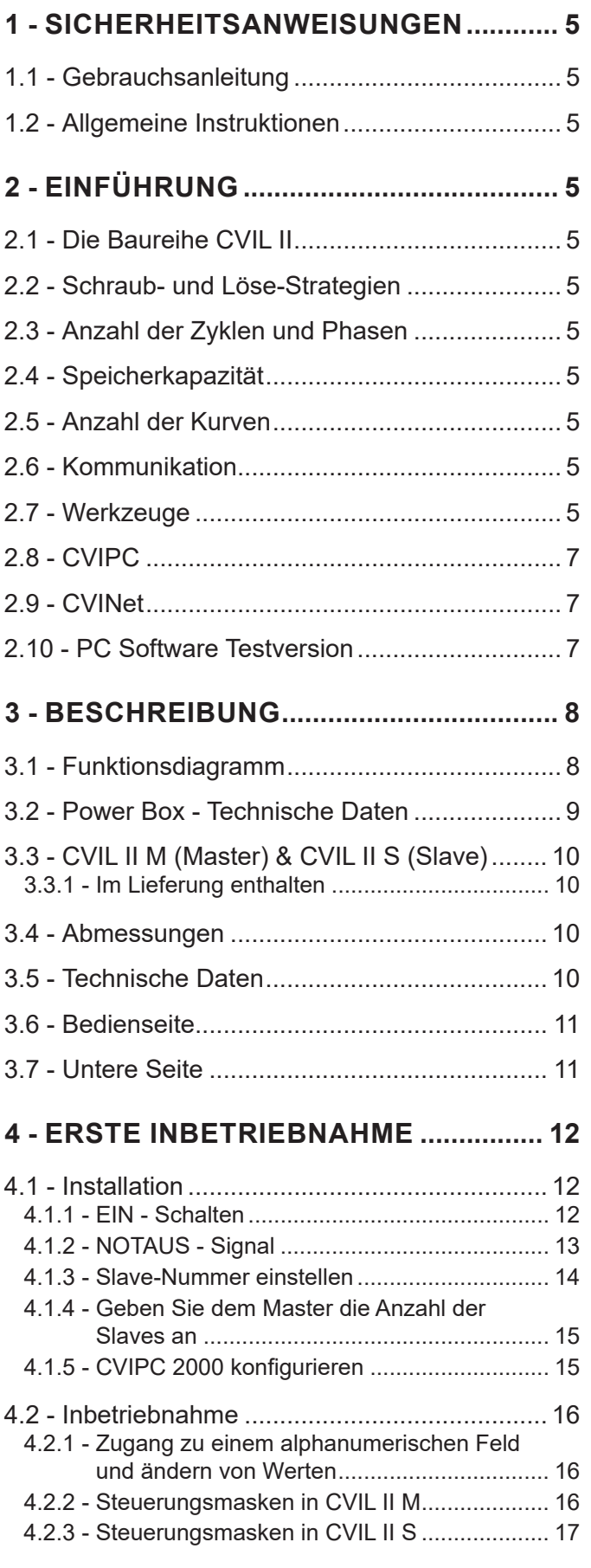

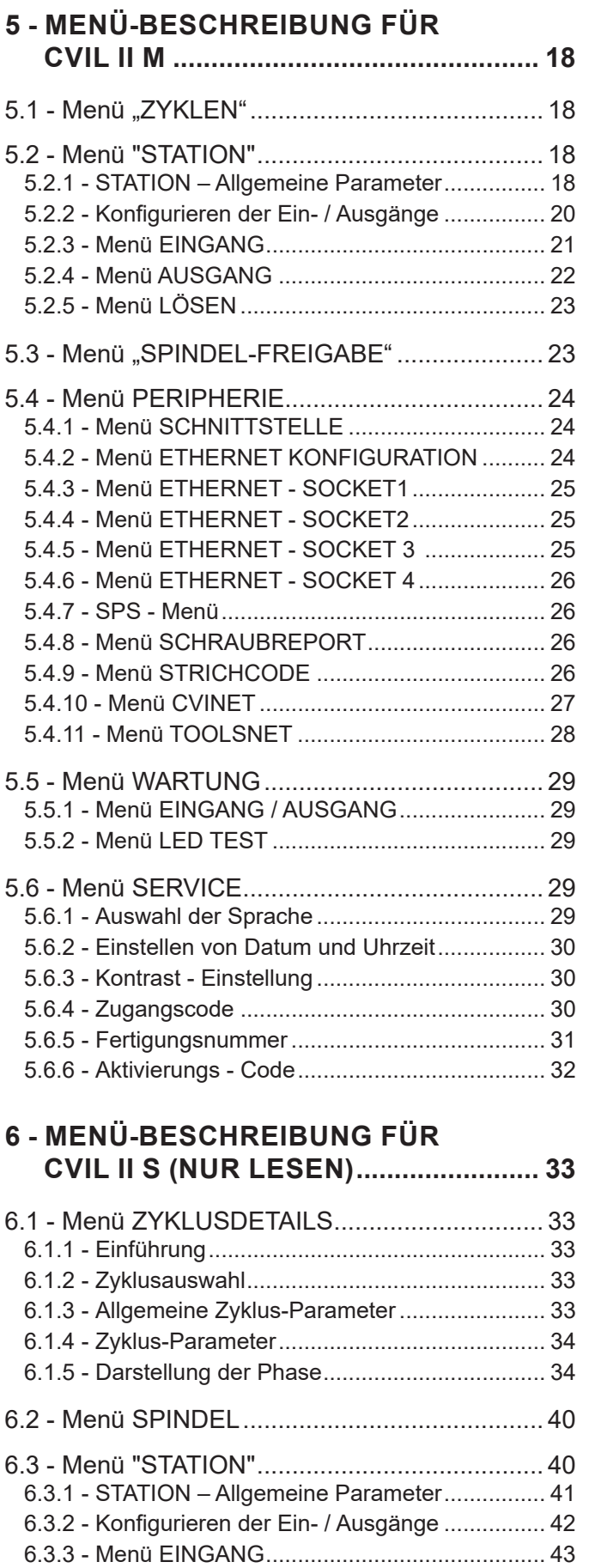

6.3.4 - Menü AUSGANG [..........................................](#page-43-0) 44 6.3.5 - Menü LÖSEN [................................................](#page-44-0) 45

#### 6.4 - [Menü PERIPHERIE..................................... 46](#page-45-0) 6.4.1 - [Menü SCHNITTSTELLE](#page-45-0) ............................... 46 6.4.2 - [Menü ETHERNET KONFIGURATION](#page-45-0) .......... 46 6.4.3 - [Menü "ETHERNET SOCKET".......................](#page-46-0) 47 6.4.4 - [Menü SCHRAUBREPORT............................](#page-46-0) 47 6.4.5 - [Menü CVINET...............................................](#page-47-0) 48 6.4.6 - [Menü TOOLSNET.........................................](#page-48-0) 49 6.5 - [Menü STEUERUNG....................................](#page-49-0) 50 6.6 - Menü KURVEN [.................................51](#page-50-0) 6.7 - [Menü SERVICE...........................................](#page-50-0) 51 6.7.1 - Auswahl der Sprache [....................................](#page-50-0) 51 6.7.2 - [Einstellen von Datum und Uhrzeit.................](#page-50-0) 51 6.7.3 - Kontrast - Einstellung [....................................](#page-51-0) 52 6.7.4 - Zugangscode [................................................](#page-51-0) 52 6.8 - [Menü WARTUNG........................................](#page-52-0) 53 6.8.1 - Menü TEST [...................................................](#page-52-0) 53 6.8.2 - [Menü KANALTEST........................................](#page-53-0) 54 6.8.3 - Menü ZÄHLER [..............................................](#page-53-0) 54 6.8.4 - [Menü JUSTAGE............................................](#page-54-0) 55 **7 - [WARTUNG.............................................](#page-55-0) 56** 7.1 - Wartungsvorgang [........................................](#page-55-0) 56 7.1.1 - [Batteriewechsel.............................................](#page-55-0) 56

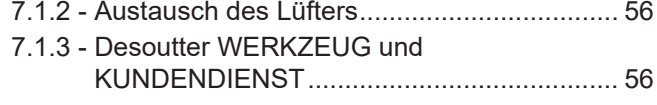

## **8 - ANSCHLÜSSE [......................................](#page-57-0) 58**

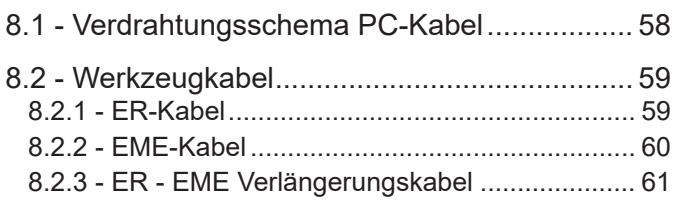

# **9 - [DRUCKFORMATE](#page-61-0)**

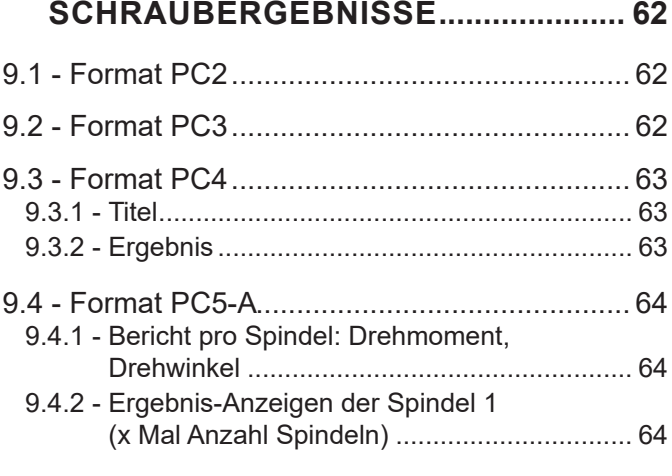

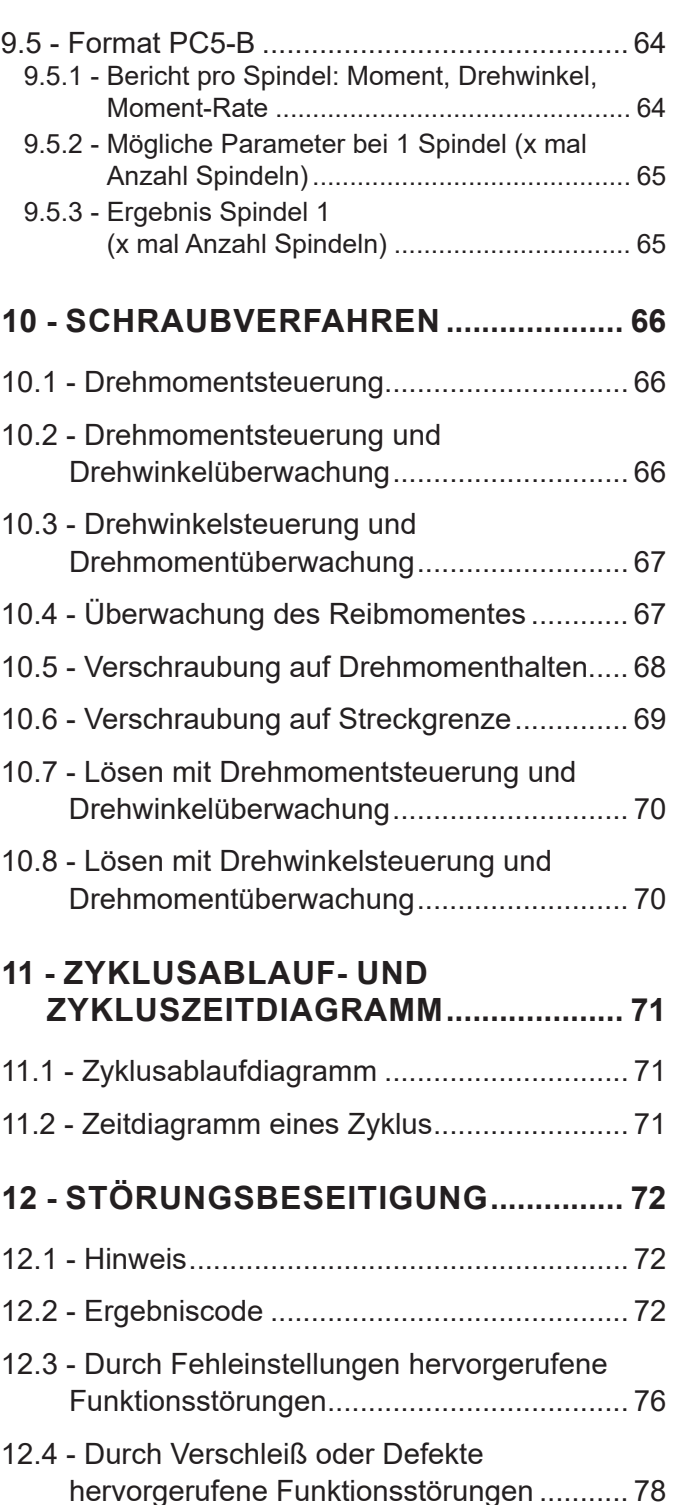

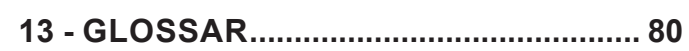

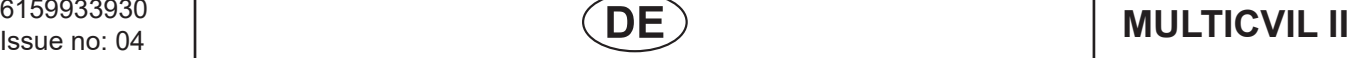

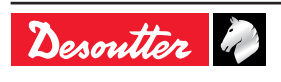

## <span id="page-4-1"></span><span id="page-4-0"></span>**1 - SICHERHEITSANWEISUNGEN**

#### **1.1 - Gebrauchsanleitung**

Dieses Produkt ist ausgelegt für den Betrieb der Werkzeug-Baureihe ERA/ EME.

Keine andere Verwendung zulässig.

Nur zur professionellen Anwendung.

EMV-Nutzungsbeschränkung: Nur zur industriellen Nutzung.

#### **1.2 - Allgemeine Instruktionen**

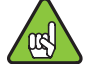

Um Verletzungen zu verhindern, muss jeder, der dieses Werkzeug installiert, repariert, wartet, daran Zubehör austauscht oder in seiner Nähe arbeitet, die Sicherheitsanweisungen lesen und verstehen, bevor er eine der beschriebenen Aufgaben erledigt. Nichtbeachtung der unten aufgeführten Instruktionen kann zu elektrischem Schlag, Feuer und/oder zu ernsthaften Verletzungen führen.

Die Allgemeinen Sicherheitsanweisungen sind zusammengefasst in der Broschüre 6159931790 zur Werkzeug-Sicherheit und im Schnellstart-Handbuch 6159933490.

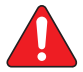

#### **DIE VORLIEGENDEN SICHERHEITSHINWEISE STETS GRIFFBEREIT AUFBEWAHREN.**

## **2 - EINFÜHRUNG**

#### **2.1 - Die Baureihe CVIL II**

Das MULTICVIL II - System ist vorgesehen zur Steuerung von Maschinen mit 2 – 32 Spindeln. Es besteht aus 1 Master-Modul CVIL II M und mehreren Slave-Modulen CVIL II S entsprechend der Anzahl Spindeln.

Obwohl geeignet zum Anschluss für jedes Werkzeug der Baureihe, handgeführt und fest installiert (ER; ERA; EME), ist diese Ausstattung vorwiegend für fest installierte Werkzeuge gedacht.

Das Master-Modul CVIL II M treibt keine Werkzeuge an.

#### **2.2 - Schraub- und Löse-Strategien**

- Schrauben: Moment, Moment+Drehwinkel Drehwinkel+Moment, Aktuelles Moment.
- In Vorbereitung: Haltemoment, Streckgrenze.
- Lösen: Moment, Moment+Drehwinkel, Drehwinkel+Moment.

#### **2.3 - Anzahl der Zyklen und Phasen**

- Das System bietet Ihnen die Durchführung von 31 Schraubzyklen mit je 20 Phasen.
- Die Zyklen sind nummeriert von 1 bis 31.

#### **2.4 - Speicherkapazität**

● Ergebnisse werden im Master-Modul gespeichert.

#### **2.5 - Anzahl der Kurven**

10 Kurven werden gespeichert, mit einstellbarem Faktor für IO / NIO.

Die Kurven werden am Regler-Display nicht gezeigt, können jedoch eingesehen werden bei Anwendung der CVIPC 2000 - Software.

#### **2.6 - Kommunikation**

Die Regler sind bestückt mit folgenden Kommunikationsmitteln:

- 1 Ethernet Port für z.B. die CVIPC oder CVINET Software
- 1 RS232-Port zum Anschluss von Barcode-Lesern oder CVIPC 2000 nur für Master-Modul (Einsatz nur für Updates an Slave-Modulen)
- 8 Logik-Eingänge und 8 Logik-Ausgänge (24 Volt).
- Feldbus-Modul wahlweise (nur für Master-Modul CVIL II).
- Optional Applikation von ISaGRAF möglich (nur bei Master-Modul CVIL II).

#### **2.7 - Werkzeuge**

Die komplette Reihe der Drehmoment–gesteuerten Werkzeuge funktioniert mit MULTICVIL II – Systemen.

Jedes Werkzeug hat einen integrierten Speicherchip. Beim Anschluss des Werkzeugs an eine Steuerung erkennt diese das Werkzeug und stellt automatisch alle spezifischen Parameter ein.

Bei der Auswahl des Werkzeugs berücksichtigen Sie bitte die äußeren Randbedingungen, dabei sind die vom Hersteller vorgegebenen Grenzwerte nicht zu überschreiten.

Jede zu hohe innere Temperatur (über 100°C) im Elektromotor des Werkzeugs wird erkannt und stoppt das Werkzeug. Neustart ist nur möglich, wenn die Temperatur unter 80°C abgefallen ist.

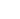

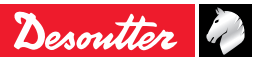

6159933930<br>Issue no: 04

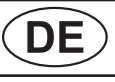

# **MULTICVIL II**

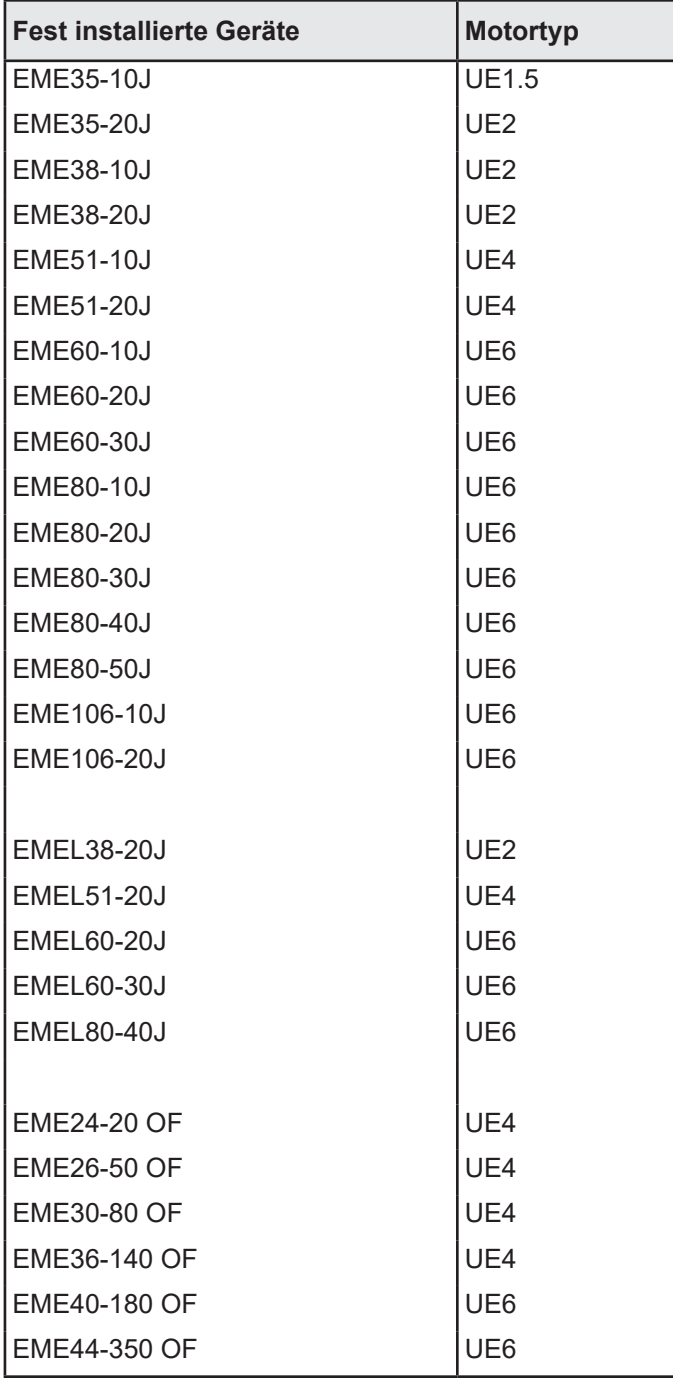

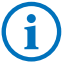

Einige neuere Geräte sind eventuell noch nicht aufgeführt.

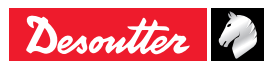

# <span id="page-6-0"></span>**MULTICVIL II**  $\left(\begin{array}{ccc} \bullet & \bullet & \bullet & \bullet \\ \bullet & \bullet & \bullet & \bullet \\ \bullet & \bullet & \bullet & \bullet \end{array}\right)$   $\left(\begin{array}{ccc} \bullet & \bullet & \bullet & \bullet & \bullet \\ \bullet & \bullet & \bullet & \bullet & \bullet \\ \bullet & \bullet & \bullet & \bullet & \bullet \\ \bullet & \bullet & \bullet & \bullet & \bullet \end{array}\right)$

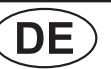

## **2.8 - CVIPC**

CVIPC 2000 ist ein PC - Softwarepaket.

Es bietet leichte, anwenderfreundliche Programmierung und Real Time - Überwachung der Steuerungen.

CVIPC 2000 kann installiert werden auf Standard - PCs mit Windows 2000, XP oder Vista und kommuniziert mit der Steuereinheit via Ethernet TCP/IP oder RS232-Port.

In der Echtzeitüberwachung sehen Sie die aktuellen Schraubergebnisse der angeschlossenen Station.

## **2.9 - CVINet**

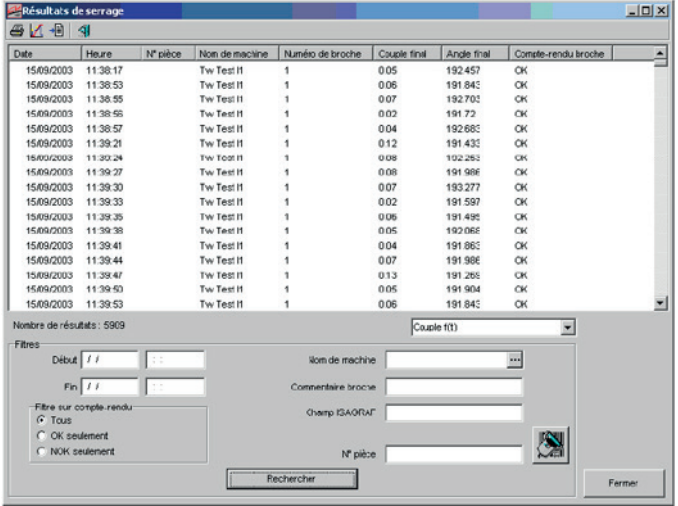

Die CVINet ist eine optional erhältliche PC - Software.

Es bietet die Möglichkeit zur Übernahme und Anzeige von Reglerdaten über ein Ethernet-Netzwerk.

Die CVINet kann auf Standard PCs mit Windows 2000, XP oder Vista installiert werden.

Die Hauptfunktionen sind wie folgt auf 2 Module verteilt:

#### **CVI Net Collector**

- Erfasst die Ergebnisse in Echtzeit zur Rückverfolgbarkeit.
- Speicherung dieser Daten in einer SQL Datenbank.
- Überwachung der Verbindung und Anzeige des Verbindungsstatus.
- Anzeige der Ergebnisse in Echtzeit.

#### **CVI Net Viewer**

● Anzeige der Ergebnisse: Nach Station, Spindel, Datum, Bauteilnummer, Min- und Max-Moment, Minund Max- Drehwinkel, Ergebnis (Alle/IO/NIO), usw.

## **2.10 - PC Software Testversion**

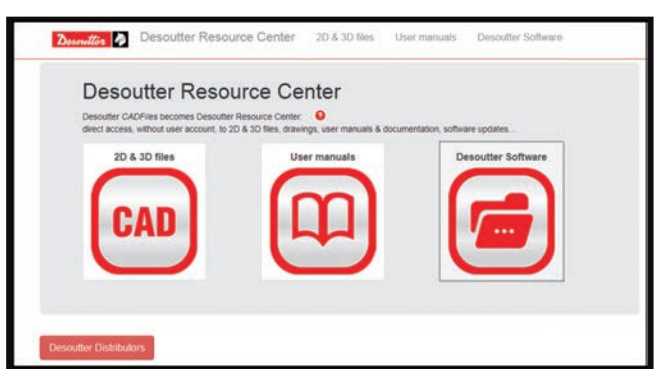

Ein Download einer Testversion ist von folgender Website möglich:

http://resource-center.desouttertools.com

Zugang zum aktuellen Software-Update über das "Software" Menü.

Kein Passwort erforderlich.

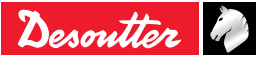

<span id="page-7-0"></span>6159933930<br>Issue no: 04

# $\overline{DE}$  MULTICVIL II

## **3 - BESCHREIBUNG**

Bestandteile des MULTICVIL II -Systems.

- Eine Power Box zur Versorgung der Master- und Slave-Regler und zum Rangieren der Ethernet-Kommunikation zwischen den Modulen.
- Ein Master-Modul CVIL II M, das die Slave-Module steuert.
- Slave-Module CVIL II S, je ein Slave-Modul pro Werkzeug.

#### **3.1 - Funktionsdiagramm**

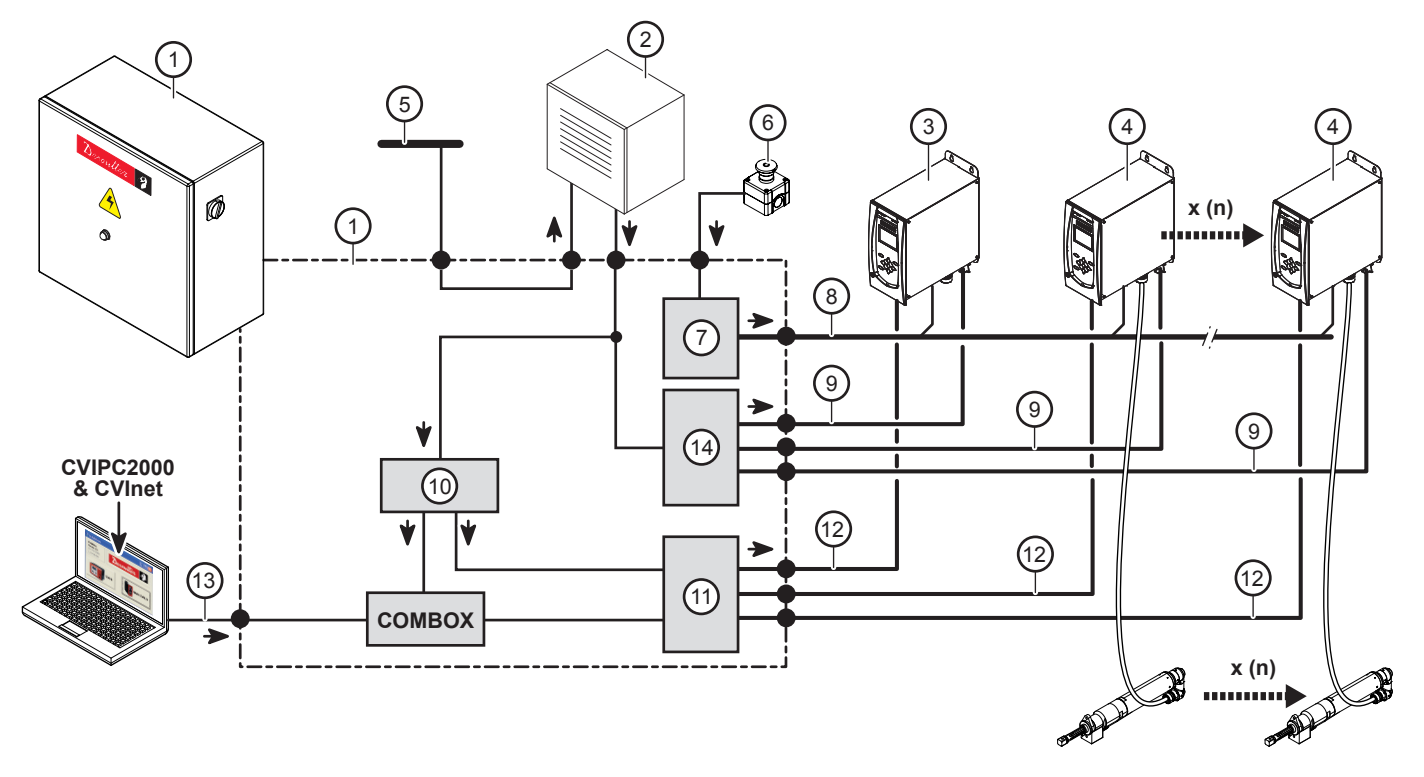

**Legende**

- **Power Box**
- **Transformator 480-380VAC / 230VAC (Wahlweise)**
- **CVIL II M Box (Master)**
- **CVIL II S box (Slave)**
- **3-phasiger Netzanschluss**
- **NOTAUS Taster**
- **Pilz-Taster Klasse E4 "Stop"**
- **Rangierverteiler NOTAUS**
- **Hauptverteilung**
- **+24V Netzteil**
- **Ethernet-Schalter**
- **Ethernet-Verteiler**
- **Ethernet-Port**
- **Leistungsschalter**

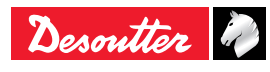

#### <span id="page-8-1"></span><span id="page-8-0"></span>**3.2 - Power Box - Technische Daten**

Power Box in verschiedenen Varianten, angepasst an die Anzahl der Kanäle, Funktionen jeweils identisch.

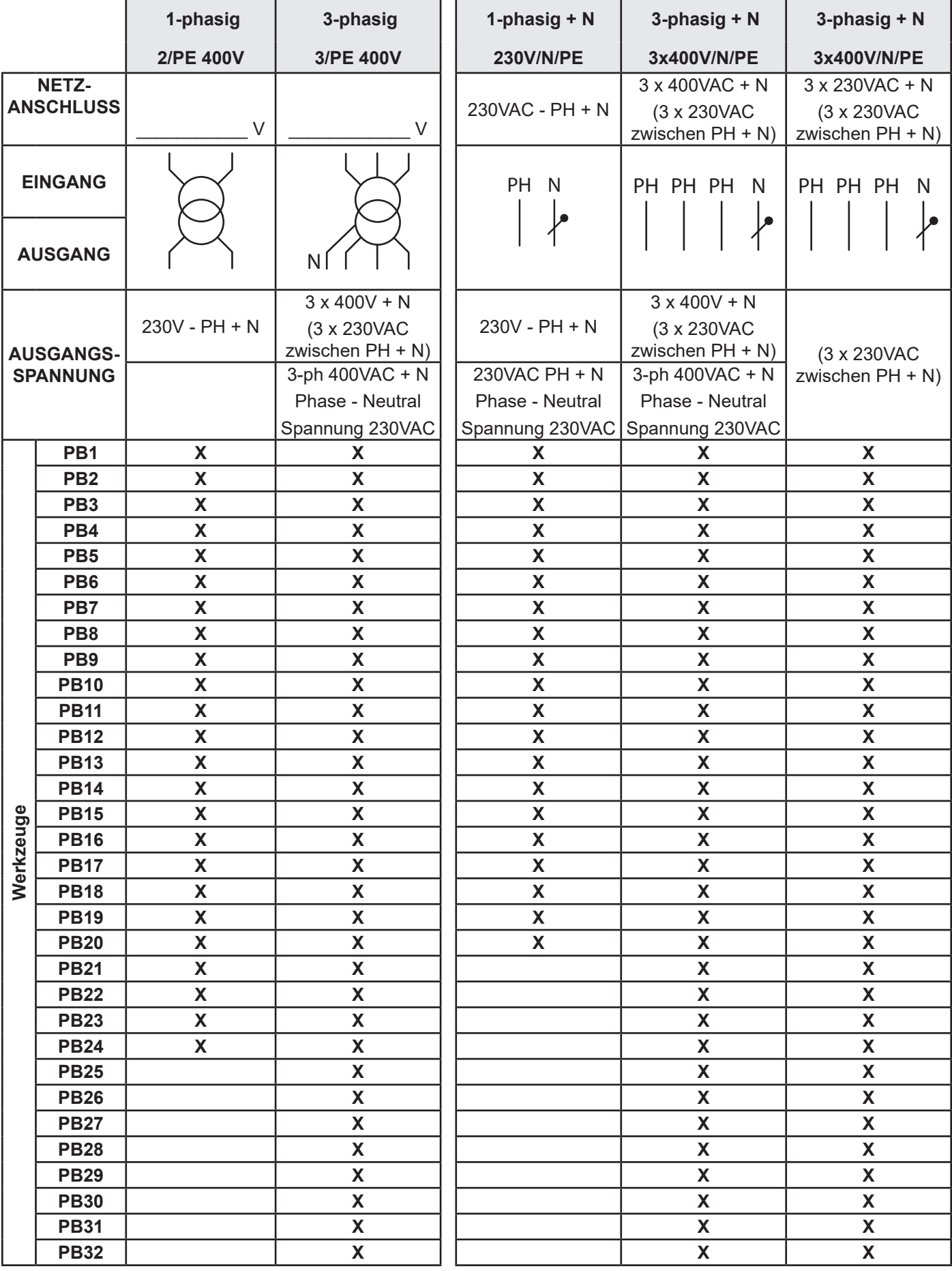

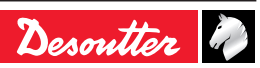

<span id="page-9-0"></span>6159933930

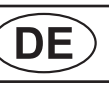

# Issue no: 04 **MULTICVIL II**

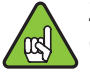

Zur Feststellung des Motortyps siehe kompatible Geräte.

i

Weitere Informationen zu Schaltbild und Komponenten der Power Box entnehmen Sie bitte den mit der Power Box gelieferten Unterlagen.

### **3.3 - CVIL II M (Master) & CVIL II S (Slave)**

#### **3.3.1 - Im Lieferung enthalten**

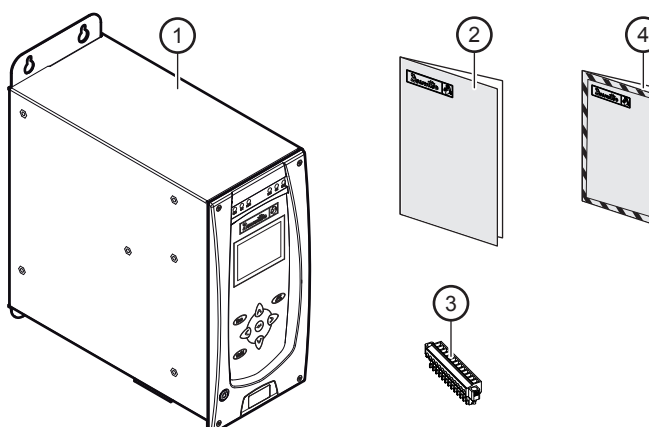

#### **Legende**

- **1 Reglergehäuse**
- **2 Schnellstart Anleitung**
- **3 E / A Stecker mit "Schnellstopp" Brücke**
- **4 Sicherheitsanweisungen**

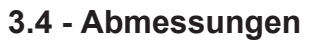

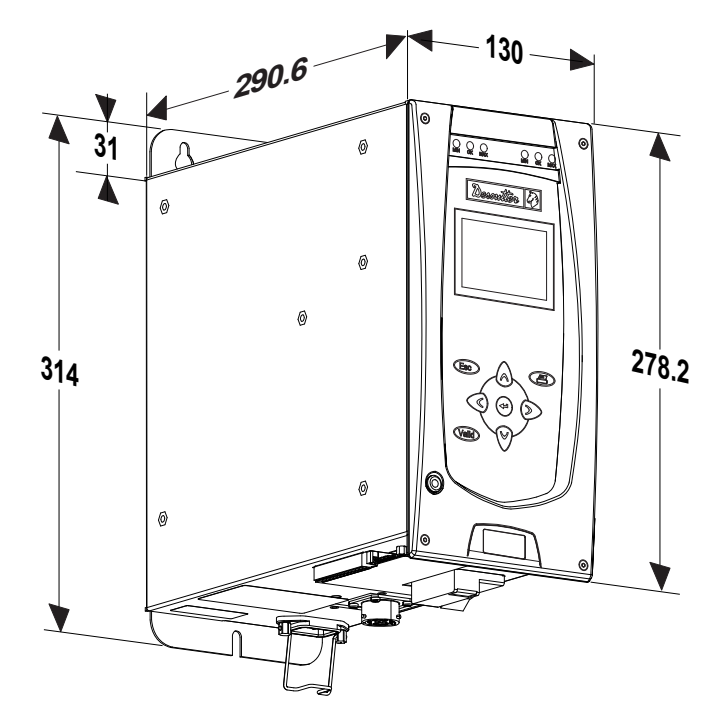

#### **3.5 - Technische Daten**

- Gewicht: 5.9kg.
- IP 54 mit Zusatz-Kit 6159326845.
- Arbeitstemperatur: 0 bis +45°C.
- Spannung:  $85 125V 180 250V -$  einphasig, mit automatischer Spannungsumschaltung zwischen 110 und 230V~.
- $\bullet$  Frequenz: 50 / 60 Hz.
- Durchschnittliche Leistungsaufnahme:
	- CVIL II M: 20 W.
	- CVIL II S: 0,65 kW.
- Höchstwert Leistungsaufnahme:
	- 3kW (Zuleitung zum Schraubwerkzeug 5m).
	- 4.5kW (Zuleitung zum Schraubwerkzeug 35m).

Für weitere Einzelheiten zur Stromversorgung siehe ["Power Box - Technische Daten", Seite 9.](#page-8-1)

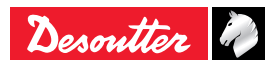

# <span id="page-10-0"></span>**MULTICVIL II**  $\overline{DE}$  6159933930<br>Issue no: 04

#### **3.6 - Bedienseite**

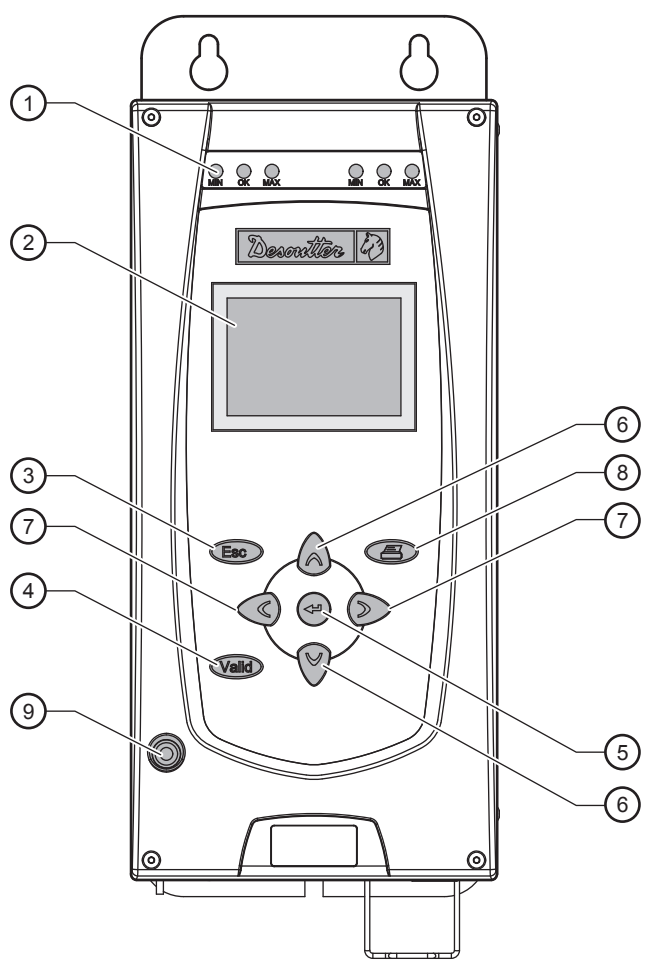

# **Legende**

- **1 Meldeleuchten "Max", "OK", "Min" zur Anzeige der Schraubergebnisse**
- **2 Display**
- **3 Escape-Taste zum Verlassen eines Bildschirms ohne Änderung**
- **4 Bestätigen -Taste zum Verlassen eines Bildschirms und Speichern aller Änderungen**
- **5 Taste "Enter"**
	- **Übergang zur Eingabe eines alphanumerischen Wertes.**
	- **Bestätigen einer Änderung.**
	- **Anzeige nächste Bildschirmseite.**
- **6 Auf / Ab Taste**
	- **Bewegen in einem Menü.**
	- **Bewegen in einem Eingabefenster.**
	- **Inkrementieren der Zahlen bei der numerischen Eingabe.**
- **7 Links / Rechts Taste**
	- **Bewegen in einer Liste (durch eine Raute gekennzeichnet).**
	- **Bewegen in einem Eingabefeld.**
	- **Übergang zur Eingabe eines alphanumerischen Wertes.**
- **8 Drucker Taste**
- **9 Ein/Aus Netzspannungsanzeiger**

**3.7 - Untere Seite**

 $(1)$ 

3

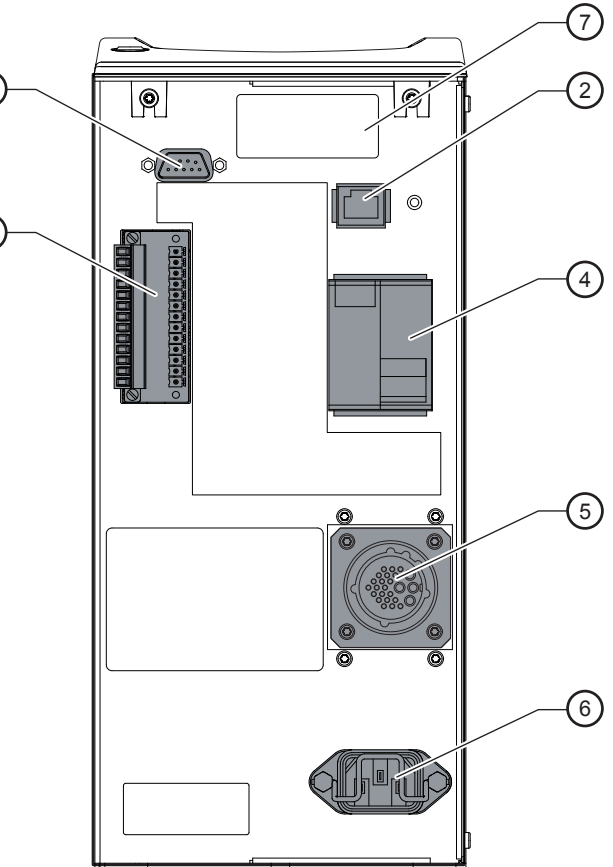

#### **Legende**

- **1 RS232 Port, SubD 9 Pin: PC Anschluss, Strichcode oder Drucker**
	- **PC-Kabel: Artikel-Nummer 6159170470**
	- **Druckerkabel: Artikel-Nummer 6159170110**
- **2 Ethernet Port**
- **3 Steckverbindung mit 8 Eingängen / 8 Ausgängen zur z.B. SPS, Bedientableau oder Steckschlüsselmagazin, Schnellstopp–Brücke bereits verdrahtet**
- **4 EIN / AUS Schalter, Überstromschutz und Erdschluss-Schutz**
- **5 Werkzeuganschluss(Nur Slave-Modul)**
- **6 Anschluss für Netzzuleitung**
- **7 Feldbus-Modul (wahlweise nur für Master-Modul)**

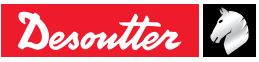

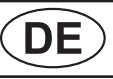

# DE MULTICVIL II

## <span id="page-11-0"></span>**4 - ERSTE INBETRIEBNAHME**

#### **4.1 - Installation**

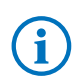

Zur Installation siehe Anleitung Schnellstart Ref. 6159933490.

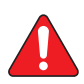

**Vor dem Einschalten stets sicherstellen, dass die Steuerung den in ABSCHNITT 1 "Hinweise" enthaltenen Montage- und Sicherheitshinweise entsprechend installiert wurde. (siehe ["Sicherheitsanweisungen",](#page-4-1)  [Seite 5\)](#page-4-1).**

#### **4.1.1 - EIN - Schalten**

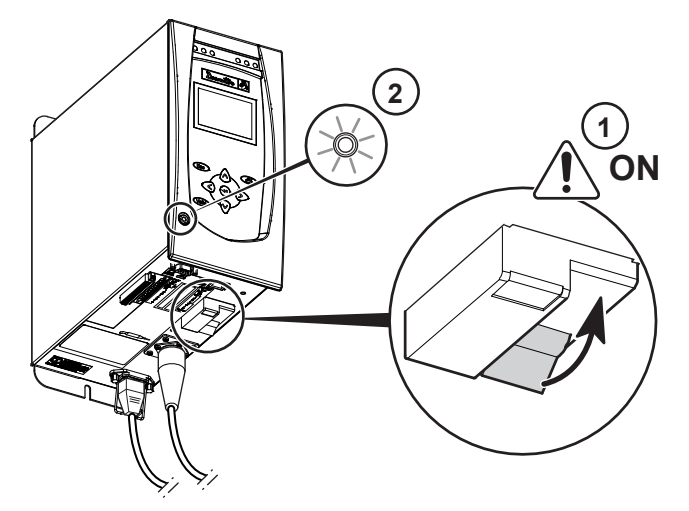

- Stromversorgung EIN Schalten.
- Feststellen, dass NOTAUS deaktiviert ist.
- Alle Module EIN Schalten.

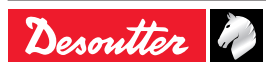

# <span id="page-12-0"></span>**MULTICVIL II**  $\overline{DE}$  6159933930<br>Issue no: 04

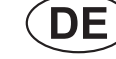

#### **4.1.2 - NOTAUS - Signal**

CVIL II Regler sind mit mehrfacher "NOTAUS" – Meldung bestückt, hierdurch vermitteln sie eine hohe Zuverlässigkeit bei dieser Funktion (Kategorie 2, Level "d" gemäß EN ISO 13849).

● NOTAUS - Signale verdrahten.

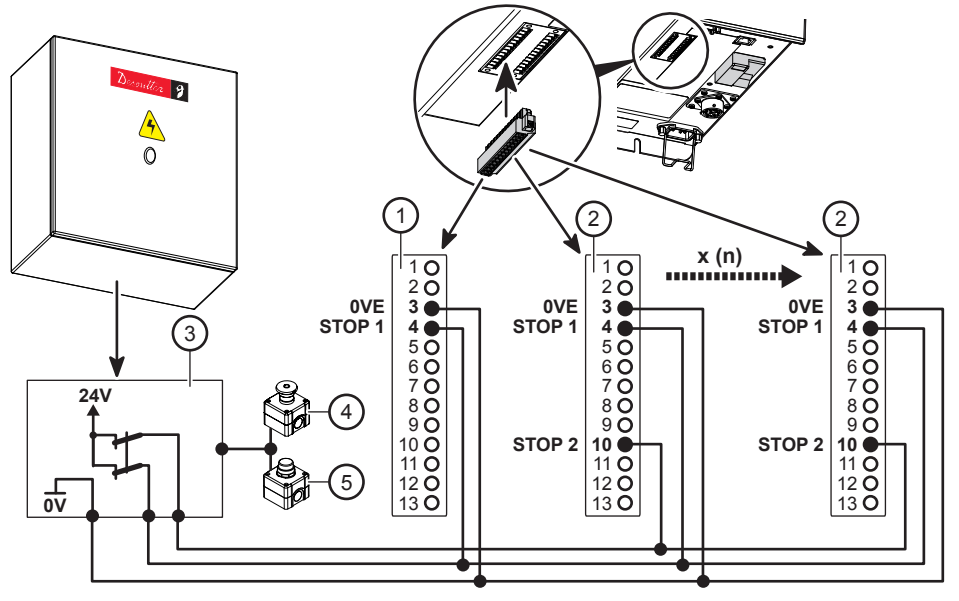

# Legende<br>1 CVIL

- **1 CVIL II M Box (Master)**
- **2 CVIL II S box (Slave)**
- **3 Not-Aus Relais**
- **4 Not-Aus**
- **5 Not-Aus rücksetzen**

Das Master-Modul hat die Information, dass NOTAUS aktiviert ist. In diesem Zustand bringt das Master-Modul die Meldung "NICHT BEREIT", solange NOTAUS aktiviert ist.

Das Öffnen eines der AUS-Kontakte unterbricht den Hauptstromkreis. Für Einschaltbereitschaft und Betrieb benötigt der Regler 24V an den 2 Eingängen "STOP1" und "STOP2".

Der Taster "NOTAUS" ist in geeigneter Weise so zu platzieren, dass die Maschine im Notfall durch den Bediener selbst oder durch einen Kollegen ausgeschaltet werden kann.

Kommt NOTAUS nicht zur Anwendung, installieren Sie Brücken von 24V zu jedem STOP1- und STOP2- Eingang. Konfiguration gemäß Lieferzustand beibehalten.

Das Erscheinen einer der folgenden Masken bedeutet, dass der NOTAUS offen ist; überprüfen Sie, ob die Brücken angeschlossen sind, und ob der Taster "NOTAUS" korrekt verdrahtet und positioniert ist.

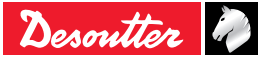

<span id="page-13-0"></span>6159933930

Bei Einschaltung des Reglers:

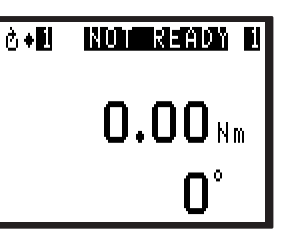

● Nach Druck auf <2 erscheinen folgende detaillierte Informationen:

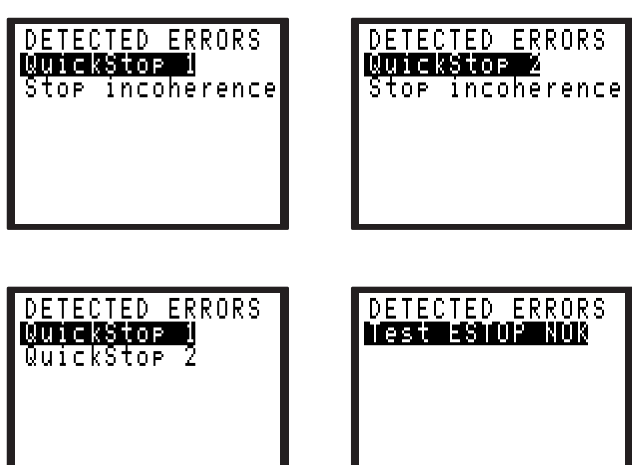

● Bei Einschaltung des Werkzeugs:

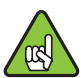

Werkzeug läuft aber nicht an, und es erscheint die Meldung E01.

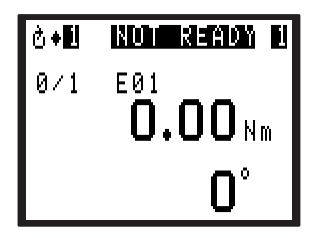

● Bei Druck auf (※) erhalten Sie eine ähnliche Meldung wie beschrieben.

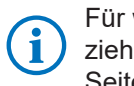

Für weitere Informationen zu diesen Meldungen ziehen Sie bitte ["STÖRUNGSBESEITIGUNG",](#page-71-1)  [Seite 72](#page-71-1).

#### **4.1.3 - Slave-Nummer einstellen**

Beim ersten Einschalten an jedem Modul Wahl der Sprache anfordern. Dann können Sie entscheiden, dass diese Seite nicht mehr auf den Bildschirm kommt.

Aus dem Steuerungs-Display für jedes Slave-Modul:

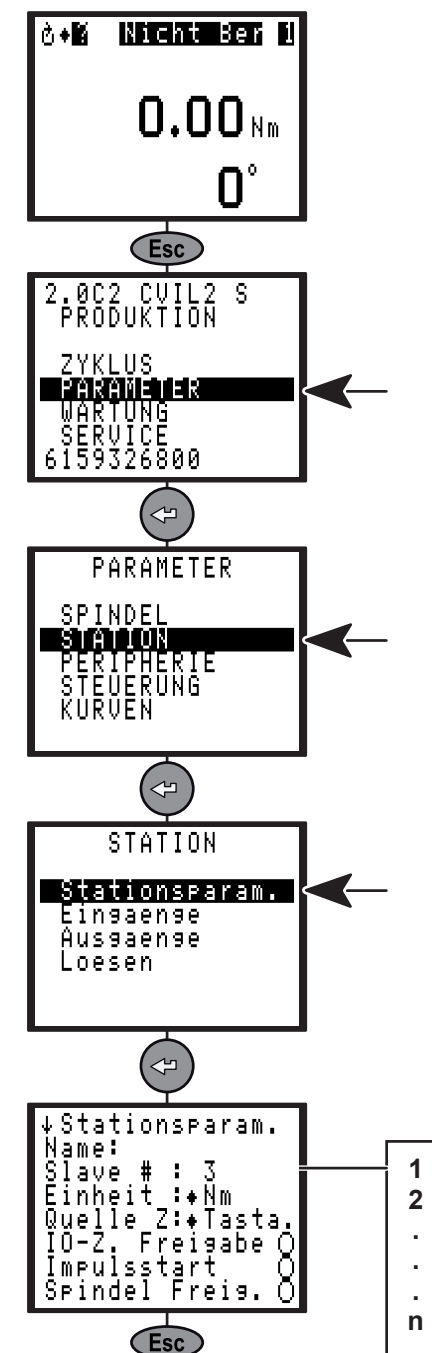

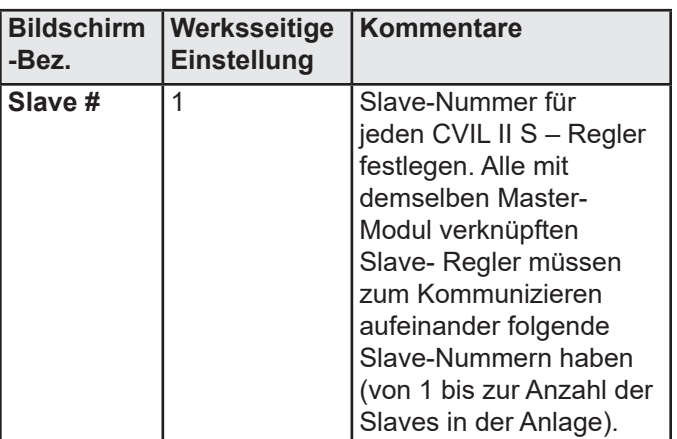

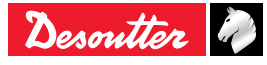

#### <span id="page-14-0"></span>**4.1.4 - Geben Sie dem Master die Anzahl der Slaves an**

Beim ersten Einschalten an jedem Modul Wahl der Sprache anfordern. Dann können Sie entscheiden, dass diese Seite nicht mehr auf den Bildschirm kommt. Aus dem Steuerungs-Display für das Master-Modul:

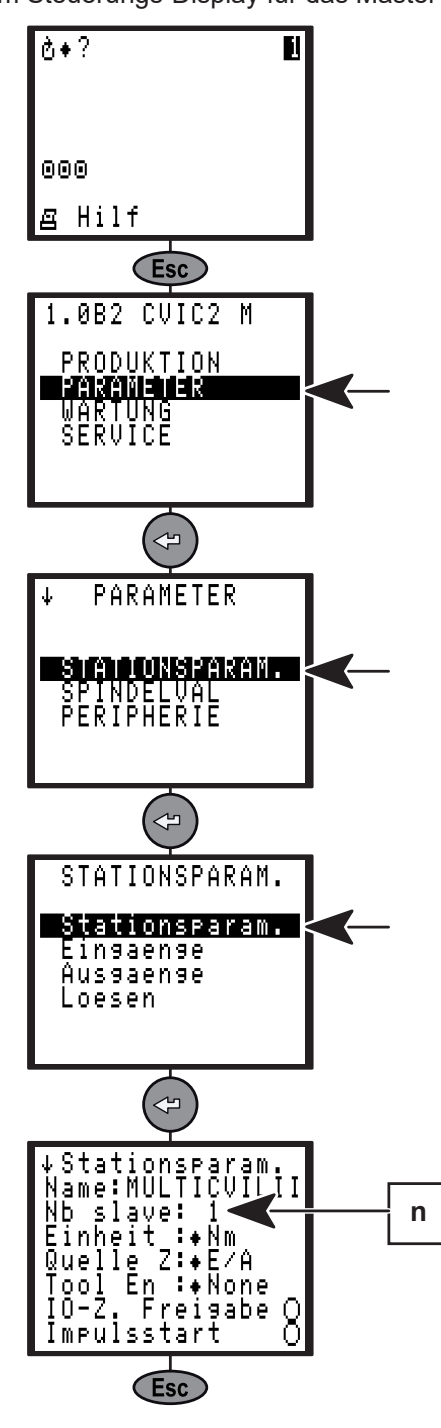

Bestätigen.

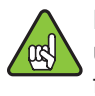

Dann werden Master und Slaves neu angezeigt, und auf dem Master-Display könnten Sie feststellen, dass alle Slaves mit dem Master kommunizieren.

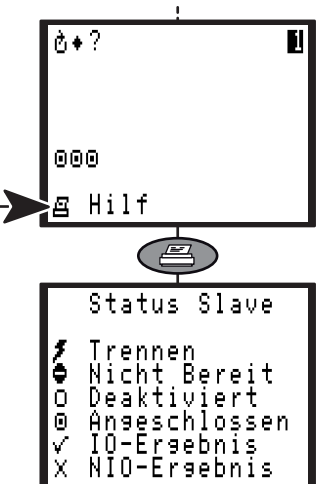

Sie können das MULTI-Spindel – System CVIL II jetzt einstellen.

Obwohl es möglich ist, die meisten Parameter direkt am Master einzustellen, benötigt man zur Einstellung der Schraubzyklen die Software CVIPC 2000.

#### **4.1.5 - CVIPC 2000 konfigurieren**

Sie müssen die IP-Adresse des MULTICVIL II kennen, um sie dann in CVIPC 2000 einzugeben.

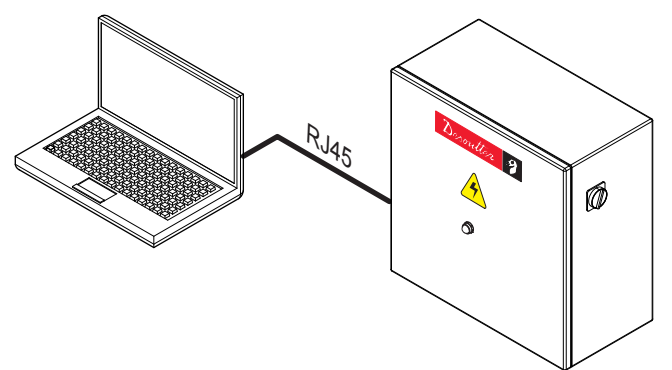

- Überprüfen Sie, dass Ihr Computer für den Dialog mit dieser Reihe von IP-Adressen konfiguriert ist.
- IP-Adresse in CVIPC 2000 eingeben.

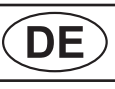

#### <span id="page-15-0"></span>**4.2 - Inbetriebnahme**

Beim Einschalten testet die Steuerung automatisch, ob die Steuerung und das angeschlossene Werkzeug richtig funktionieren.

Wenn alles OK ist, erscheint die Steuerungsmaske am Regler.

Falls beim Einschalten eine Störung vorliegt, wird die Meldung "Nicht ber" angezeigt.

Drücken Sie die Taste (=) um ein Diagnosehilfefenster mit näheren Angaben zur Störungsursache aufzurufen.

#### **4.2.1 - Zugang zu einem alphanumerischen Feld und ändern von Werten**

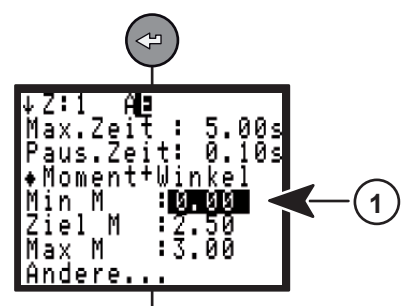

• Druck auf  $\left($  $\right)$  um den Cursor unter das andere Feld zu bringen  $(1)$ .

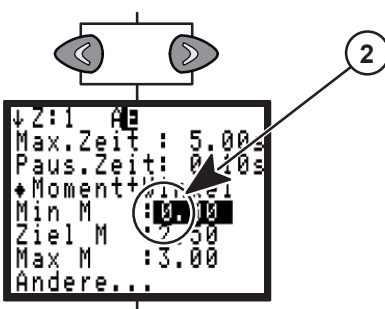

• Druck auf  $\textcircled{x}$  oder  $\textcircled{x}$  um den Cursor unter das gewünschte Zeichen zu bringen (2).

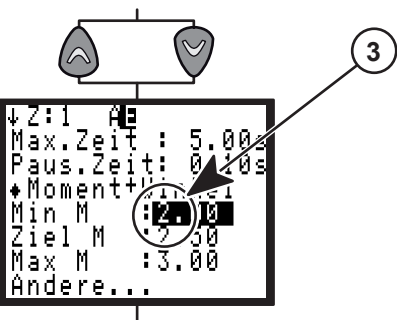

- Druck auf  $\bigcirc$  oder  $\heartsuit$  um den Wert zu wechseln (3).
- Druck auf  $\textcircled{2}$  oder  $\textcircled{2}$  um den Cursor unter das nächste Zeichen zu bringen.
- Am Ende Druck auf  $\Leftrightarrow$  2ur Freigabe.

#### **4.2.2 - Steuerungsmasken in CVIL II M**

Es gibt nur einen Typ der Steuerungsmaske im CVIL II M.

"Help" gibt Aufschluss über den Status jeder Steuerung.

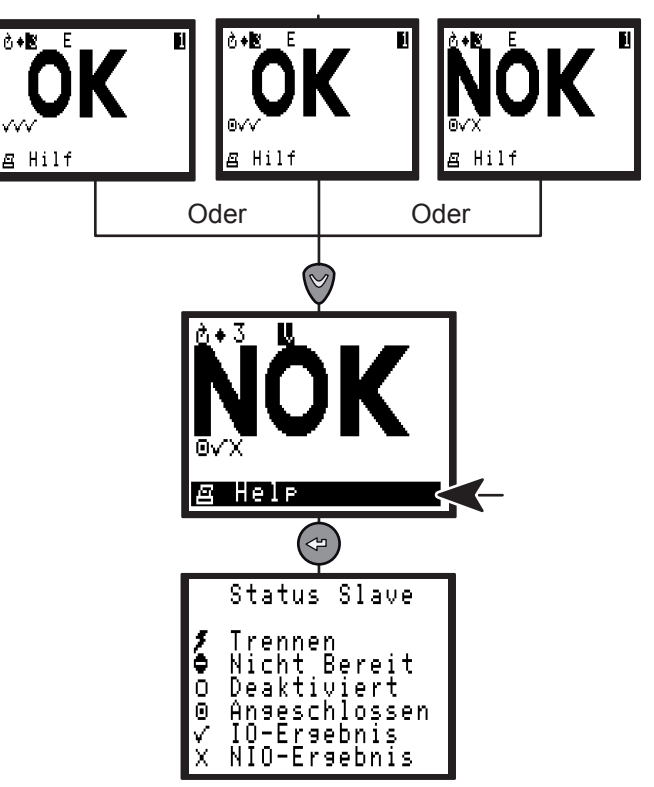

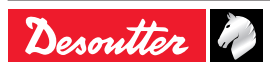

#### <span id="page-16-0"></span>**4.2.3 - Steuerungsmasken in CVIL II S**

Verschiedene Typen von Steuerungsmasken sind verfügbar:

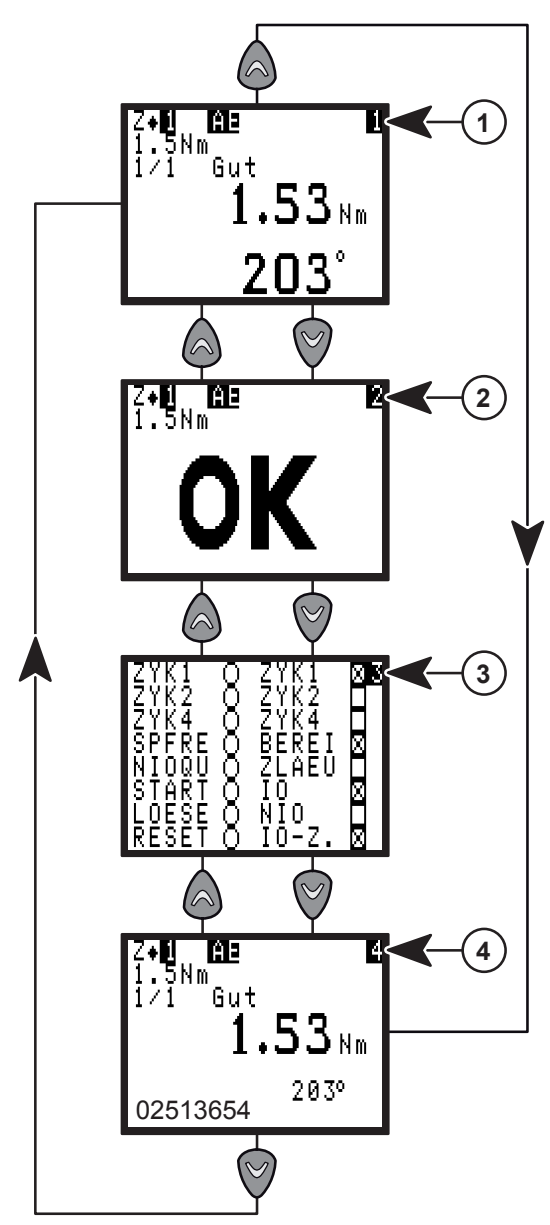

- Drücken Sie (⊕), um Zusatzinformationen zur Fehlerursache anzeigen.
- Druck auf  $\textcircled{a}$  oder  $\textcircled{y}$  zum Übergang von einer Bildschirmseite zur anderen.

Zugang zum Steuermodus hat man auch von diesem Feld:

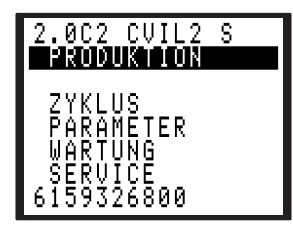

**Anzeige Nr. 1**

**Legende**

- **1 Zähler**
- **2 Status des IO Zählers**
- **3 Schraubergebnisse**
- **4 Detaillierte Ergebnismeldung**

Bildschirm Nr. 1 zeigt die Verschraubungsergebnisse des letzten Zyklus (3), die detaillierte Ergebnismeldung (4) und den Status des IO - Zählers (2).

#### **Anzeige Nr. 2**

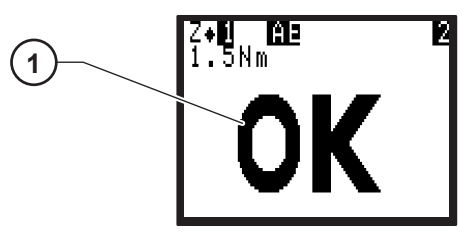

**Legende**

**1 Ergebnismeldung**

Die Anzeige Nr. 2 zeigt das Schraubergebnis: IO bzw. NIO an.

#### **Anzeige Nr. 3**

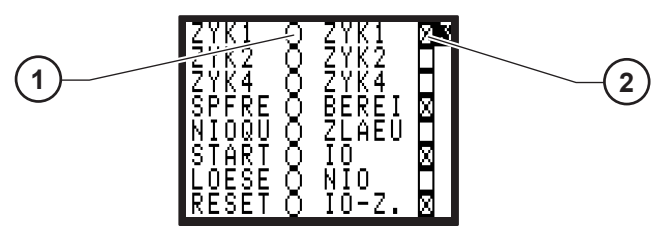

**Legende**

- **1 Status der Eingänge**
- **2 Status der Ausgänge**

Zeigt Informationen zum Status der Eingänge (1) (linke Spalte) und Ausgänge (2) (rechte Spalte) gemäß Ergebnis-Meldung.

#### **Anzeige Nr. 4**

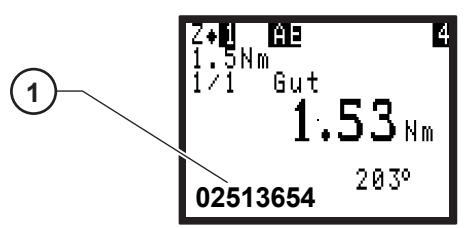

**Legende 1 Gelesener Strichcode**

Bildschirm Nr. 4 zeigt den gelesenen Strichcode (1).

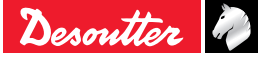

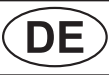

# <span id="page-17-0"></span>6159933930 **MULTICVIL II**<br>Issue no: 04 **MULTICVIL II**

#### **5 - MENÜ-BESCHREIBUNG FÜR CVIL II M**

#### **5.1 - Menü "ZYKLEN"**

Im Modul CVIL II M kein Zugang zu diesem Menü, Behandlung mittels CVIPC2000-Software.

#### **5.2 - Menü "STATION"**

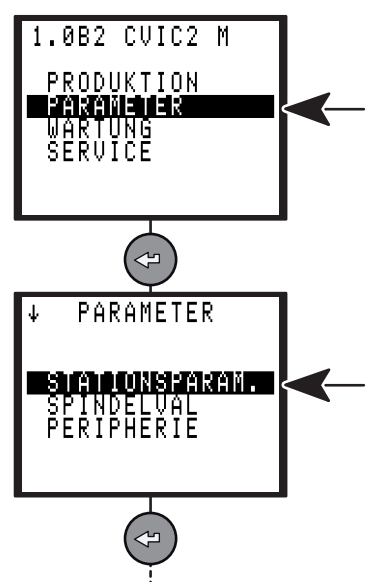

#### **5.2.1 - STATION – Allgemeine Parameter**

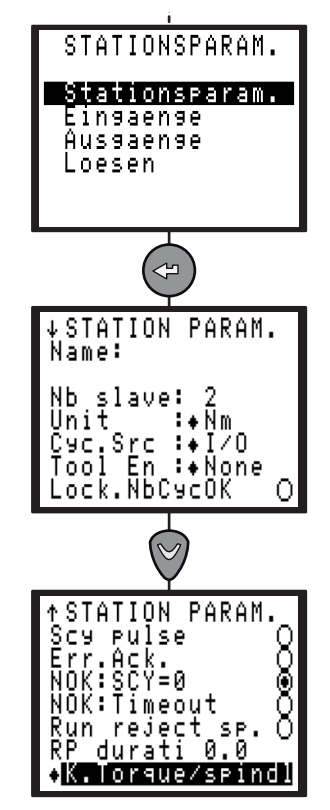

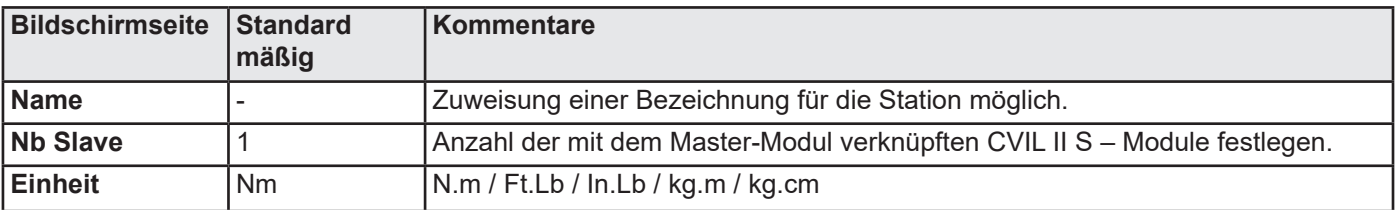

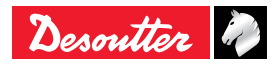

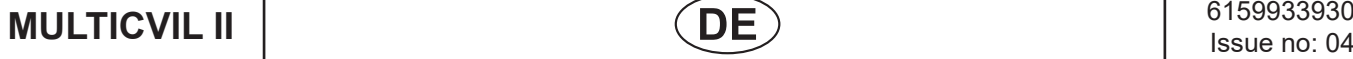

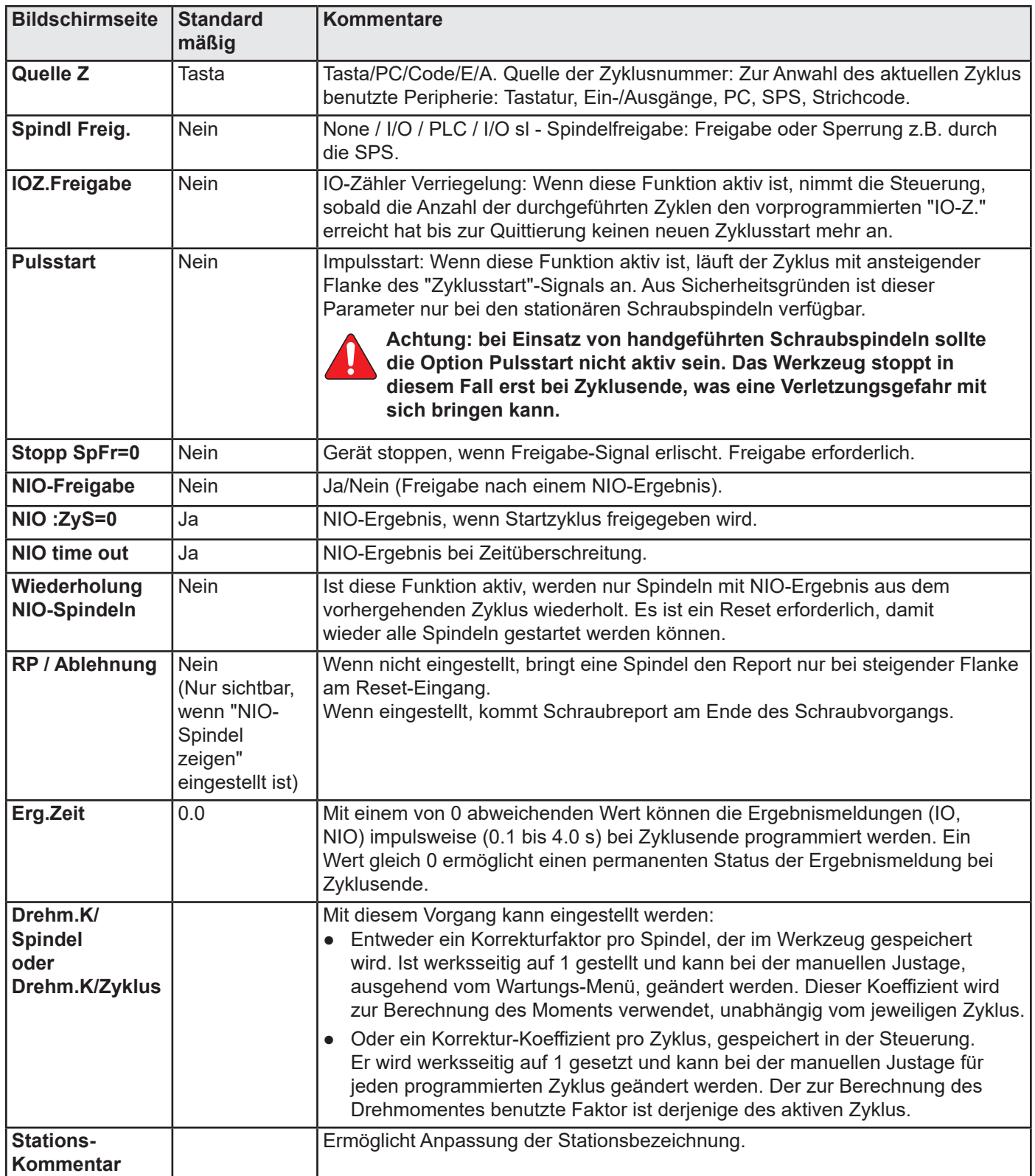

### <span id="page-19-0"></span>**5.2.2 - Konfigurieren der Ein- / Ausgänge**

Mit dem Menü "STATION" können die Adressen der Einund Ausgangsfunktionen am E/A-Steckverbinder neu eingestellt werden.

Änderung dieser Konfiguration im CVIL II M – Modul nicht möglich.

Beachten Sie, dass 2 separate Kreise jeweils gemeinsam auf einen Wurzelkontaktgeführt sind:

- COM1 gemeinsam auf Ausgang 1 bis 4.
- COM2 gemeinsam auf Ausgang 5 bis 8.
- COM1 und COM2 können verknüpft werden, um einen gemeinsamen Kreis für alle Ausgänge zu erzeugen.

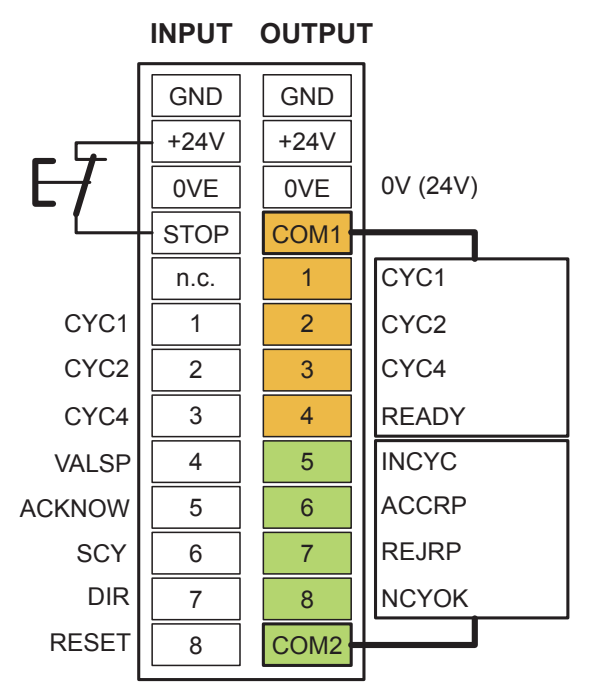

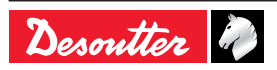

<span id="page-20-0"></span>**MULTICVIL II DE** 6159933930 **Issue no: 04** 

#### **5.2.3 - Menü EINGANG**

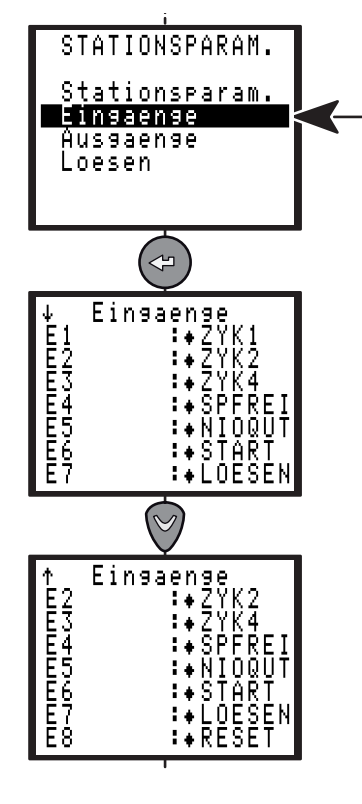

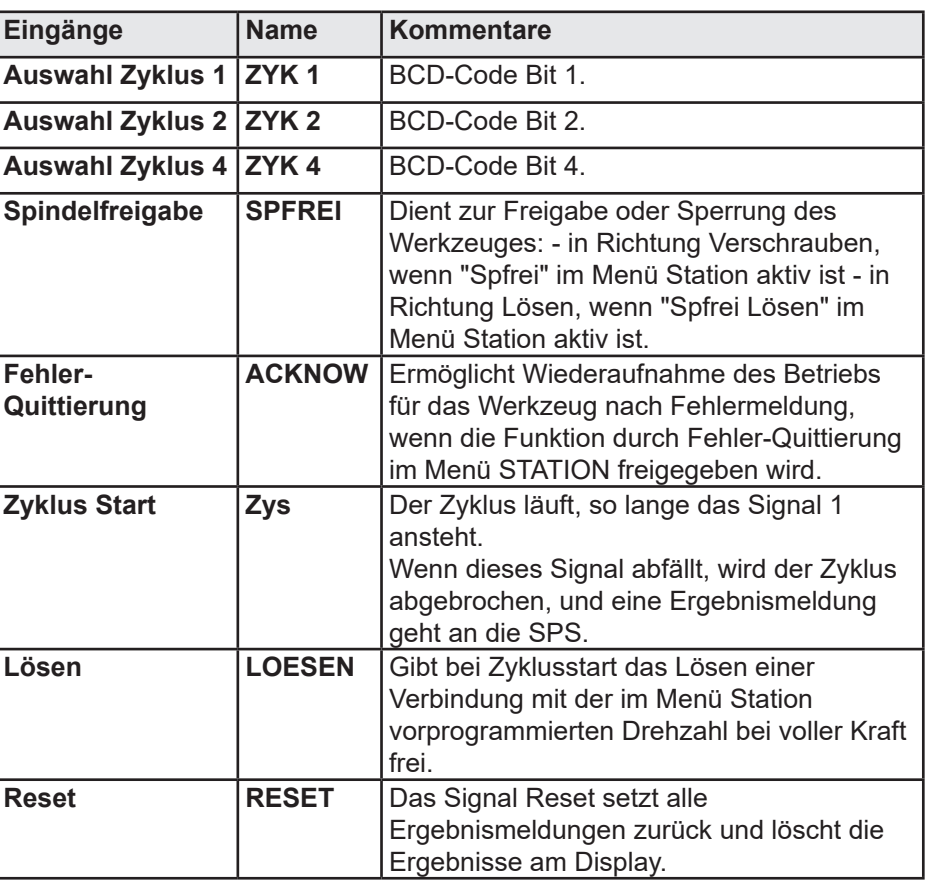

#### **5.2.3.1 - Verdrahtung SPS-Ausgänge, CVIL-Eingänge**

Zwei Anschlussarten sind möglich.

● Das 24V-Potential der CVIL II dient als gemeinsame Versorgung für eine SPS – Relais-Steuerung.

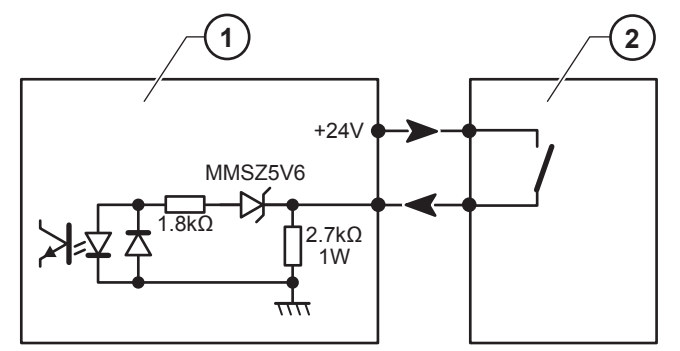

**Legende**

- **1 Steuerungs Eingang**
- **2 SPS Ausgang**

● Andernfalls liefert die SPS das 24 V-Potential an die Steuerung-Eingänge.

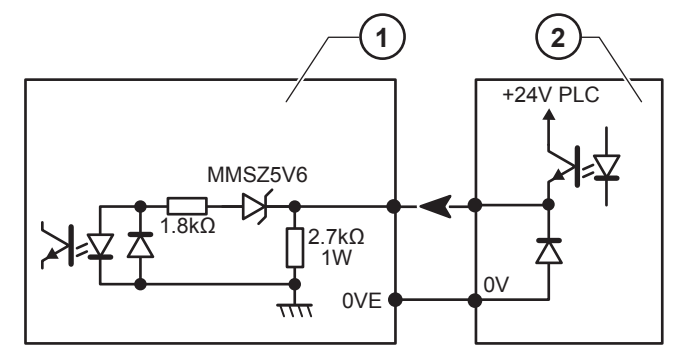

#### **Legende**

- **1 Steuerungs Eingang**
- **2 SPS Ausgang**

Die Eingänge entsprechen dem Typ II gemäß Norm IEC 61131-2 (24V/13mA pro Eingang).

- Oberer Ansprechwert (Standard 61131): Vin ≥ 11V und 30mA ≥  $I \ge 6$ mA.
- Unterer Ansprechwert (Standard 61131): Vin ≤ 5V und 2mA  $\leq$  I  $\leq$  30mA.

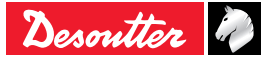

<span id="page-21-0"></span>6159933930

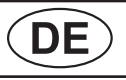

# 6159933930 **| CDE MULTICVIL II**

#### **5.2.4 - Menü AUSGANG**

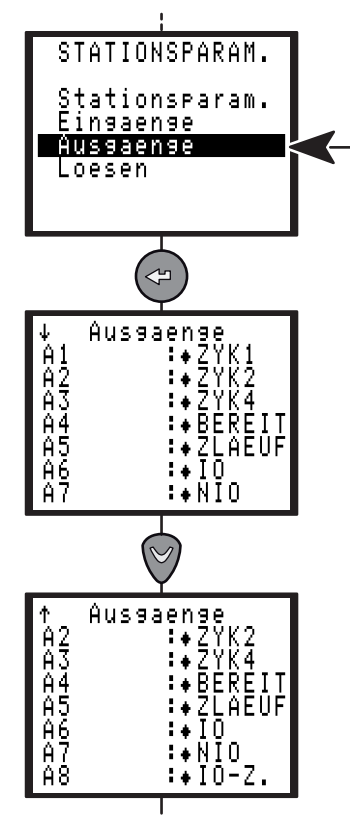

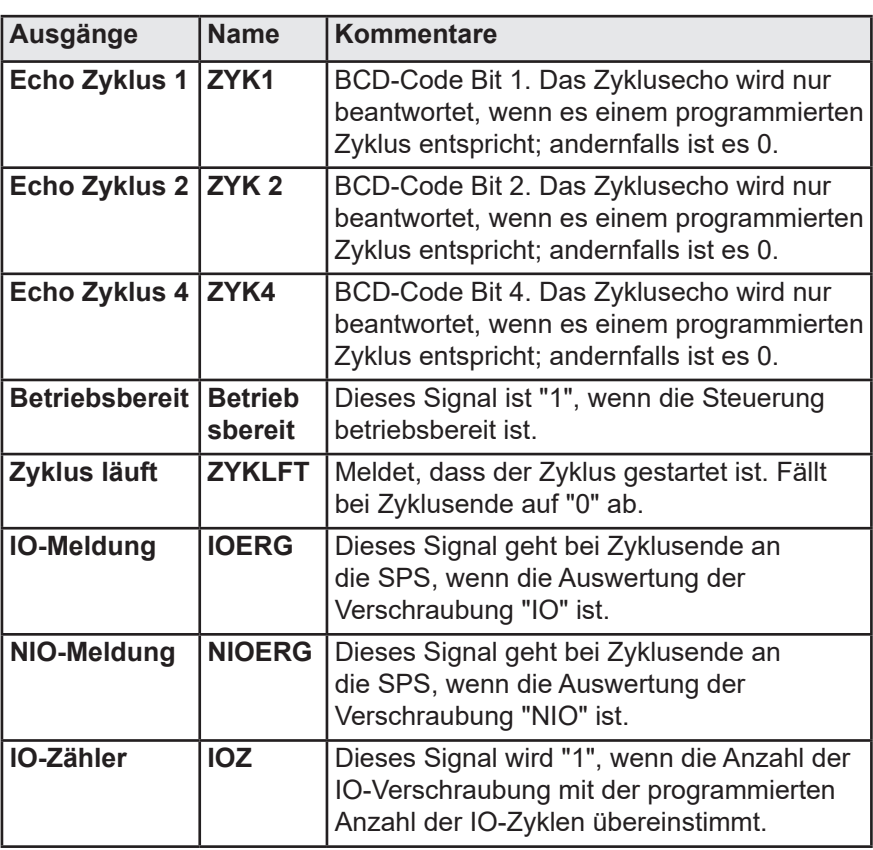

#### **5.2.4.1 - Verdrahtung CVIL-Ausgänge, SPS-Eingänge**

Nachstehend sind die zwei Verdrahtungsmöglichkeiten der Ausgänge mit Relaisanschluss der CVIL-Steuerung beschrieben:

● Das 24 V-Potential der SPS ist an den gemeinsamen Anschluss der CVIL II-Ausgänge angeschlossen. Die SPS-Eingänge bekommen kein 24 V-Potential von außen.

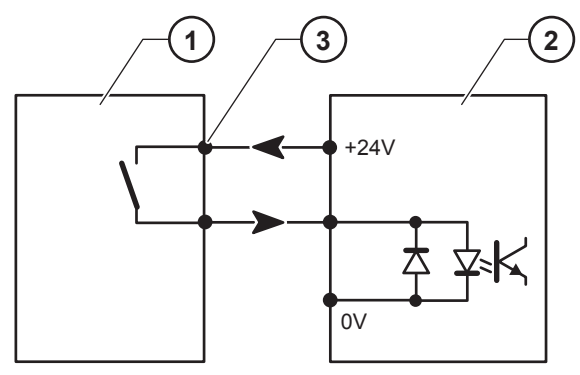

#### **Legende**

- **1 Steuerungs Ausgang**
- **2 SPS Eingang**
- **3 Gemeinsamer Anschluss des Ausgangs-Relais**

● Andernfalls liefert die SPS das 24 V-Potential an die Steuerung-Eingänge.

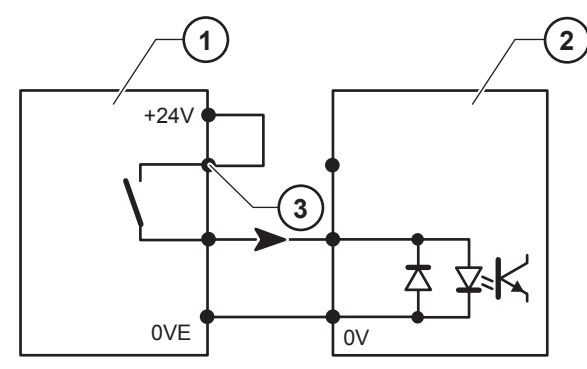

- **Legende 1 Steuerungs - Ausgang**
- **2 SPS Eingang**
- **3 Gemeinsamer Anschluss des Ausgangs-Relais**

Alle Ausgänge sind 1-aktiv mit gemeinsamem Relaisanschluss (4) in der Steuerung.

Kontaktbelastung:1A / 30V / 30W max DC bei Wirklast.

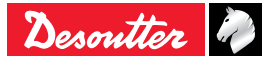

# <span id="page-22-0"></span>**MULTICVIL II DE** 6159933930 **Issue no: 04**

#### **5.2.5 - Menü LÖSEN**

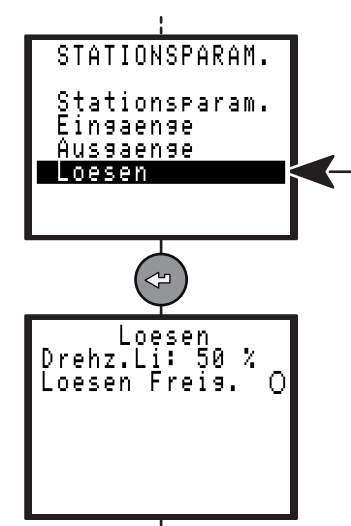

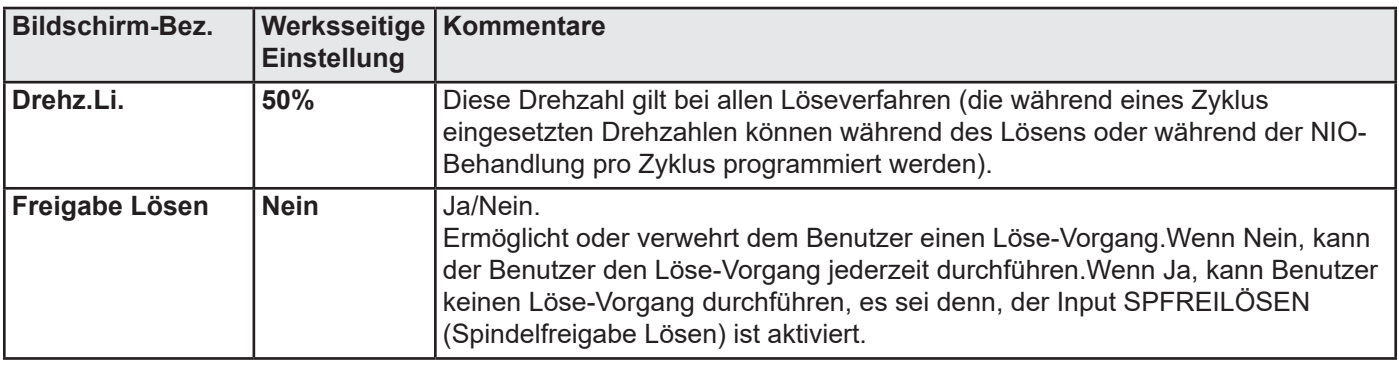

#### **5.3 - Menü "SPINDEL-FREIGABE"**

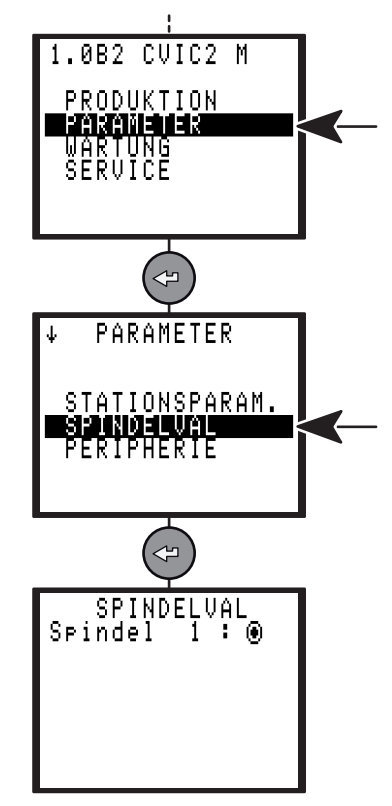

Die Spindelfreigabe ermöglicht dem Benutzer, ein Werkzeug zu deaktivieren, wenn es unbenutzt oder problembehaftet ist.

Die Anlage arbeitet mit einem Werkzeug weniger und produziert mit allen aktivierten Werkzeugen ein Gesamtergebnis.

Ein deaktiviertes Werkzeug produziert kein Ergebnis.

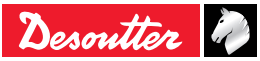

# <span id="page-23-0"></span>**E**  $\overline{DE}$  **MULTICVIL II**<br>
Issue no: 04 **MULTICVIL II**

### **5.4 - Menü PERIPHERIE**

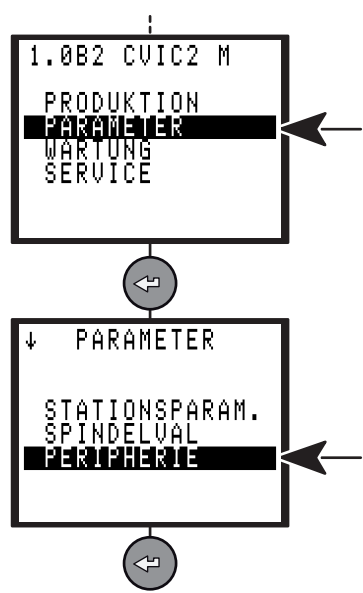

#### **5.4.1 - Menü SCHNITTSTELLE**

Die serielle Schnittstelle kommt für Funktionen zum Einsatz:

- PC Transfer (verwendet zur Kommunikation mit der CVIPC - Software).
- Strichcode und Ergebnisanforderung.
- Druck der Resultate in aktueller Folge (ASCII String).
- Automatische Justage mit dem DELTA-Messgerät

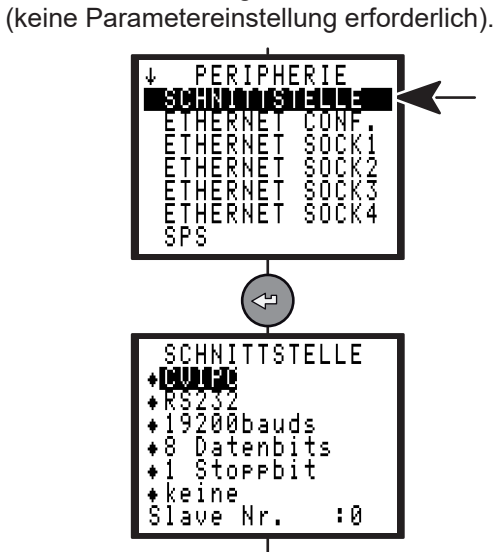

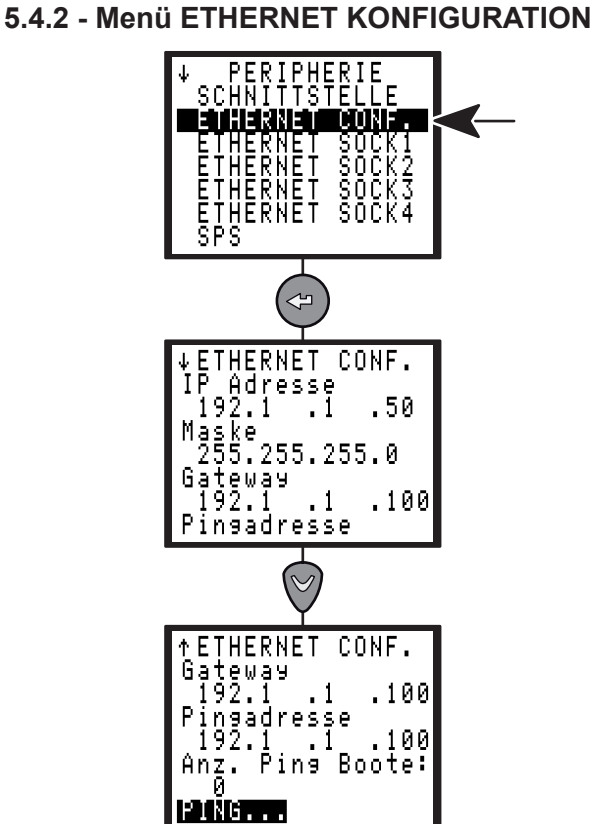

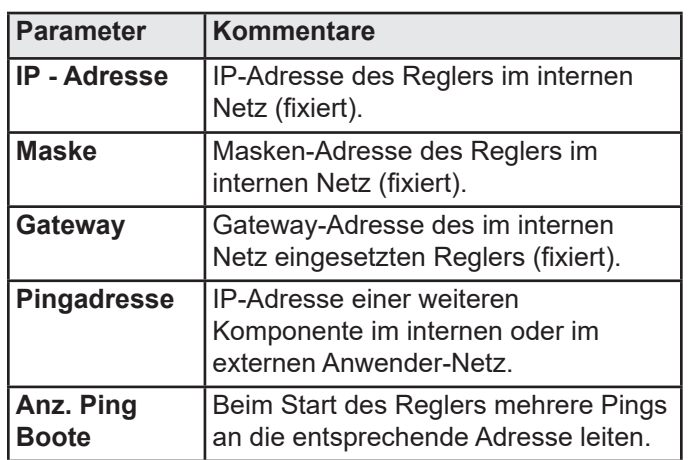

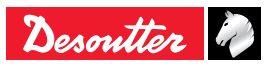

<span id="page-24-0"></span>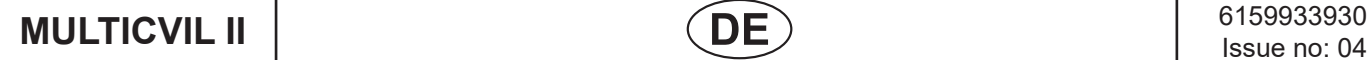

#### **5.4.3 - Menü ETHERNET - SOCKET1**

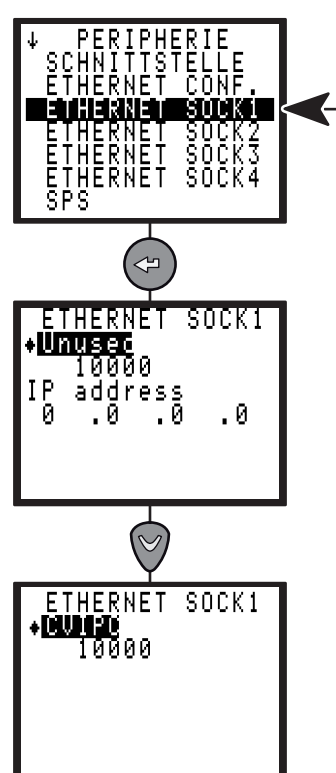

Der Ethernet-Socket1 wird für folgende Funktionen verwendet:

● PC - Transfer (benutzt zur Kommunikation mit der Software CVIPC).

**5.4.4 - Menü ETHERNET - SOCKET2**

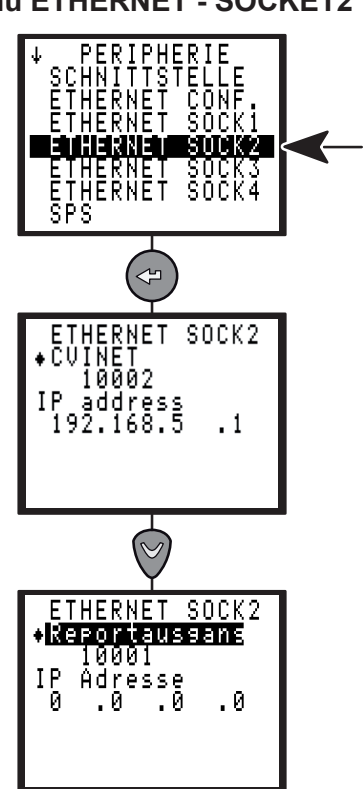

Der Ethernet-Socket2 wird für folgende Funktionen verwendet:

- Reportausgang :
	- Sendefreigabe für das Ergebnis im Format, gewählt im ["Menü SCHRAUBREPORT", Seite 26](#page-25-1).
- Support CVINET.

#### **5.4.5 - Menü ETHERNET - SOCKET 3**

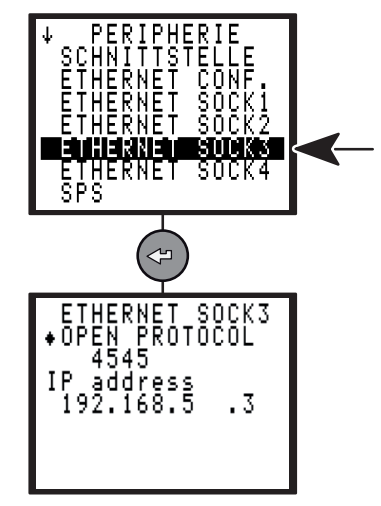

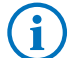

Reserviert für künftige Verwendung.

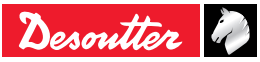

#### <span id="page-25-0"></span>**5.4.6 - Menü ETHERNET - SOCKET 4**

# PERIPHERALS<br>SERIAL PORT<br>ETHERNET CONF<br>ETHERNET SOCK2<br>ETHERNET SOCK2<br>ETHERNET SOCK3 ETHERNET SUCKS<br>ENIHANENMENDIKEN<br>PLC  $\overline{C}$ ETHERNET SOCK4<br>\*MODBUS Master<br>\* 202 P address<br>192.168.5 ΙP  $\cdot$  2

Der Ethernet-Socket4 wird für folgende Funktionen verwendet:

● Modbus TCP Master.

#### **5.4.7 - SPS - Menü**

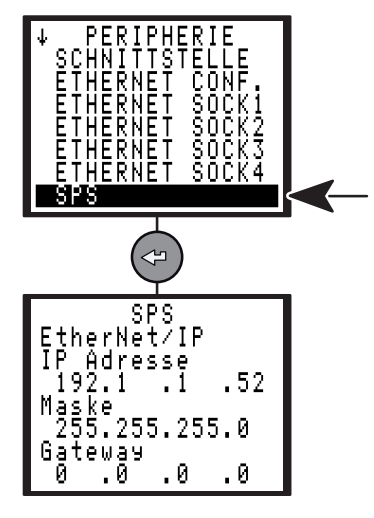

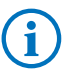

Verwendung nur, wenn ein optionales Feldbusmodul angeschlossen ist.

#### **5.4.8 - Menü SCHRAUBREPORT**

<span id="page-25-1"></span>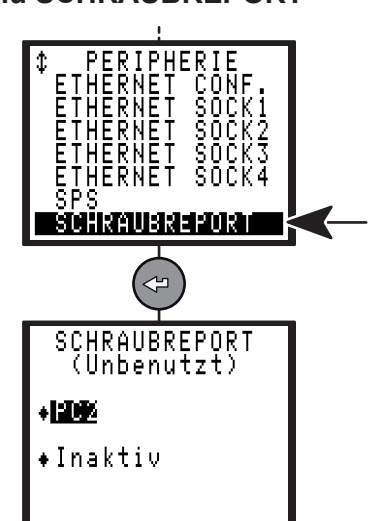

Der Ausdruck des Reports erfolgt nach folgenden Parametern:

- Format:PC2/PC3/PC4/spezifisch/PC5A/PC5B/PC5C.
- Wahlweise bei Zyklusende (Siehe ["Druckformate](#page-61-1)  [Schraubergebnisse", Seite 62\)](#page-61-1).

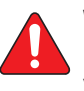

**Wichtiger Hinweis: Bei Ausschaltung können Ergebnisse verloren gehen.**

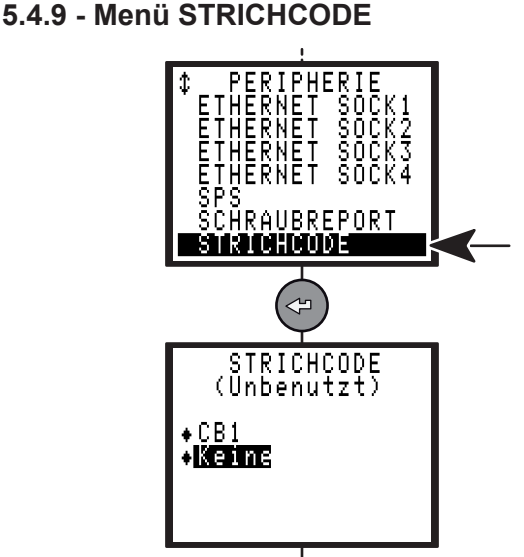

Mit dem Strichcodeleser kann automatisch ein zuvor in der Steuerung programmierter Zyklus ausgewählt werden.

Zum Aktivieren des Strichcodelesers muss:

- Die Quelle der Zyklusauswahl als Strichcode angegeben sein.
- Die serielle Schnittstelle wie folgt konfiguriert sein:

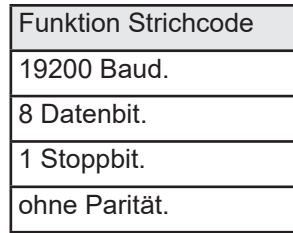

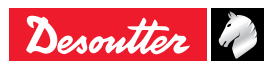

# <span id="page-26-0"></span>**MULTICVIL II DE** 6159933930 **Issue no: 04**

Die Zyklusauswahltabelle den Strichcode-Nummern entsprechend erstellt sein (diese Assoziierung ist nur mit Hilfe der CVIPC-Software möglich).

Beim Lesen des Strichcodes kann die Steuerung folgende Aktionen durchführen:

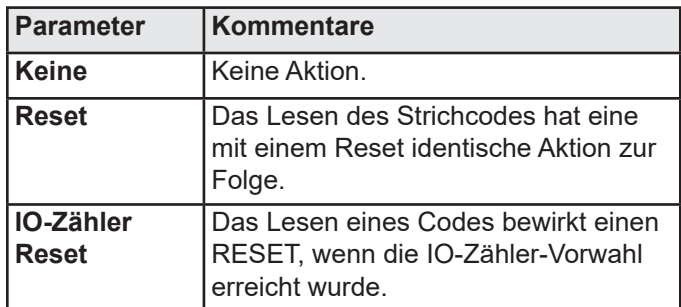

#### **5.4.10 - Menü CVINET**

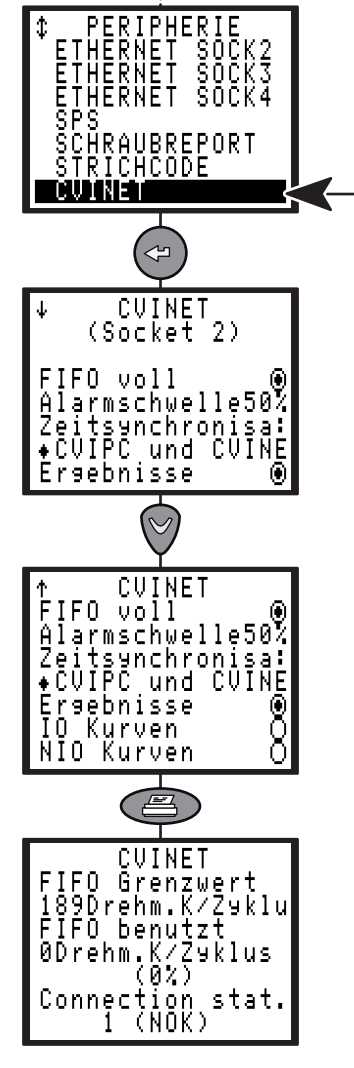

Die CVINET Software kann zur Sicherung der Schraubergebnisse auf PC via Ethernet benutzt werden. Diese Bildschirmseite entspricht der Konfiguration der CVINET - Datenerfassung.

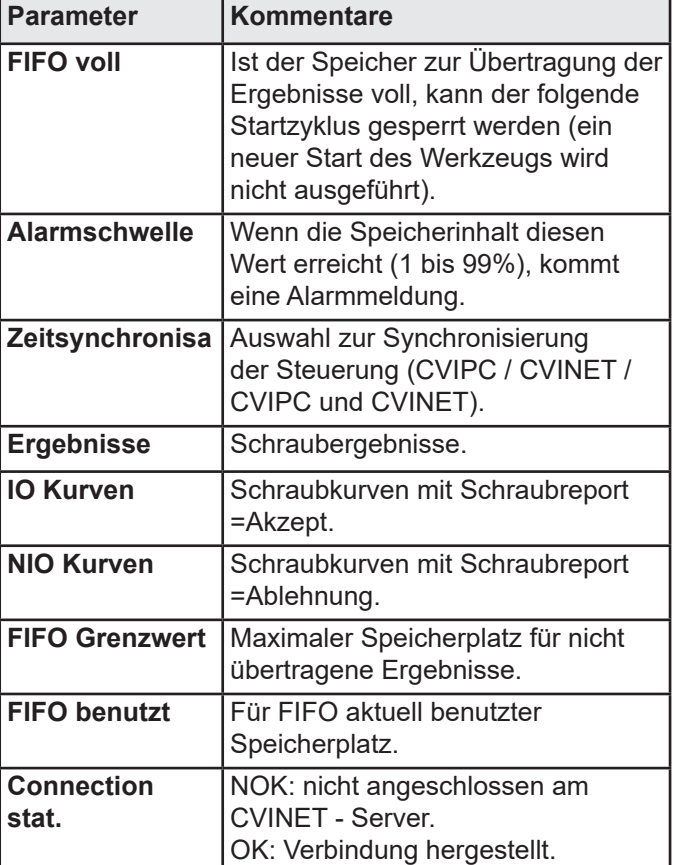

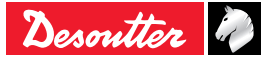

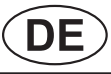

# <span id="page-27-0"></span>**E**  $\overline{DE}$  **MULTICVIL II**<br>
Issue no: 04 **MULTICVIL II**

#### **5.4.11 - Menü TOOLSNET**

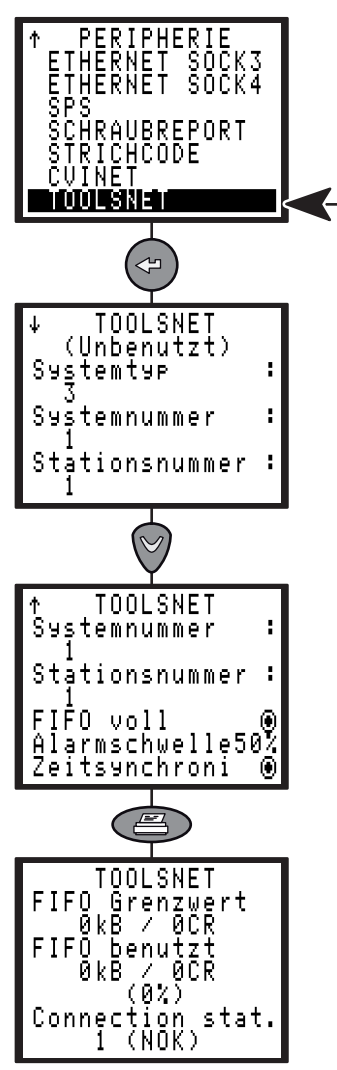

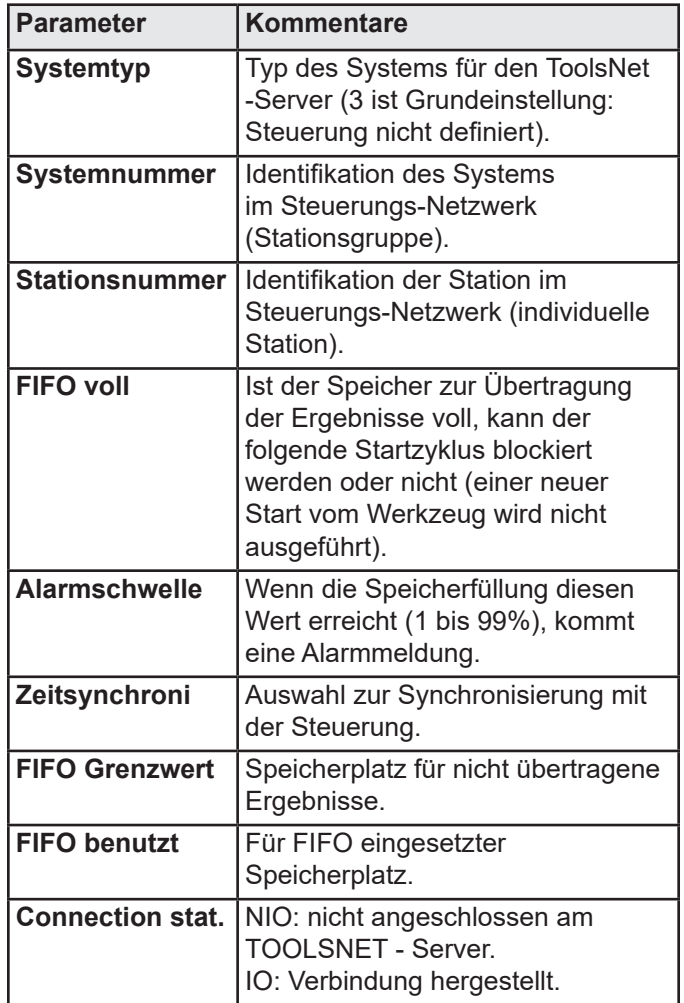

 $\mathbf{\hat{i}}$ 

ToolsNET ist derzeit nicht verfügbar.

Die ToolsNet - Software kann zur Sicherung der Schraubergebnisse auf einem PC via Ethernet benutzt werden.

Diese Bildschirmseite entspricht der Konfiguration der ToolsNet - Datenerfassung.

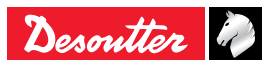

#### <span id="page-28-0"></span>**5.5 - Menü WARTUNG**

#### **5.5.1 - Menü EINGANG / AUSGANG**

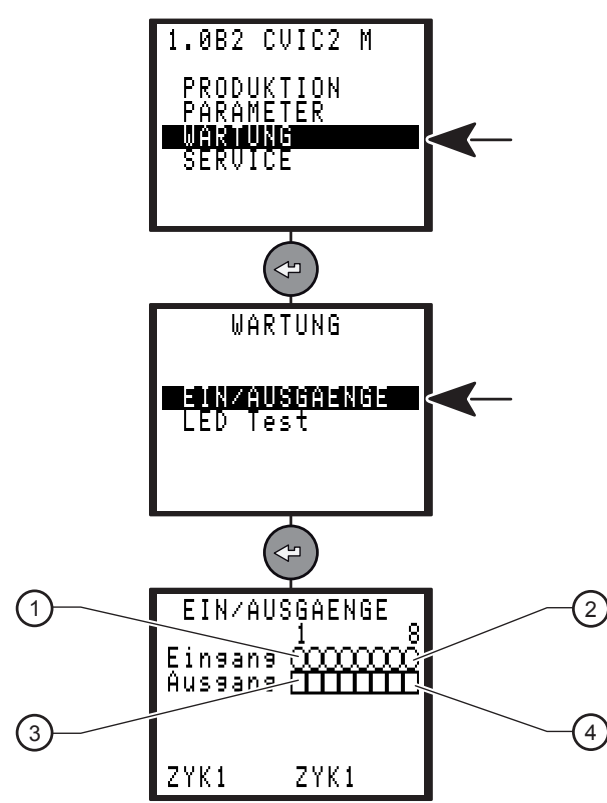

#### **Legende**

- **1 Eingang Nr. 1**
- **2 Eingang Nr. 8**
- **3 Ausgang Nr. 1**
- **4 Ausgang Nr. 8**

Das EINGANG/AUSGANG - Menü ermöglicht Ihnen den Status-Check für Eingänge und die Prüfung der Ausgänge.

Testen der Ausgänge:

- Der Cursor blinkt auf Ausgang 1(3).
- Druck auf  $\heartsuit$  zur Bewegung des Cursors.
- Druck auf  $\odot$  zur Aktivierung des Feldes oder nicht.
- Der ausgewählte Ausgang wird aktiviert oder nicht.
- Jetzt kann z.B. an der SPS überprüft werden, ob der Statuswechsel des Ausgangs auf den Eingang effektiv ist.

#### **5.5.2 - Menü LED TEST**

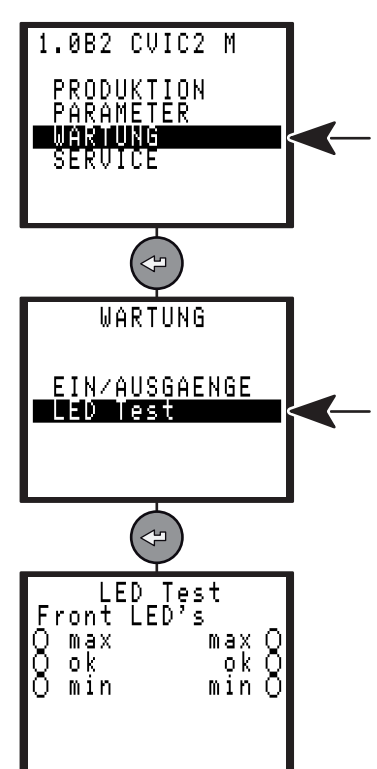

Dieses Menü ermöglicht Prüfung der LEDs an der Regler-Frontseite.

#### **5.6 - Menü SERVICE**

#### **5.6.1 - Auswahl der Sprache**

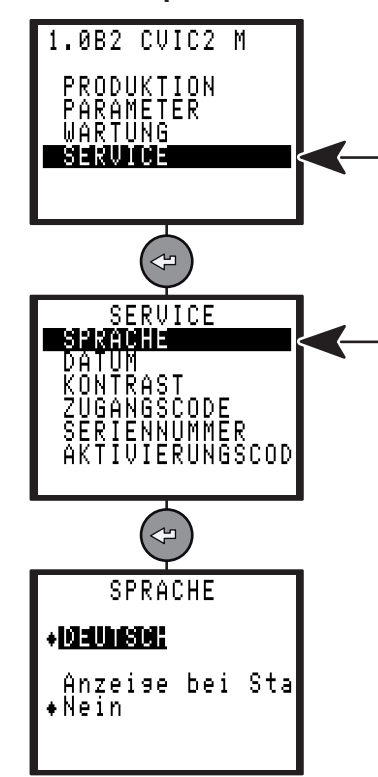

Sprache im Master festlegen, Sprache ebenfalls festlegen in jedem Slave.

Die Sprache lässt sich an jedem Slave-Regler individuell festlegen.

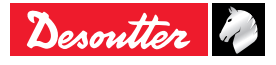

<span id="page-29-0"></span>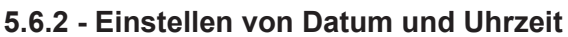

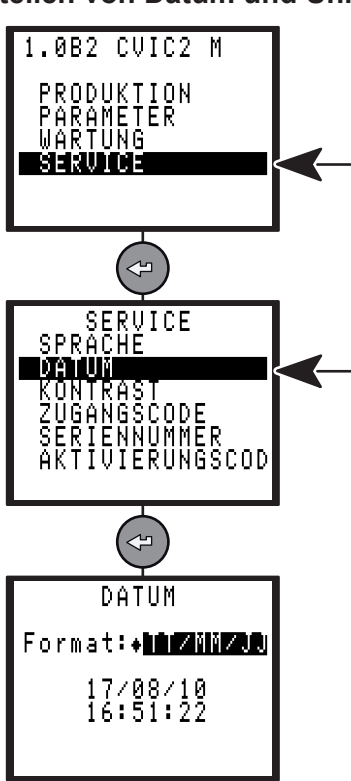

#### **5.6.3 - Kontrast - Einstellung**

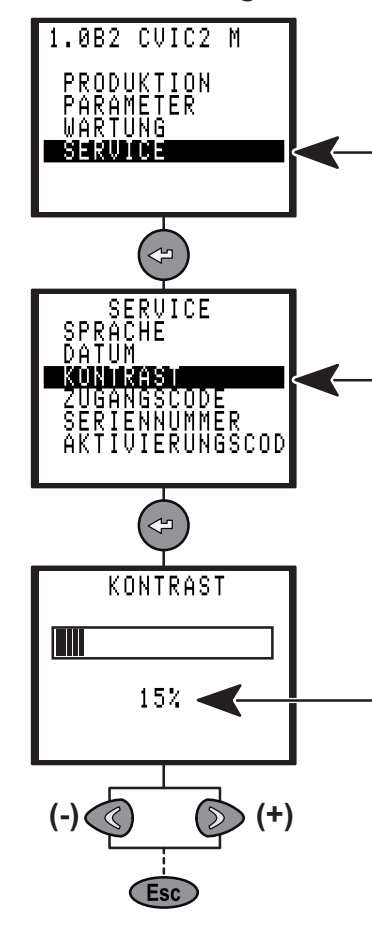

### **5.6.4 - Zugangscode**

Die Verwendung eines Zugangscodes verhindert das unbefugte Eingeben oder Ändern von Daten.

Im Lieferzustand ist kein Code vorprogrammiert; das Symbol **et** erscheint am Bildschirm. Neuen Code eingeben.

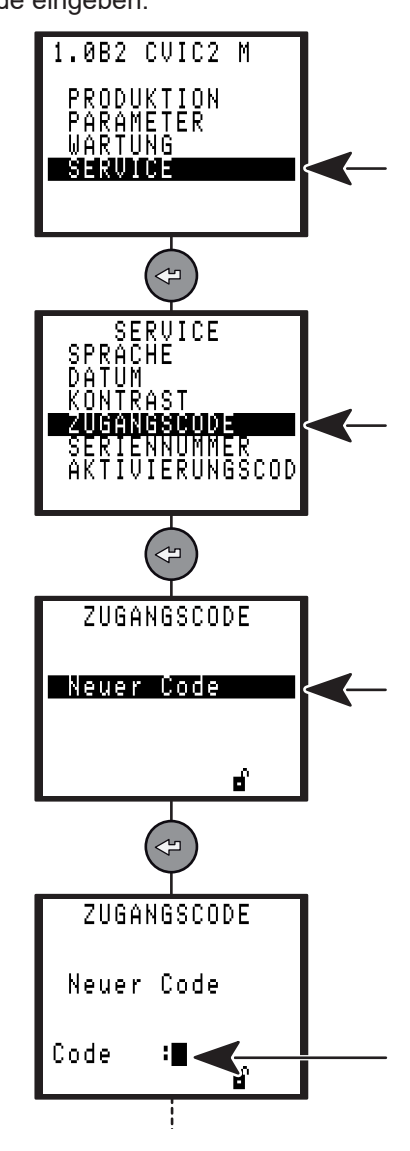

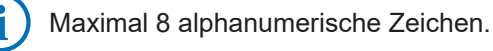

Druck auf  $\textcircled{x}$  oder  $\textcircled{2}$  zur Einstellung des i Kontrasts und zur Freigabe.

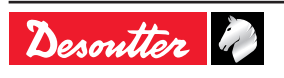

<span id="page-30-0"></span>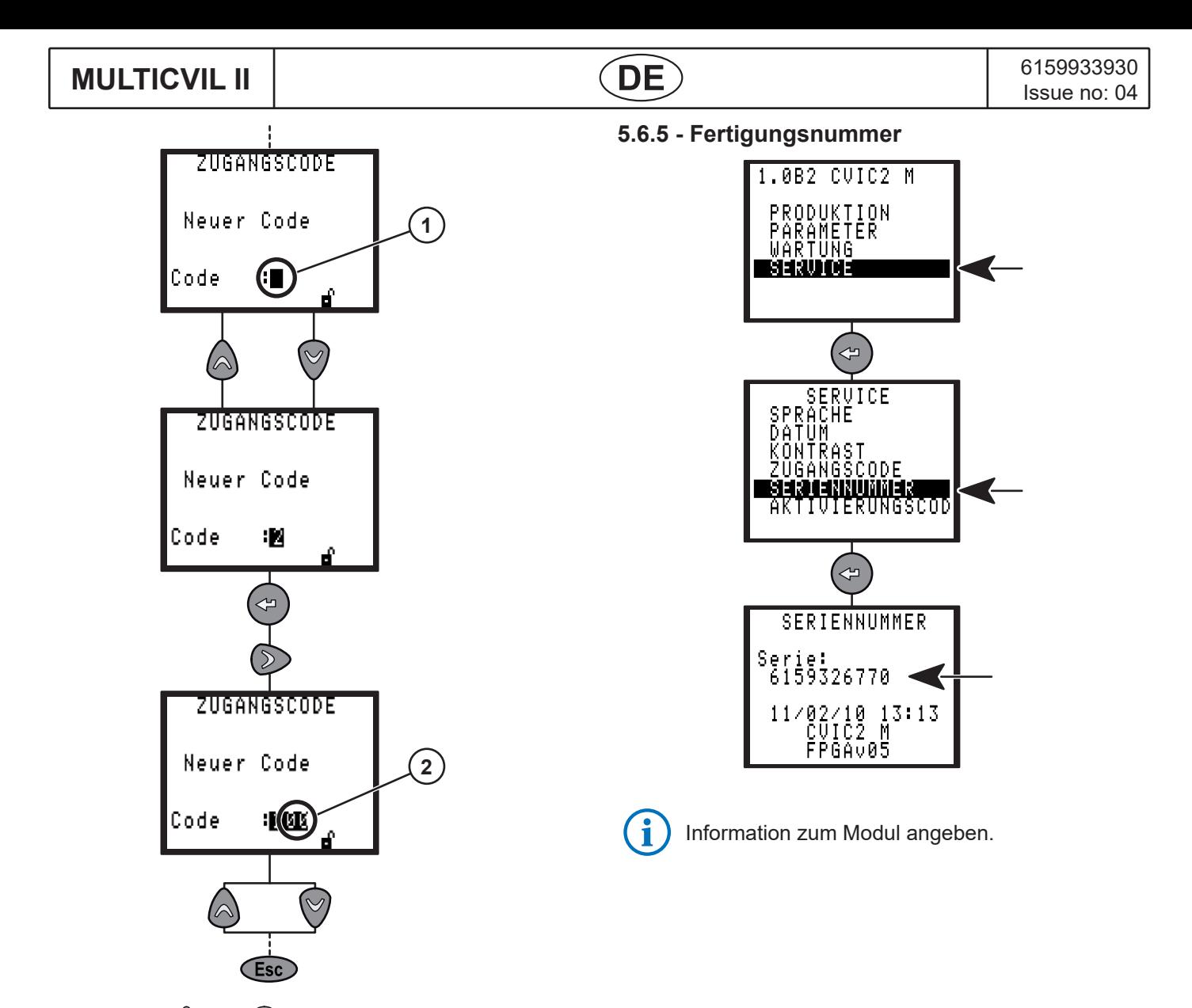

- Druck auf  $\bigcirc$  oder  $\heartsuit$  zum Schreiben (1).
- Bestätigen Sie mit  $($
- Druck auf  $\textcircled{x}$  oder  $\textcircled{2}$  um den Cursor unter das nächste Zeichen zu bringen (2).

Verriegeln Sie den Zugang durch erneute Eingabe Ihres Codes. Das Vorhängeschloss ist geschlossen nund zeigt an, dass der Schreibschutz aktiv ist.

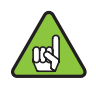

Sollen bei programmiertem Zugangscode Daten geändert werden, muss der Code bei jedem Einschalten neu eingegeben werden.

# <span id="page-31-0"></span>**ISSUE NO. 04** ISSue no: 04 **MULTICVIL II**<br>
Issue no: 04

#### **5.6.6 - Aktivierungs - Code**

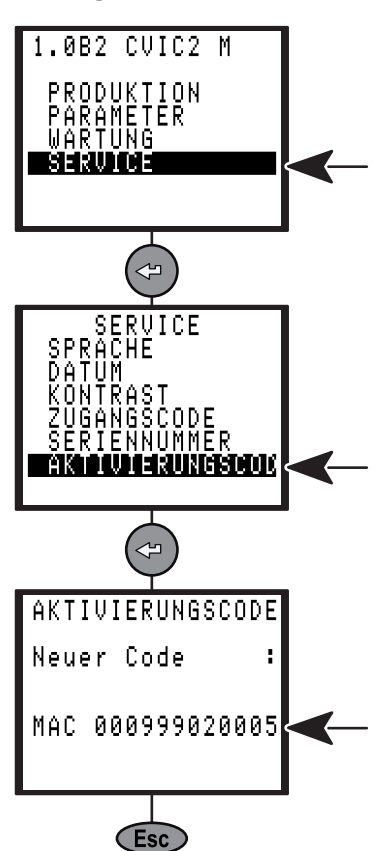

Einige Steuerfunktionen sind durch einen Aktivierungs-Code in Verbindung mit einer Software-Lizenz geschützt.

\*Für den zugehörigen Aktivierungs-Code zu einer Funktion(zum Beispiel Kommunikation zu einer ToolsNet- Datenbank) brauchen Sie die "MAC" -Nummer der Steuerung, wie oben im Beispiel angegeben.

Nach der Registrierung werden Sie den auf diesem Bild einzufügenden Aktivierungs-Code bekommen, der die Funktion aktiviert.

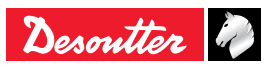

# <span id="page-32-0"></span>**MULTICVIL II**  $\overline{DE}$  6159933930<br>Issue no: 04

#### **6 - MENÜ-BESCHREIBUNG FÜR CVIL II S (NUR LESEN)**

#### **6.1 - Menü ZYKLUSDETAILS**

#### **6.1.1 - Einführung**

Ein Schraubzyklus ist in aufeinanderfolgende Ablaufphasen gegliedert (maximal 15).

Jede Phase wird durch allgemeine Parameter, Schraubvorgaben je nach Schraubfall und Motorkenndaten bestimmt.

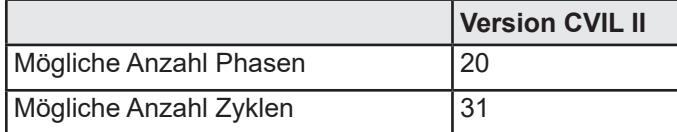

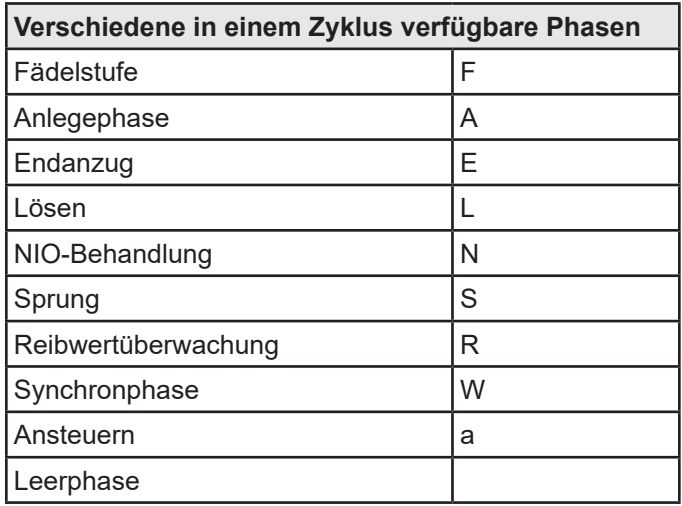

Der Darstellungsvorgang des Zyklus lässt sich aufteilen wie folgt:

- Zyklusauswahl.
- Auswahl der Phasen.
- Darstellung der Parameter jeder Phase.
- Darstellung einer Aktion bei NIO oder nicht.
- Programmierung des IO-Zählers.

#### **6.1.2 - Zyklusauswahl**

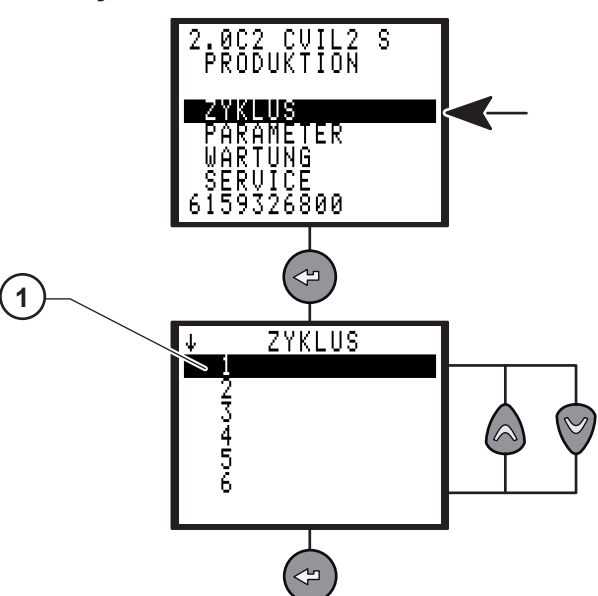

#### **Legende**

**1 Zyklusdetails**

Es wird die Liste der bereits programmierten Zyklen angezeigt.

- Druck auf  $\bigcirc$  oder  $\heartsuit$  zur Auswahl eines Zyklus (1).
- Bestätigen Sie mit  $\circledcirc$

#### **6.1.3 - Allgemeine Zyklus-Parameter**

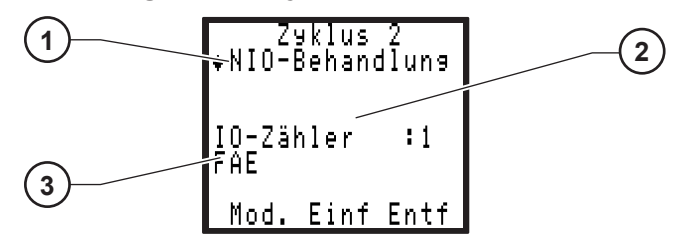

Legende<br>1 NIO-I

- **1 NIO-Behandlung**
- **2 Kommentar**
- **3 Liste der verschiedenen Phasen**

Allgemeine Zyklus-Parameter setzen sich zusammen aus:

- NIO Phase zur Überwachung des Zyklus (1).
- Ein Kommentar aus maximal 40 Zeichen zwischen Aktion bei NIO-Feld und IO-Zähler-Feld (2).
- Liste der verschiedenen Phasen(3) (siehe Phasenprogrammierung weiter unten in dieser Anleitung).

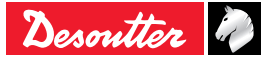

# <span id="page-33-0"></span>**ISSUE NO. 04** ISSue no: 04 **MULTICVIL II**<br>
Issue no: 04

#### **6.1.4 - Zyklus-Parameter**

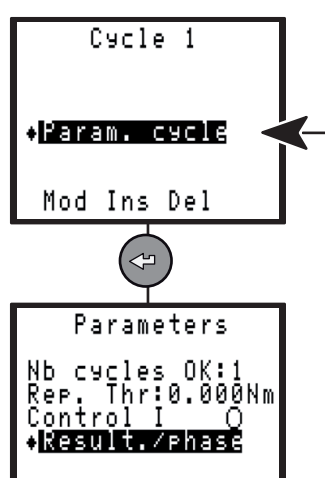

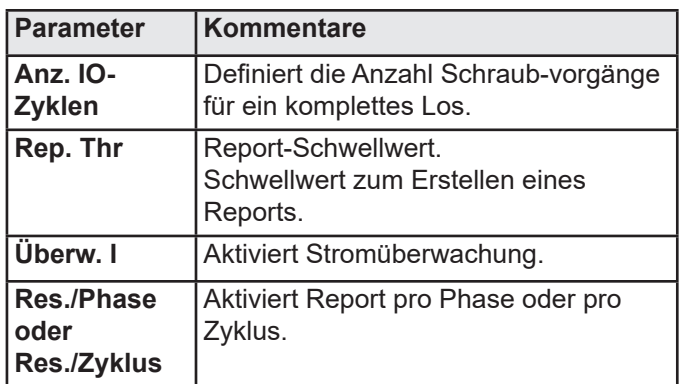

Bei Report pro Phase muss die Pausenzeit > 0 sein, um einen Report für diese Phase zu erhalten.

#### **6.1.5 - Darstellung der Phase**

Nachdem ein Zyklus ausgewählt wurde, geht der Cursor auf die Zeile, in der die einzelnen Phasen des ausgewählten Zyklus angezeigt werden.

- Positionieren Sie den Cursor mittels  $\textcircled{c}$  und  $\textcircled{b}$ , auf die Phase, deren Parameter Sie darstellen wollen.
- Zum Bestätigen  $\left( \infty \right)$  drücken.

#### **6.1.5.1 - Fädelstufe**

Diese Phase kann nützlich sein zum Auffädeln auf die Schraube.

Sie ermöglicht langsames Drehen in beiden Richtungen oder alternativ in einem vorgegebenem Drehwinkel oder einem Zeitraum.

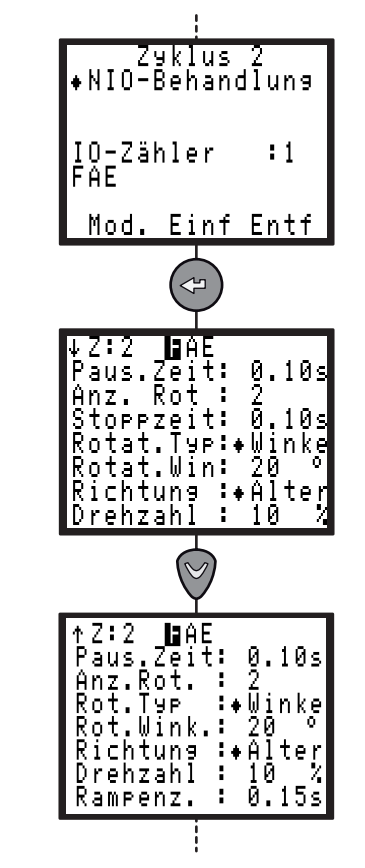

Die Maximalzeit wird bei der Fädelstufe nur angezeigt, da sie automatisch mit der Anzahl Rotationen multipliziert mit Rotationszeit + Stoppzeit übereinstimmt.

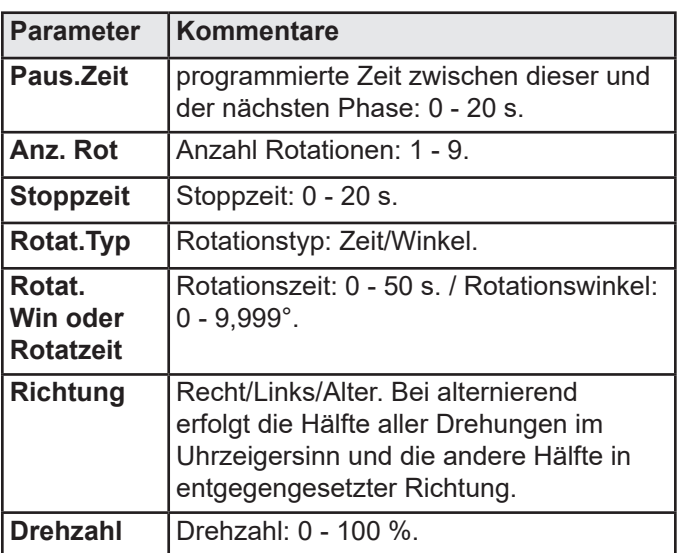

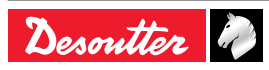

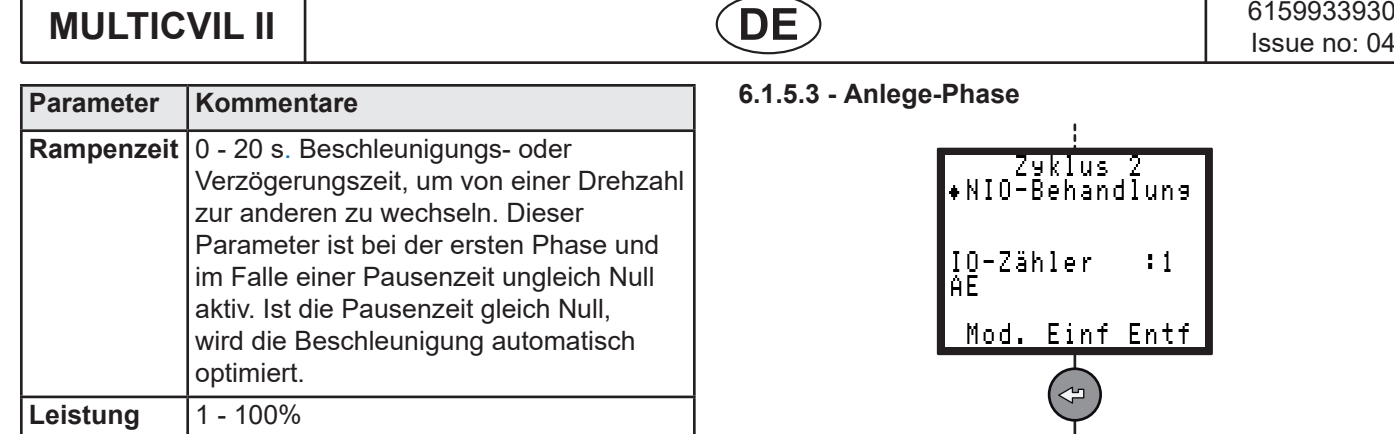

**6.1.5.3 - Anlege-Phase**

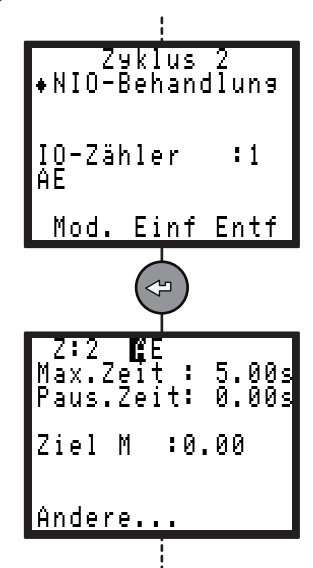

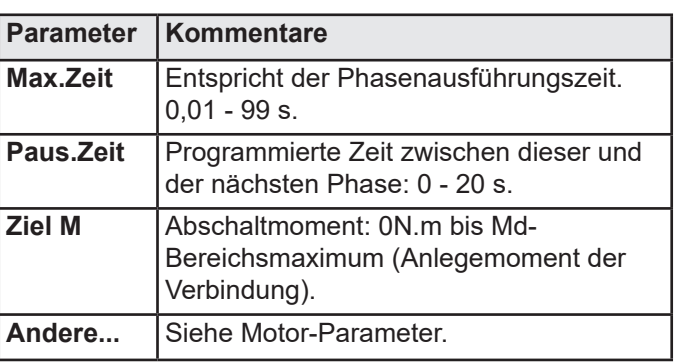

i

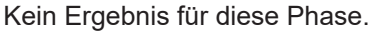

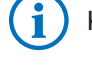

Kein Ergebnis für diese Phase.

#### **6.1.5.2 - Ansteuern**

Mit dieser Phase kann die Schraube schnell eingedreht werden, ohne dass die Kopfauflage erreicht wird. Sie wird insbesondere bei Schraubverbindungen empfohlen, bei denen die Anlegedrehzahl zur Beherrschung des Endanzugs begrenzt werden muss.

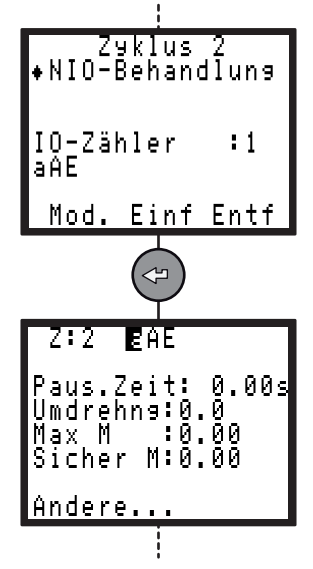

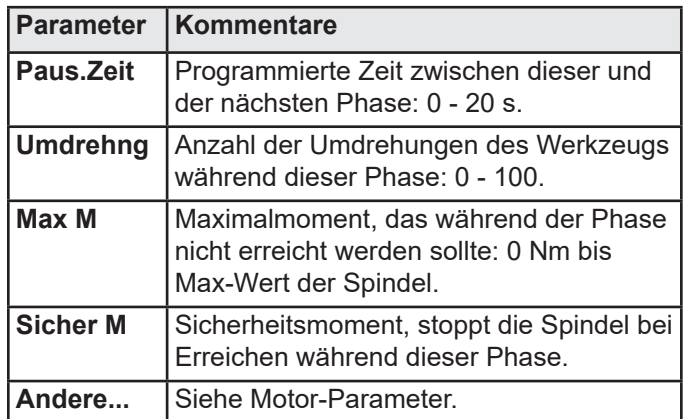

Das Ergebnis der Phase ist IO, wenn:

- Das Moment kleiner ist als das programmierte Max-Moment UND
- Die Anzahl der programmierten Umdrehungen erreicht ist.

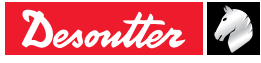

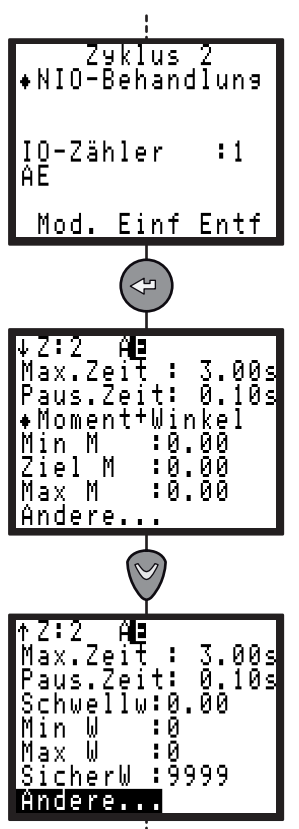

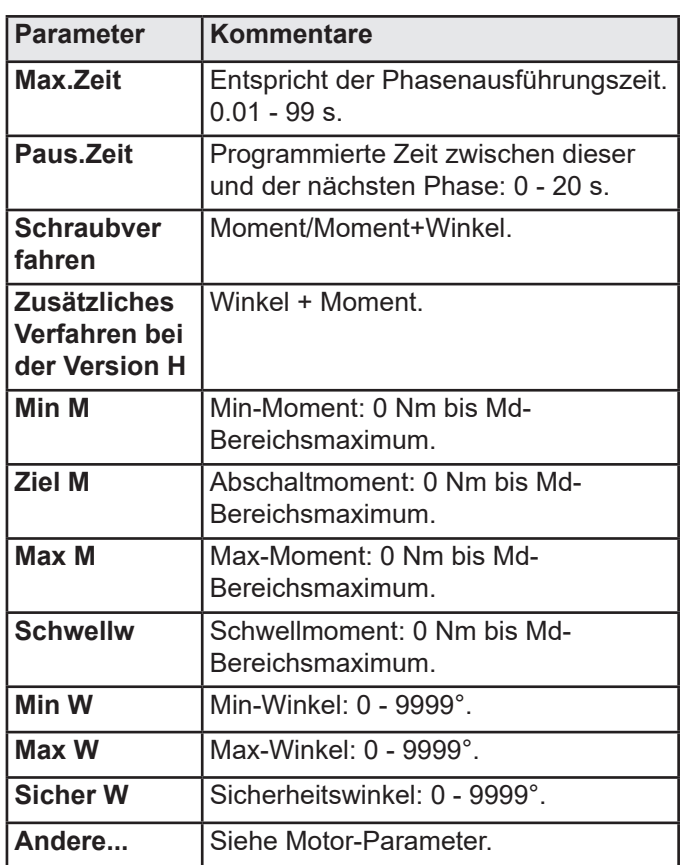

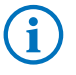

Detaillierter Report: Siehe ["Schraubverfahren",](#page-65-1)  [Seite 66](#page-65-1) (Moment, Moment + Drehwinkel, Drehwinkel + Moment und Reibwertüberwachung).

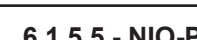

#### **6.1.5.5 - NIO-Phase**

Bei einem NIO-Ergebnis (Max-Moment oder Max-Winkel erreicht usw.) kann der Zyklus mittels einer Sonderbehandlung entweder durch Unterbrechen oder durch Programmieren einer Wiederholungsphase fortgesetzt werden.

Beispiele: Lösen der Schraube, Wiederholung des Schraubvorgangs usw.

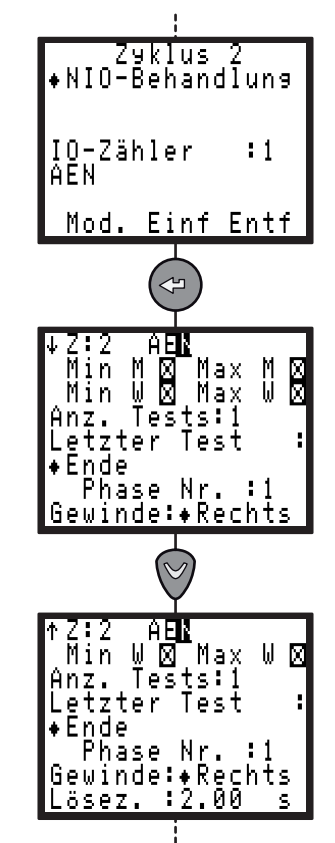

Zuvor müssen ausgewählt werden:

- Der oder die Fehler, die behandelt werden sollen.
- Die Anzahl der Probeläufe (1 bis 99).

Mehrere Arten von NIO-Behandlungen stehen zur Verfügung:

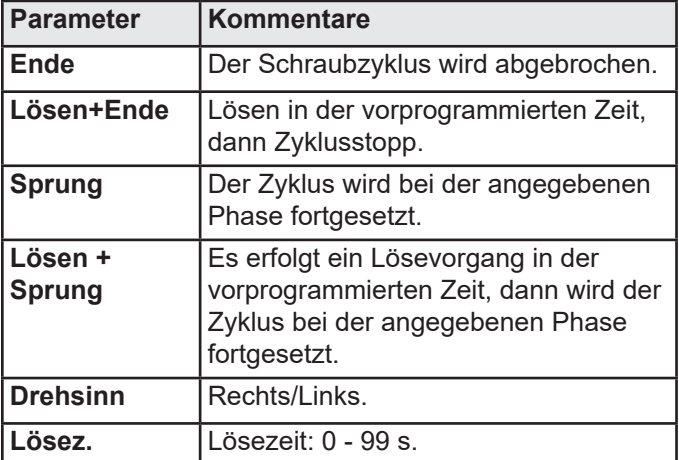

 $\mathbf{f}$ Keine Phasenergebnismeldung.

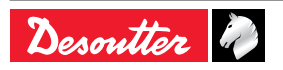
# **MULTICVIL II DE** 6159933930 **Issue no: 04**

#### **6.1.5.6 - Lösen-Phase**

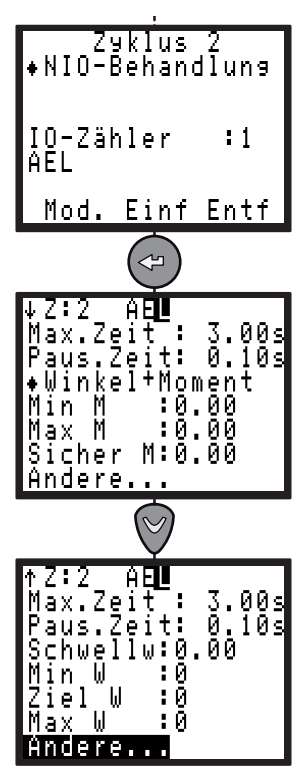

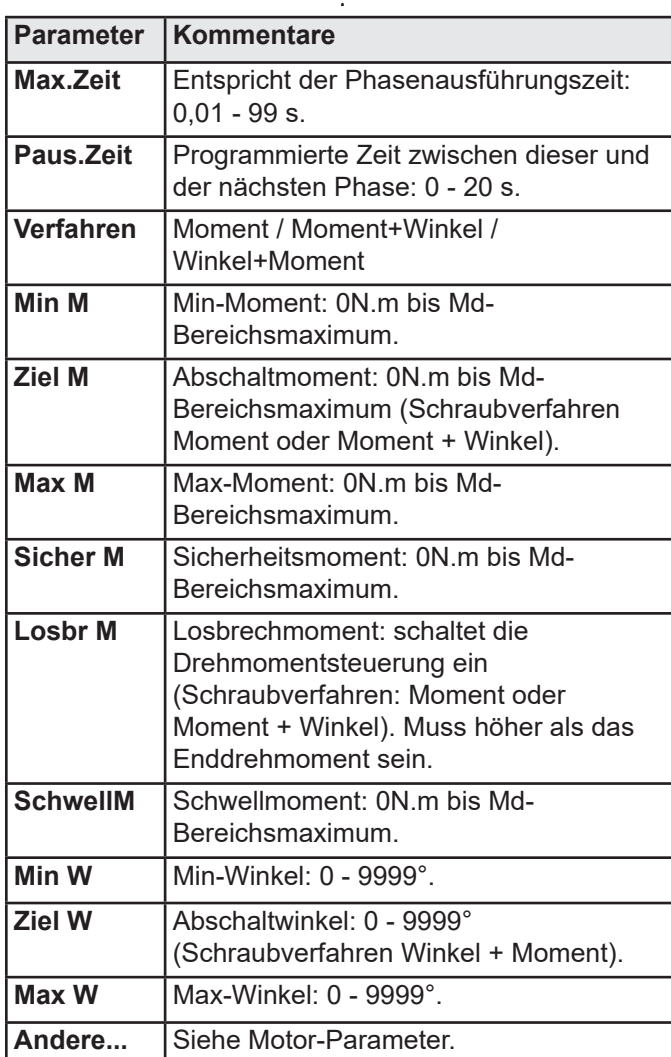

Detaillierter RP: Siehe ["Schraubverfahren", Seite](#page-65-0)  [66](#page-65-0) (Moment, Moment + Drehwinkel, Drehwinkel + Moment und Prevailing Moment).

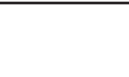

**6.1.5.7 - Motor- Parameter**

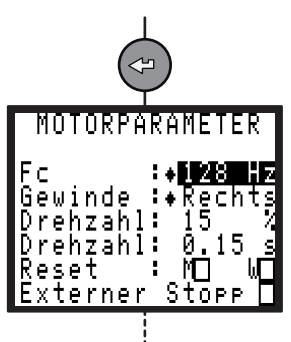

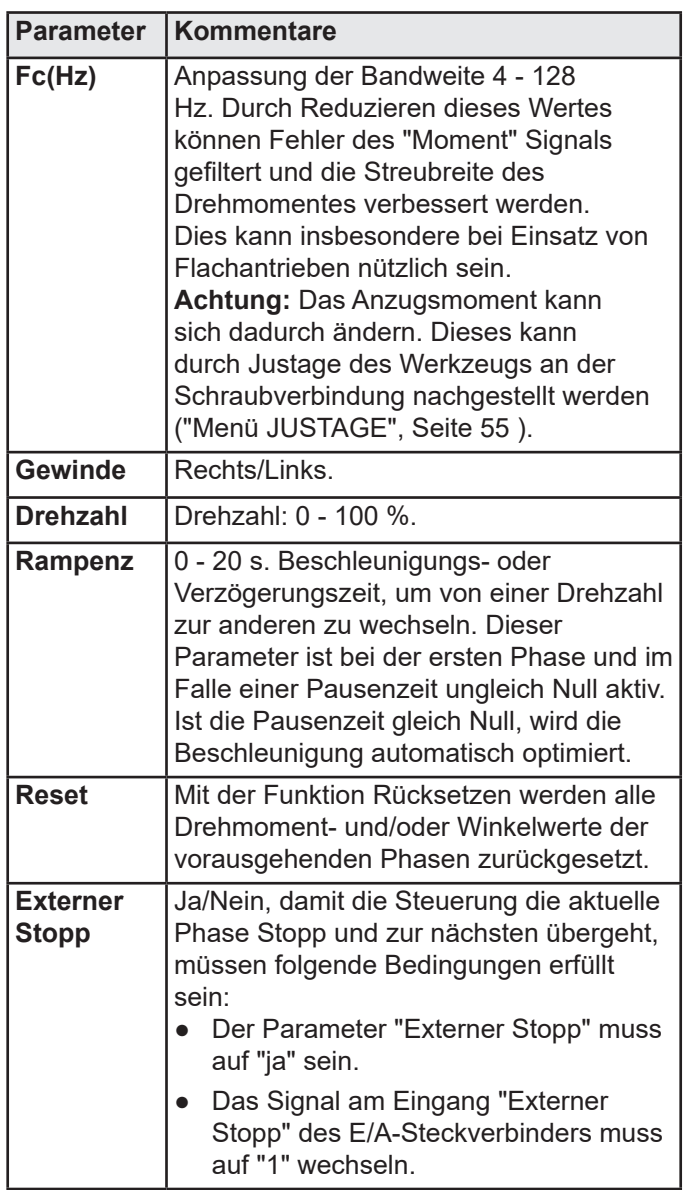

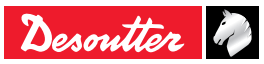

i

6159933930

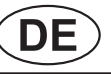

## **6.1.5.8 - Sprung in Phase**

Mit dieser Phase können komplexe Zyklen angelegt werden. Beispiel: A E1 N1 E2 – E3 S1

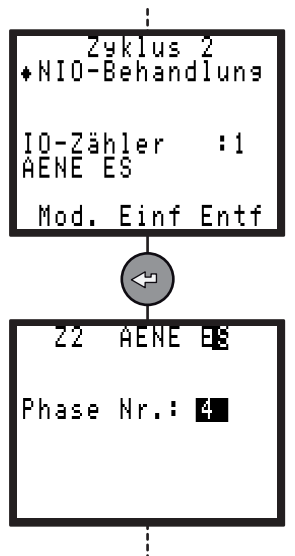

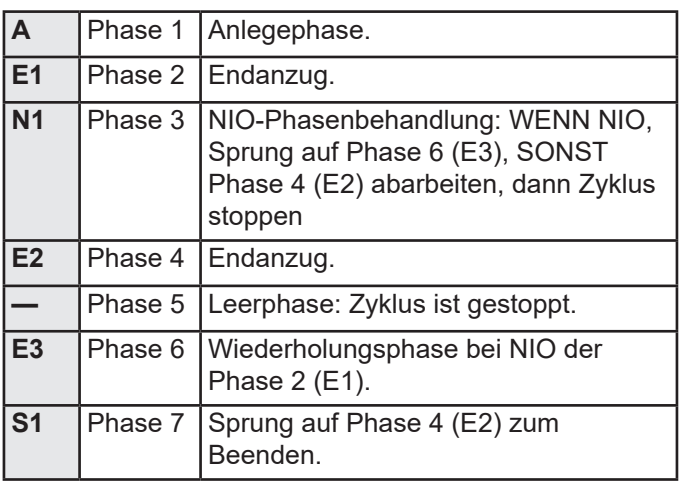

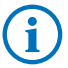

Keine Phasenergebnismeldung.

### **6.1.5.9 - Reibmoment-Phase**

Mit dieser Phase kann das Reibmoment einer Schraube oder einer Mutter gemessen werden.

Die Startverzögerung (über Zeit und Winkel) ermöglicht es, die Anlaufspitze beim Starten des Motors und der Mechanik auszuschließen.

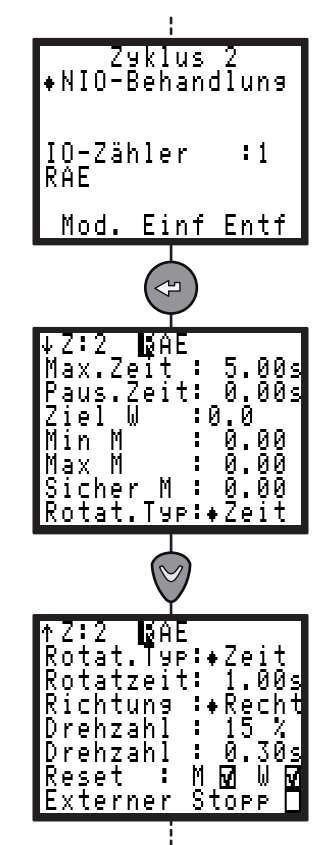

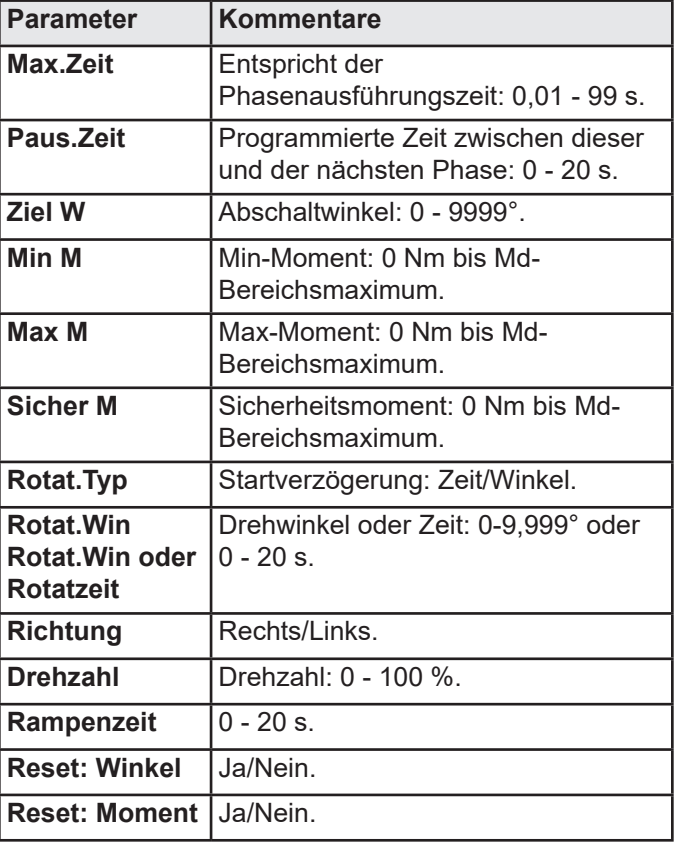

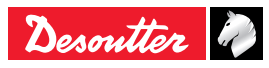

# **MULTICVIL II**  $\left(\begin{array}{ccc} \bullet & \bullet & \bullet & \bullet \\ \bullet & \bullet & \bullet & \bullet \\ \bullet & \bullet & \bullet & \bullet \end{array}\right)$   $\left(\begin{array}{ccc} \bullet & \bullet & \bullet & \bullet & \bullet \\ \bullet & \bullet & \bullet & \bullet & \bullet \\ \bullet & \bullet & \bullet & \bullet & \bullet \\ \bullet & \bullet & \bullet & \bullet & \bullet \end{array}\right)$

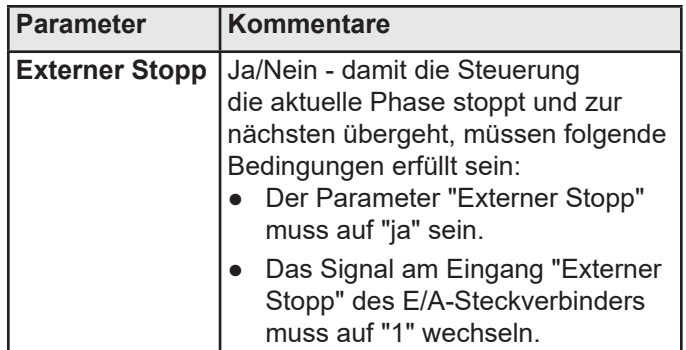

Detaillierter Report: Siehe ["Schraubverfahren",](#page-65-0)  [Seite 66](#page-65-0) (Moment, Moment + Drehwinkel, Drehwinkel + Moment und Reibmoment).

### **6.1.5.10 - Synchron Warte-Phase**

Mit dieser Phase können die Phasen mehrerer Steuerungen synchronisiert werden. Zum Synchronisieren mehrerer Steuerungen muss eine Wartephase für jede Steuerung programmiert und die Signale "Synchro" benutzt werden. (Sieh[e"Konfigurieren](#page-19-0)  [der Ein- / Ausgänge", Seite 20](#page-19-0)).

Prinzip:

Jede Steuerung teilt den anderen Steuerungen mit, dass diese mit Setzen des Ausgangs "Synchronsignal" auf "0" die Synchronphase erreicht hat.

Sie wartet dann darauf, dass die anderen Steuerungen jeweils auch die Synchronphase erreichen, indem sie den Synchroneingang abfragt.

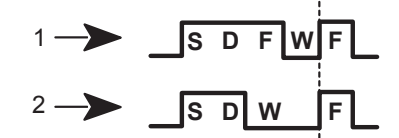

**Legende**

- **1 Steuerung n° 1**
- **2 Steuerung n° 2**

In dem Beispiel steuert der Steuerung Nr. 2 den Beginn des Zyklus (Fädelstufe, Anlegephase), wartet ab, bis Steuerung Nr.1 seine Phasen beendet hat (Fädelstufe, Anlegephase, Endanzug), um dann den Rest des Zyklus gemeinsam zu steuern.

Nach Ablauf von 10 s (max. vorprogrammierte Zeitverzug), fährt die Steuerung fort oder stoppt den Zyklus.

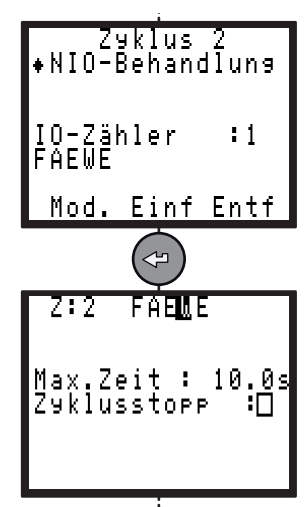

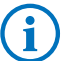

Keine Phasenergebnismeldung.

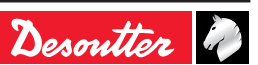

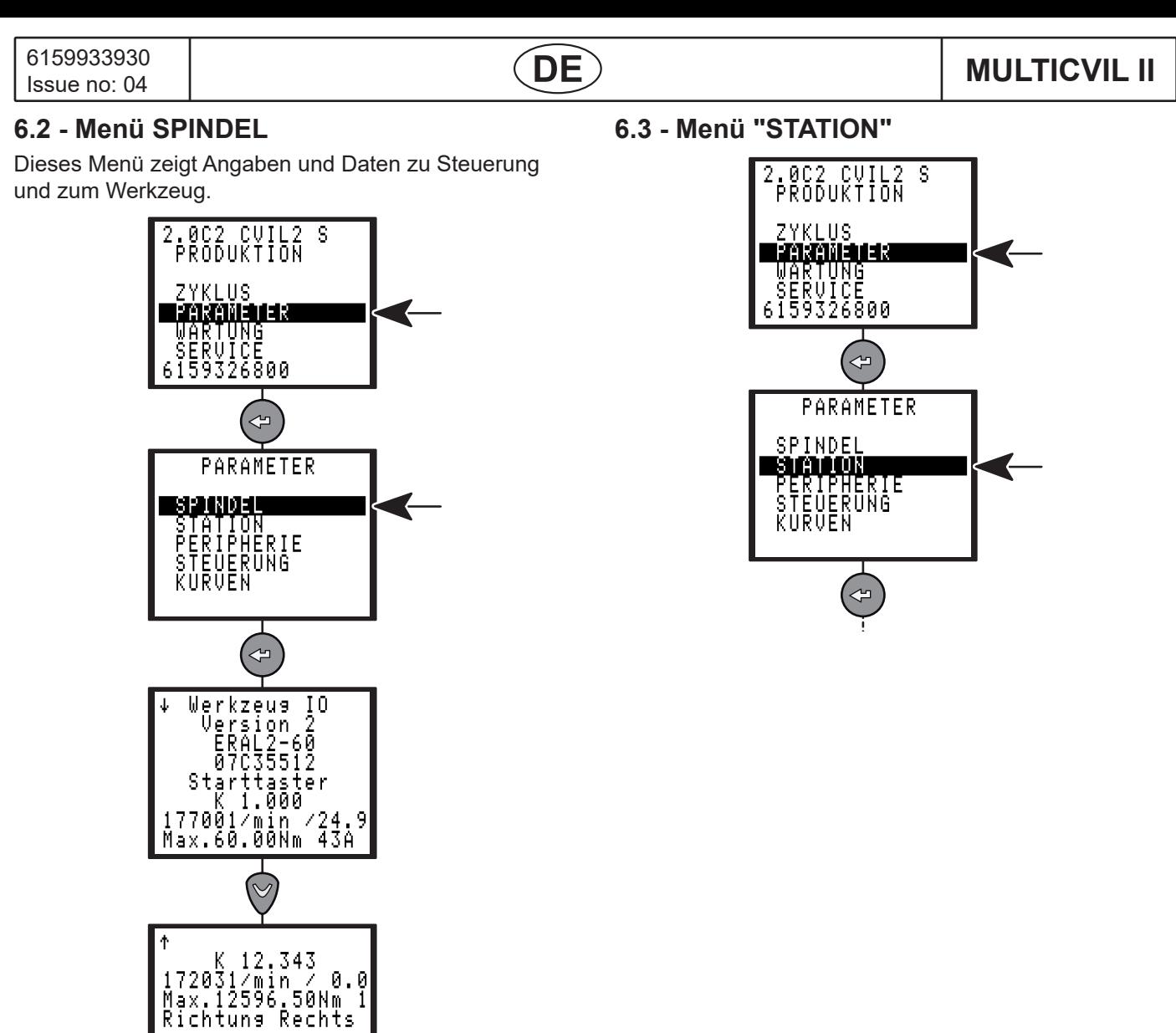

Ŧ

### **6.3.1 - STATION – Allgemeine Parameter**

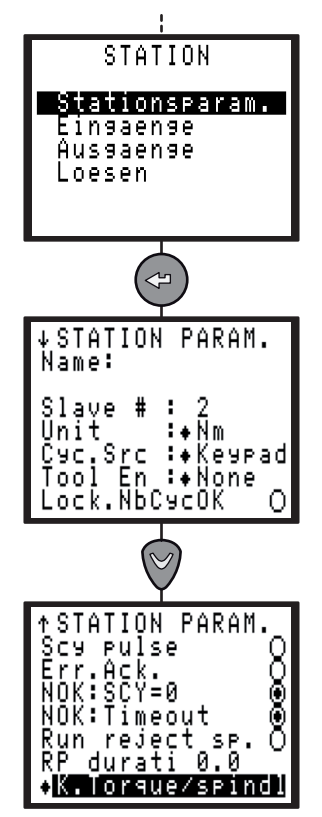

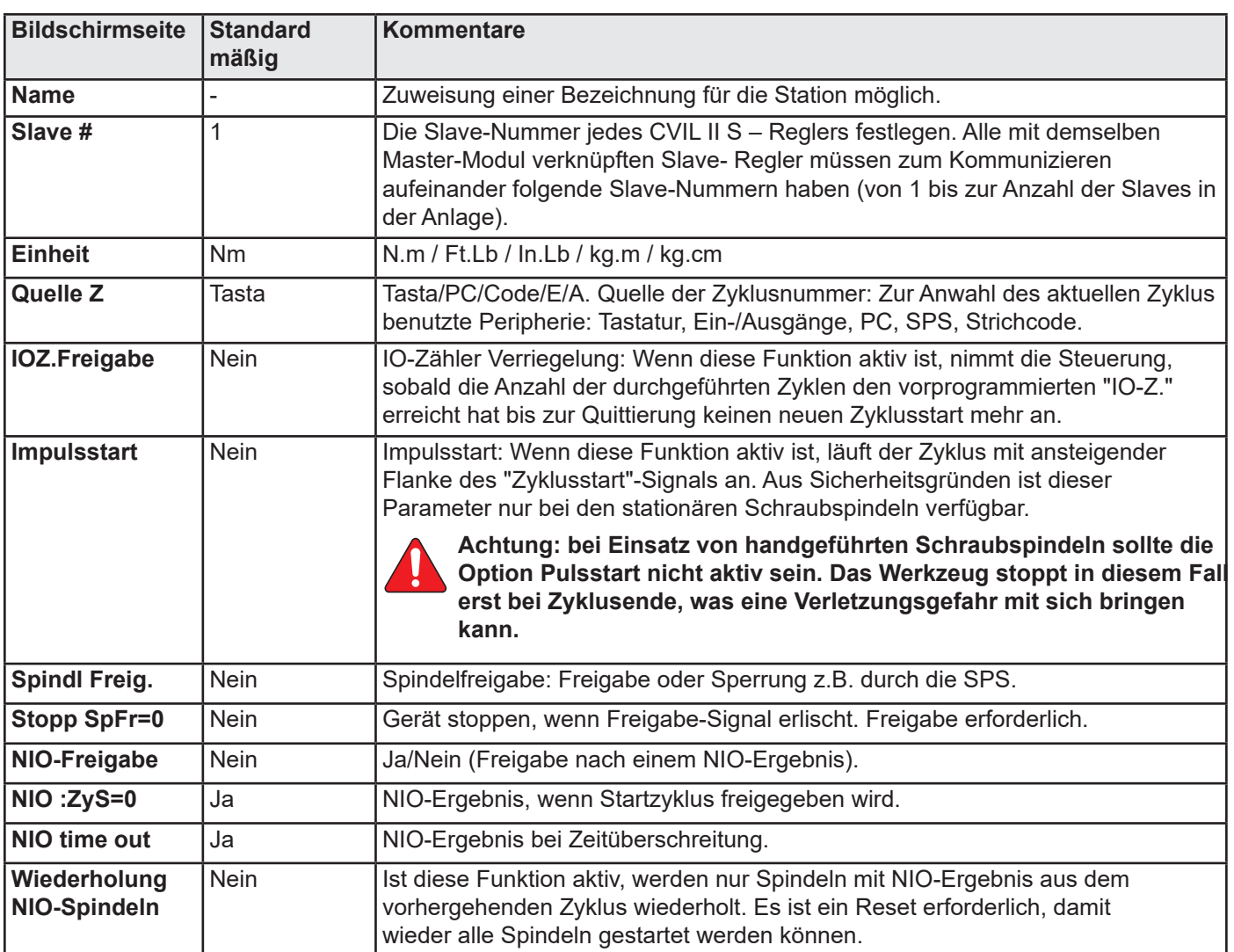

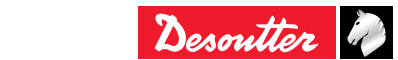

6159933930<br>Issue no: 04

## $\overline{DE}$  MULTICVIL II

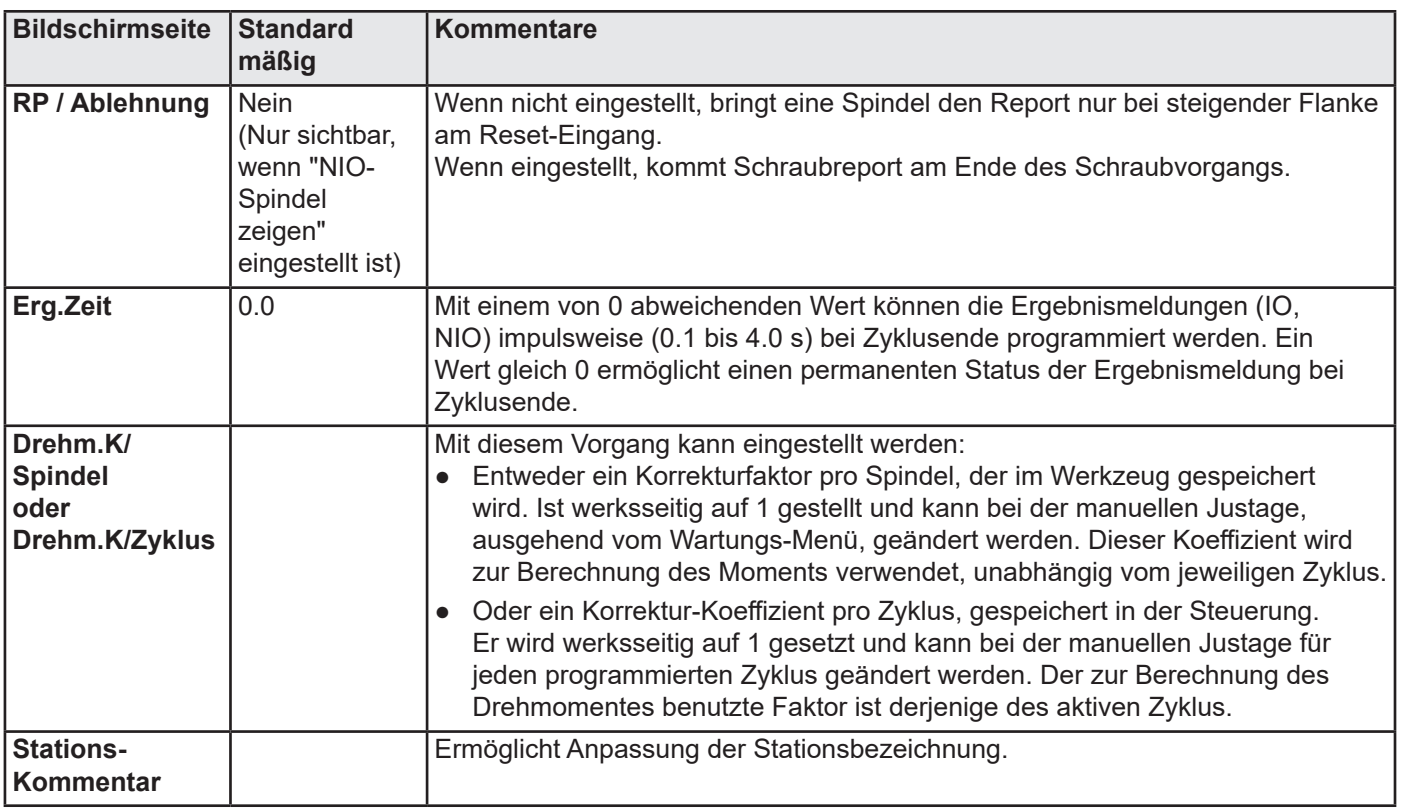

## **6.3.2 - Konfigurieren der Ein- / Ausgänge**

Das Menü "STATION" bietet Ihnen auch die Darstellung der Adressen für die Input- und Output-Funktionen an den I/O- Anschlüssen.

Diese Konfiguration kann im CVIL II S – Regler nicht geändert werden.

Beachten Sie, dass 2 separate Kreise jeweils gemeinsam auf einen Wurzelkontaktgeführt sind:

- COM1 gemeinsam auf Ausgang 1 bis 4.
- COM2 gemeinsam auf Ausgang 5 bis 8.
- COM1 und COM2 können verknüpft werden, um einen gemeinsamen Kreis für alle Ausgänge zu erzeugen.

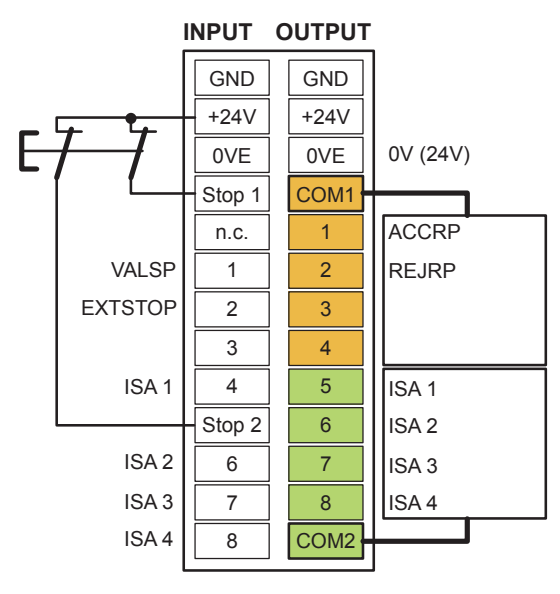

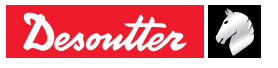

### **6.3.3 - Menü EINGANG**

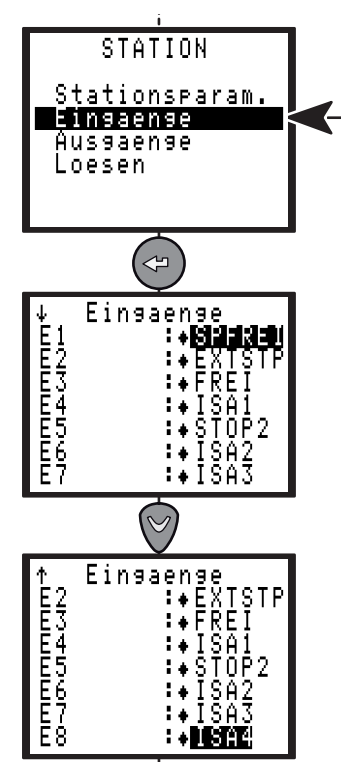

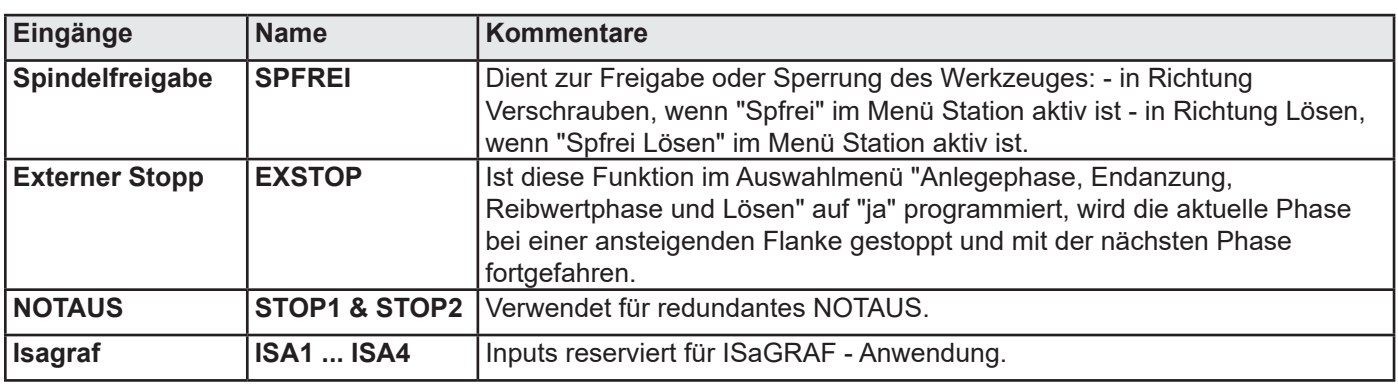

### **6.3.3.1 - Verdrahtung SPS-Ausgänge, CVIL-Eingänge**

Zwei Anschlussarten sind möglich.

● Das 24V-Potential der CVIL II dient als gemeinsame Versorgung für eine SPS – Relais-Steuerung.

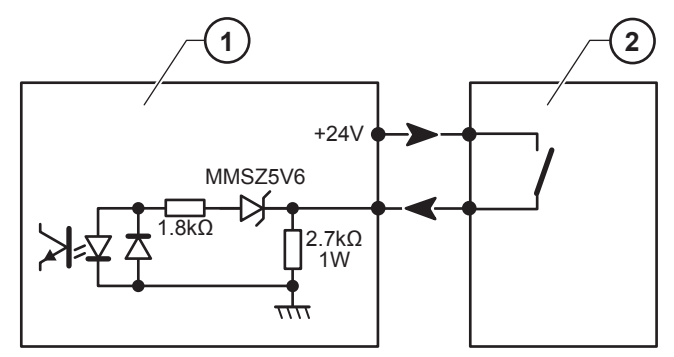

**Legende**

- **1 Steuerungs Eingang**
- **2 SPS Ausgang**

● Andernfalls liefert die SPS das 24 V-Potential an die Steuerung-Eingänge.

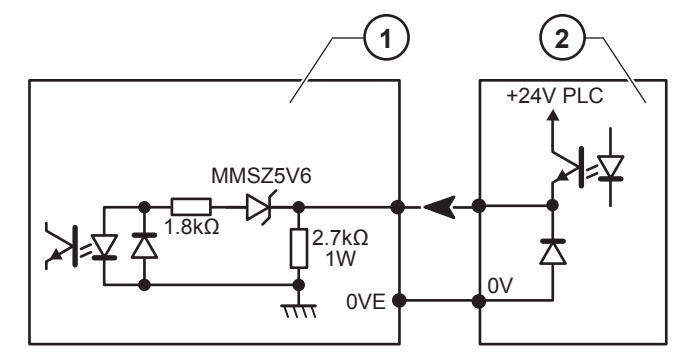

#### **Legende**

- **1 Steuerungs Eingang**
- **2 SPS Ausgang**

Die Eingänge entsprechen dem Typ II gemäß Norm IEC 61131-2 (24V/13mA pro Eingang).

- Oberer Ansprechwert (Standard 61131): Vin ≥ 11V und 30mA ≥ I ≥ 6mA.
- Unterer Ansprechwert (Standard 61131): Vin ≤ 5V und 2mA ≤ I ≤ 30mA.

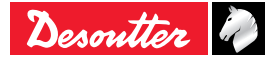

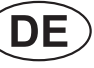

## 6159933930 **| CDE MULTICVIL II**

## **6.3.4 - Menü AUSGANG**

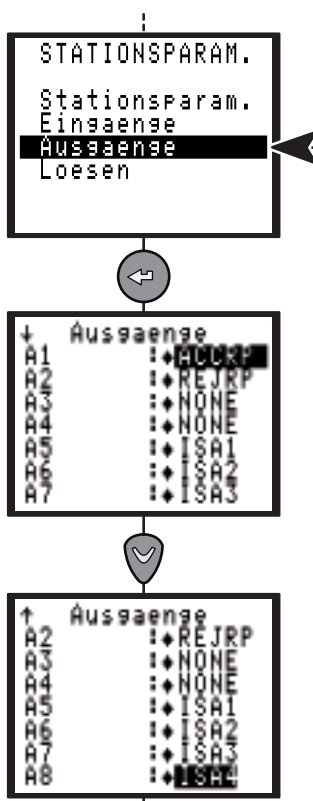

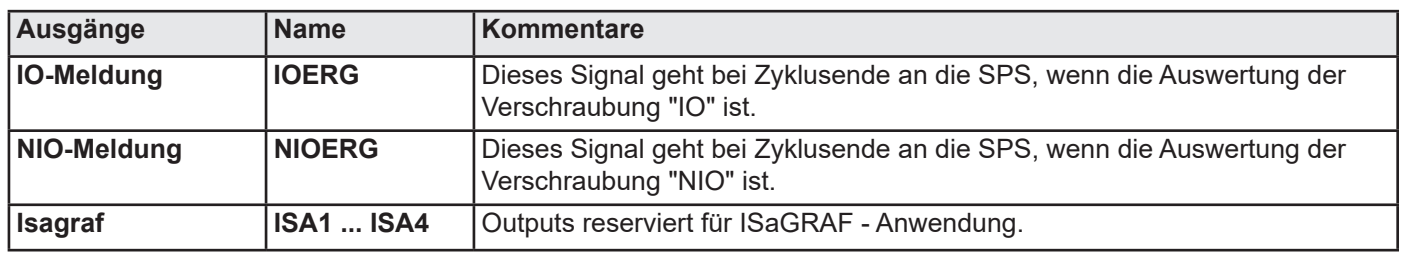

### **6.3.4.1 - Verdrahtung CVIL-Ausgänge, SPS-Eingänge**

Nachstehend sind die zwei Verdrahtungsmöglichkeiten der Ausgänge mit Relaisanschluss der CVIL-Steuerung beschrieben:

● Das 24 V-Potential der SPS ist an den gemeinsamen Anschluss der CVIL II-Ausgänge angeschlossen. Die SPS-Eingänge bekommen kein 24 V-Potential von außen.

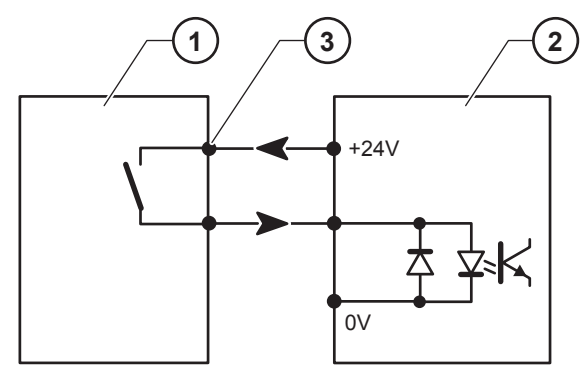

#### **Legende**

- **1 Steuerungs Ausgang**
- **2 SPS Eingang**
- **3 Gemeinsamer Anschluss des Ausgangs-Relais**

● Andernfalls liefert die SPS das 24 V-Potential an die Steuerung-Eingänge.

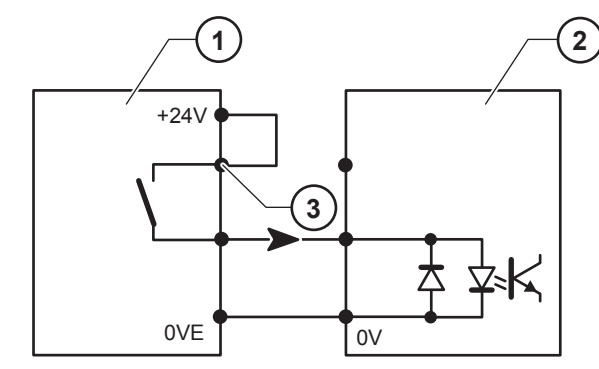

**Legende**

- **1 Steuerungs Ausgang**
- **2 SPS Eingang**
- **3 Gemeinsamer Anschluss des Ausgangs-Relais**

Alle Ausgänge sind 1-aktiv mit gemeinsamem Relaisanschluss (4) in der Steuerung.

Kontaktbelastung:1A / 30V / 30W max DC bei Wirklast.

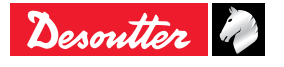

# **MULTICVIL II DE** 6159933930 **ISSUE NO. 04**

## **6.3.5 - Menü LÖSEN**

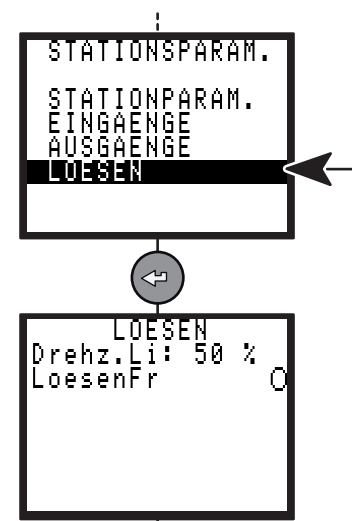

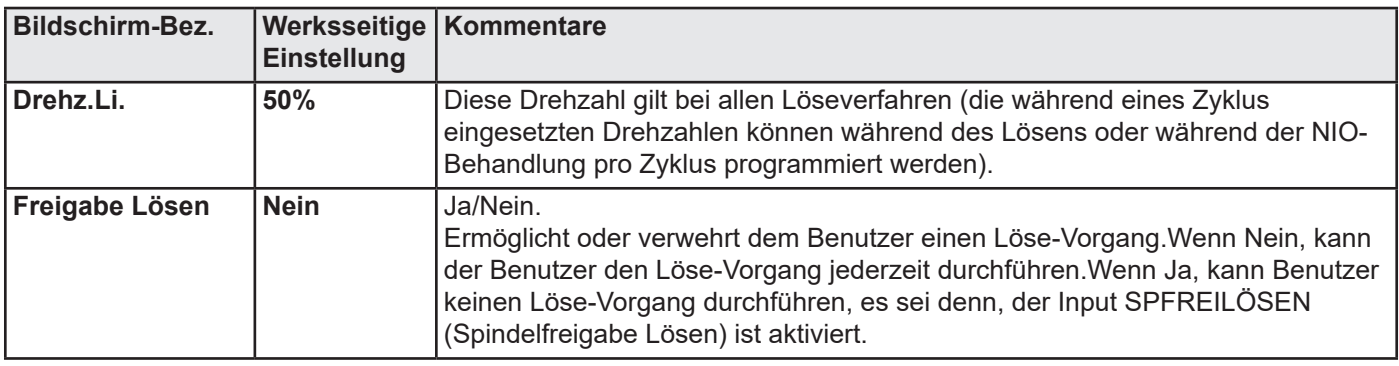

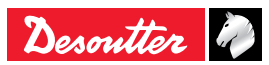

## 6159933930 **ISSue no: 04 MULTICVIL II**

## **6.4 - Menü PERIPHERIE**

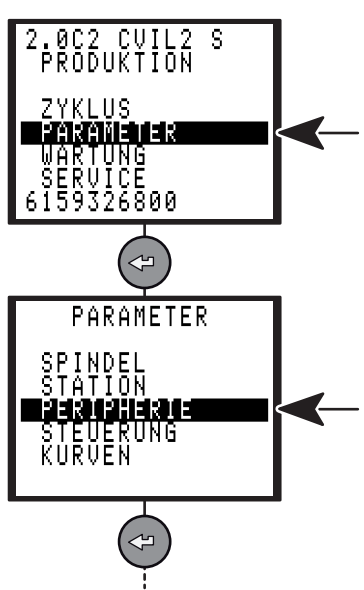

## **6.4.1 - Menü SCHNITTSTELLE**

Die serielle Schnittstelle kommt für Funktionen zum Einsatz:

- PC Transfer (verwendet zur Kommunikation mit der CVIPC - Software).
- Strichcode und Ergebnisanforderung.
- Druck der Resultate in aktueller Folge (ASCII -String).
- Automatische Justage mit dem DELTA-Messgerät (keine Parametereinstellung erforderlich).

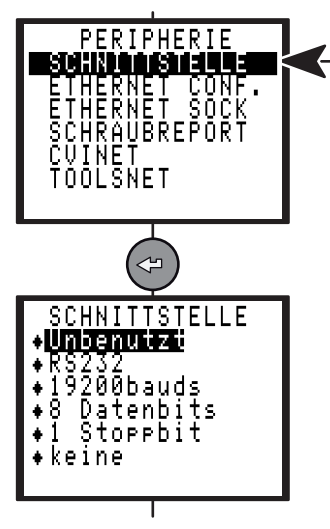

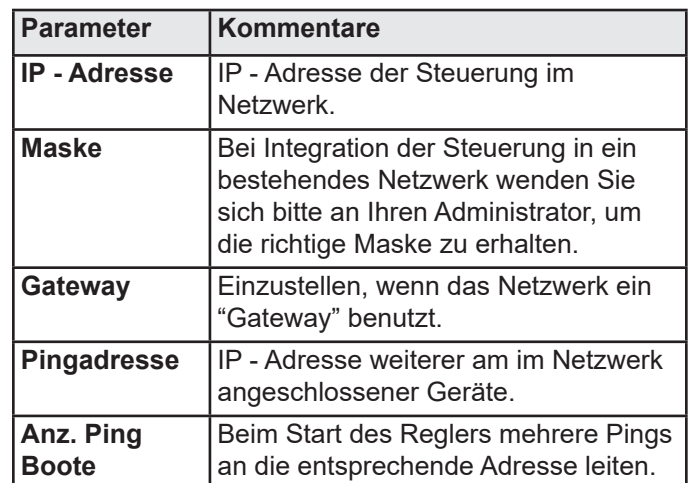

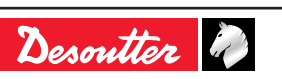

### **6.4.2 - Menü ETHERNET KONFIGURATION**

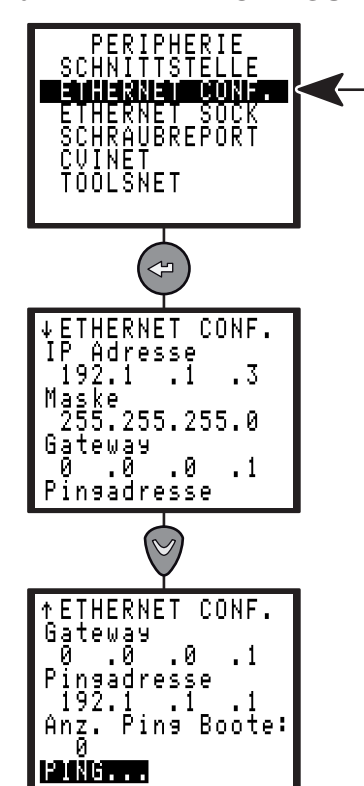

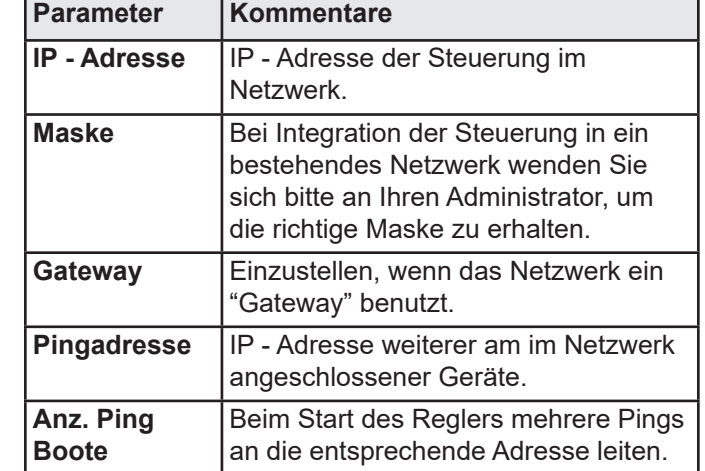

## 6.4.3 - Menü "ETHERNET SOCKET"

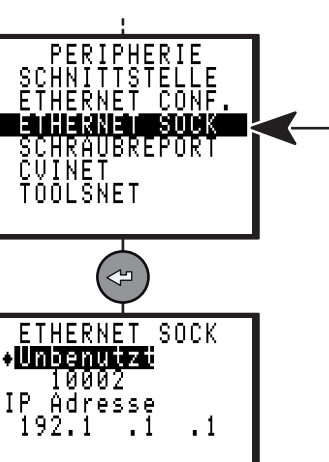

Der Ethernet-Socket2 wird verwendet für folgende Funktion:

- CVINET Datenerfassung.
- ToolsNet Datenerfassung (diese Auswahl erfordert eine Lizenz).

## **6.4.4 - Menü SCHRAUBREPORT**

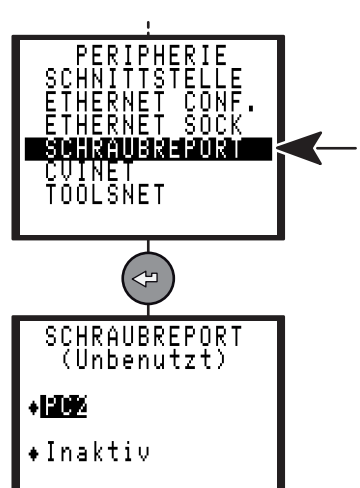

Der Ausdruck des Reports erfolgt nach folgenden Parametern:

- Format:PC2/PC3/PC4/spezifisch/PC5A/PC5B/PC5C.
- Wahlweise bei Zyklusende (Siehe ["Druckformate](#page-61-0)  [Schraubergebnisse", Seite 62\)](#page-61-0).

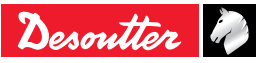

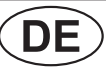

### **6.4.5 - Menü CVINET**

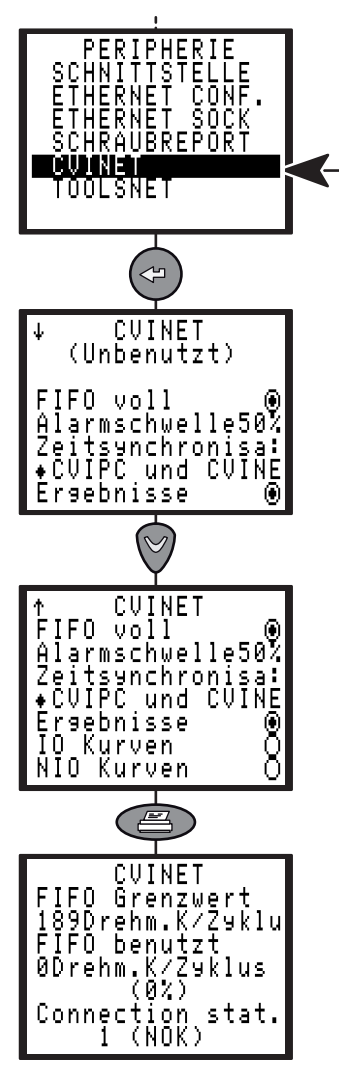

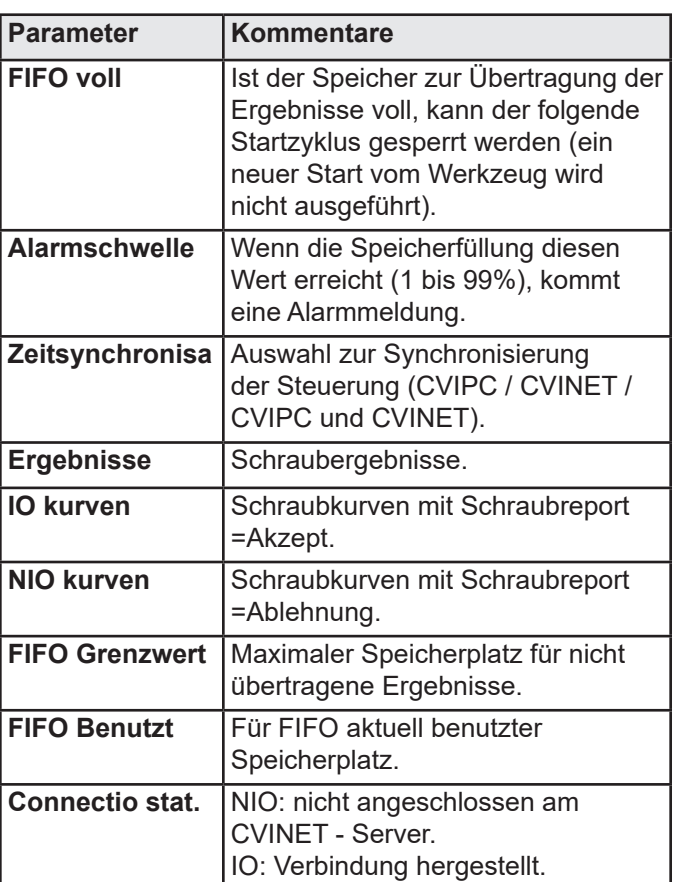

Die CVINET Software kann zur Sicherung der Schraubergebnisse auf PC via Ethernet benutzt werden. Diese Bildschirmseite entspricht der Konfiguration der CVINET - Datenerfassung.

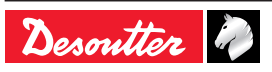

### **6.4.6 - Menü TOOLSNET**

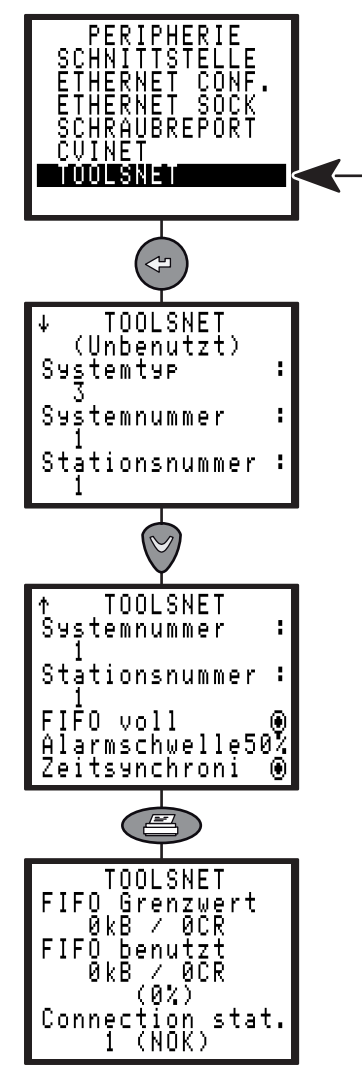

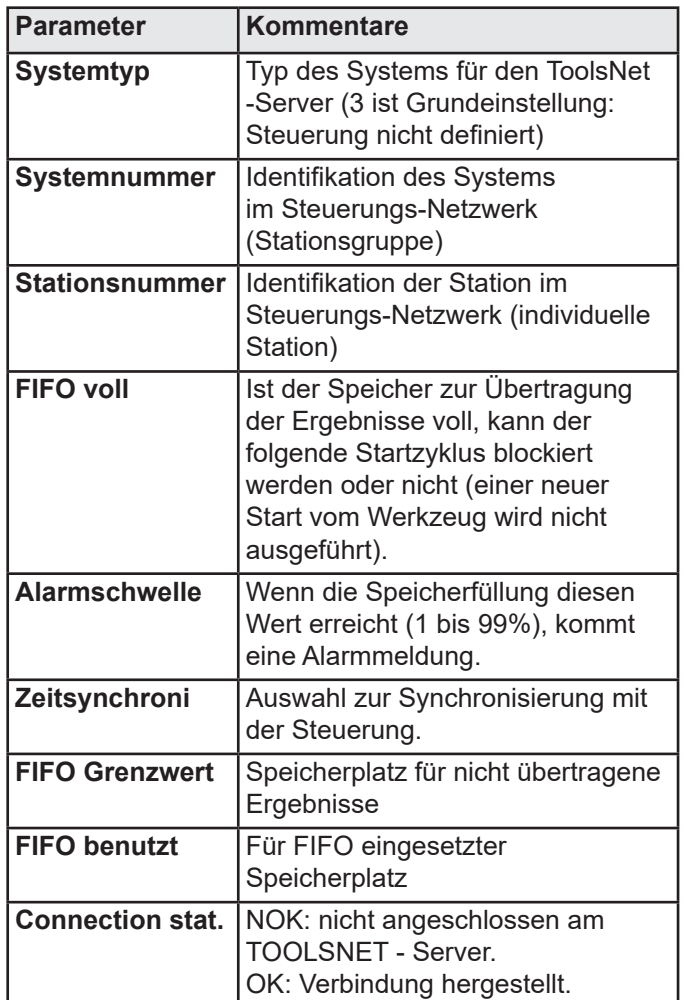

Die ToolsNet - Software kann zur Sicherung der Schraubergebnisse auf einem PC via Ethernet benutzt werden.

Diese Bildschirmseite entspricht der Konfiguration der ToolsNet - Datenerfassung.

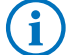

ToolsNET ist derzeit nicht verfügbar.

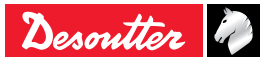

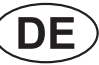

## **E**  $\overline{DE}$  **MULTICVIL II**<br>
Issue no: 04 **MULTICVIL II**

## **6.5 - Menü STEUERUNG**

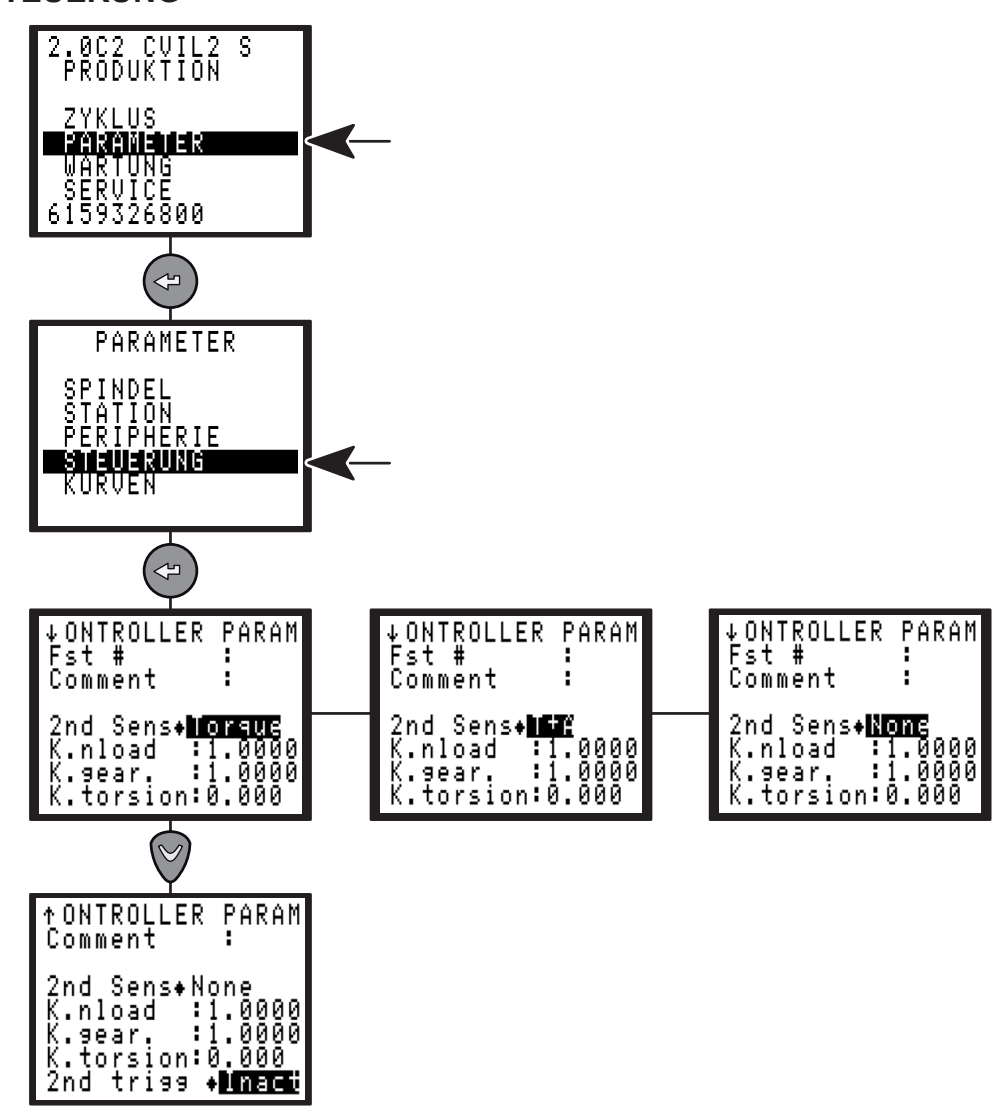

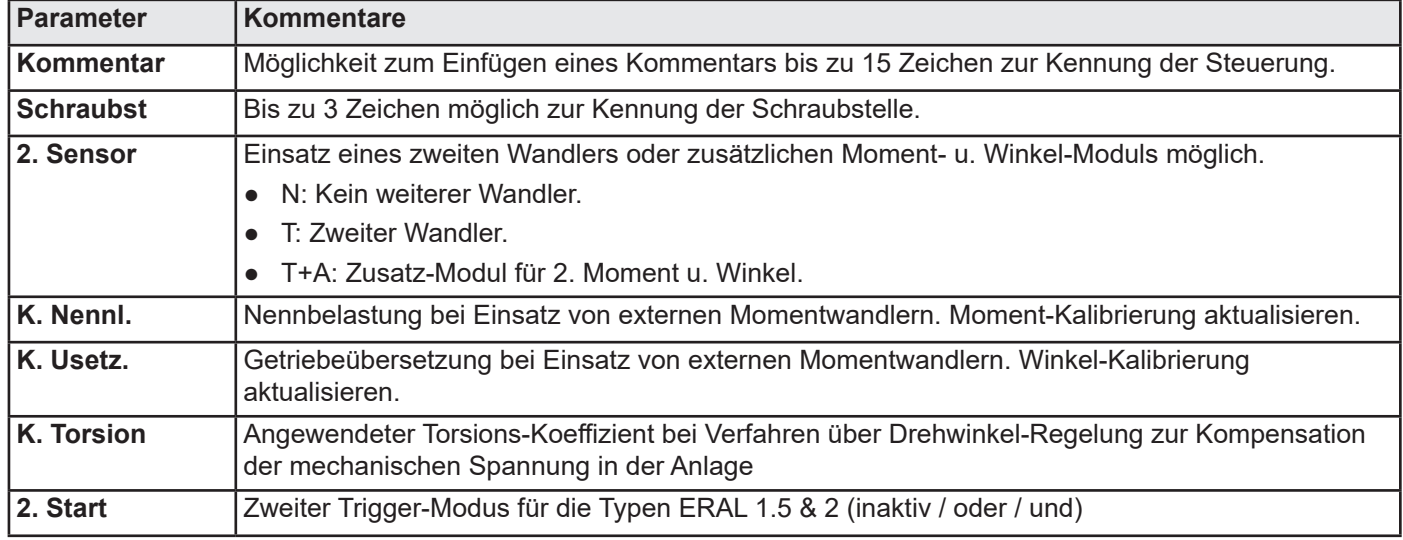

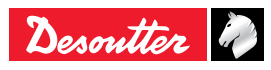

# **MULTICVIL II DE** 6159933930 **Issue no: 04**

## **6.6 - Menü KURVEN**

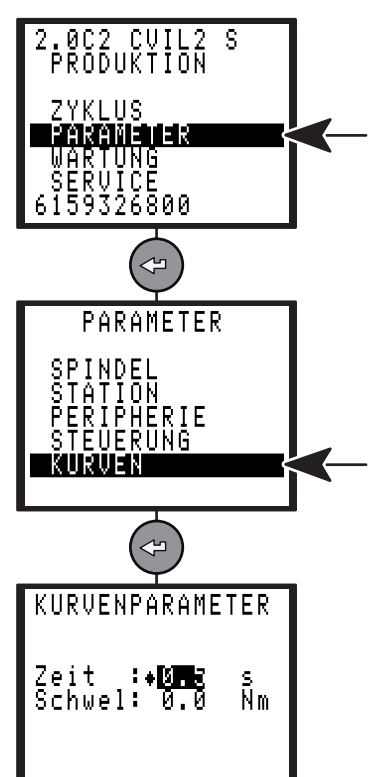

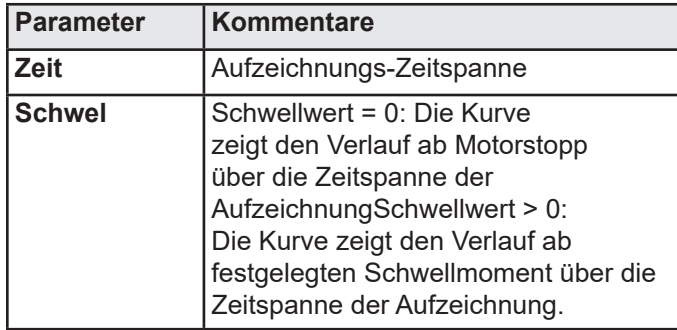

## **6.7 - Menü SERVICE**

## **6.7.1 - Auswahl der Sprache**

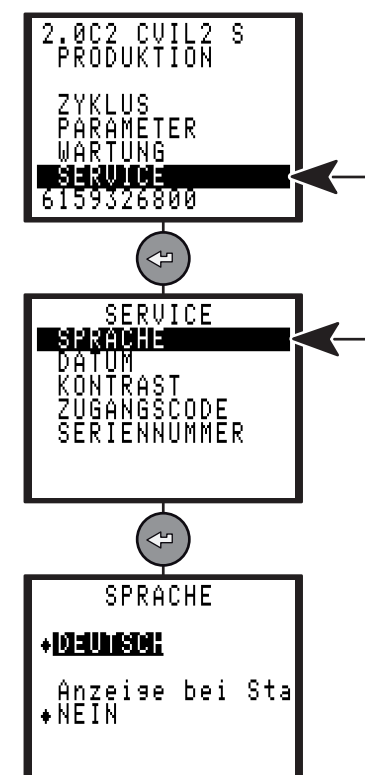

## **6.7.2 - Einstellen von Datum und Uhrzeit**

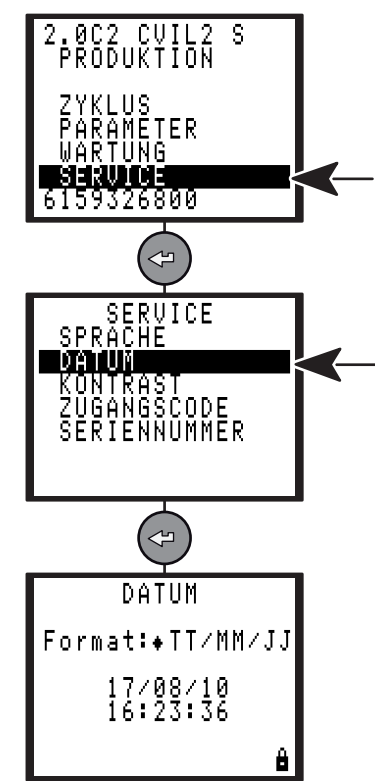

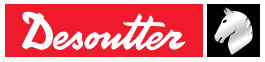

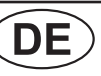

# 6159933930 **Issue no: 04 COE INULTICVIL II**

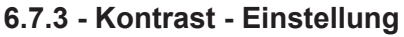

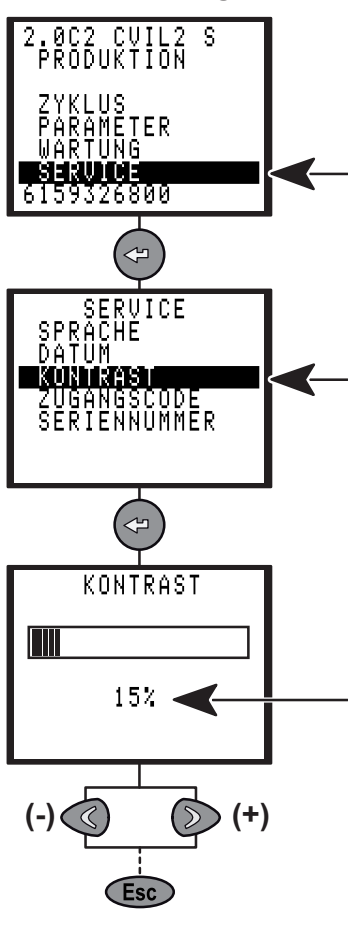

Druck auf  $\textcircled{x}$  oder  $\textcircled{x}$  zur Einstellung des  $\mathbf{1}$ Kontrasts und zur Freigabe.

## **6.7.4 - Zugangscode**

Die Verwendung eines Zugangscodes verhindert das unbefugte Eingeben oder Ändern von Daten.

Im Lieferzustand ist kein Code vorprogrammiert; das Symbol **et** erscheint am Bildschirm.

Neuen Code eingeben.

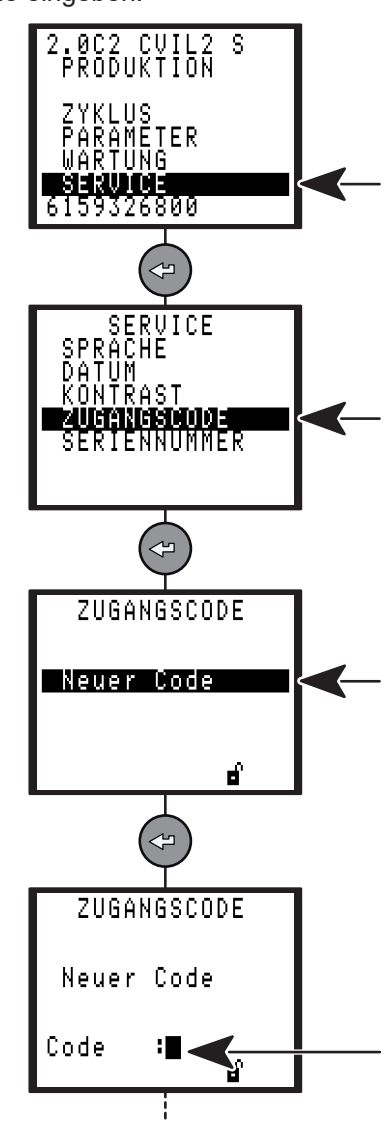

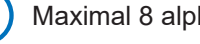

Ť

Maximal 8 alphanumerische Zeichen.

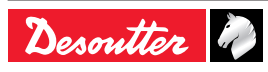

# **MULTICVIL II**  $\overline{DE}$  6159933930<br>Issue no: 04

## **6.8 - Menü WARTUNG**

Der vorliegende Abschnitt beschreibt folgende Service-Arbeiten:

- Prüfen auf einwandfreie Funktion von Steuerung+Werkzeug.
- Anzeige der Anzahl der durchgeführten Zyklen.
- Automatische oder manuelle Justage des Systems.
- Einstellen des Bildschirmkontrastes, Aktualisierung des Datums, Sprachauswahl und Programmierung eines Zugangscodes.

## **6.8.1 - Menü TEST**

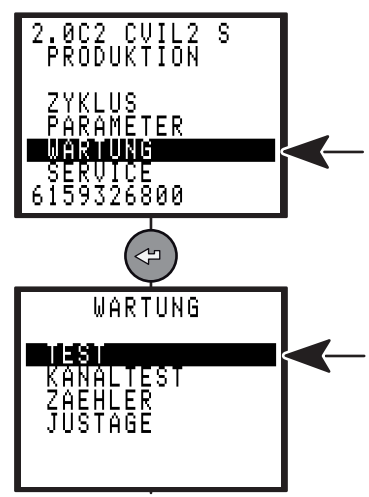

### **6.8.1.1 - Menü SPINDEL**

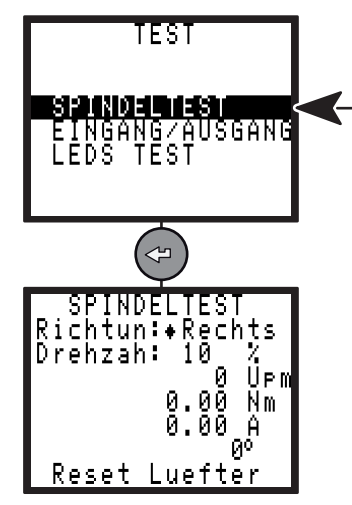

Mit dem Menü "SPINDELTEST" kann die korrekte Arbeitsweise der Spindel überprüft werden.

- Wählen Sie die Drehzahl und die Drehrichtung aus (Umschalter "Richtung" bei einem handgeführten Werkzeug oder per Menü bei einem stationär eingebauten Werkzeug) , und drücken Sie auf den Starttaster zum Starten eines handgeführten Werkzeugs der Serie ER bzw. betätigen Sie die Taste "Ein" zum Starten eines stationär eingebauten Werkzeugs der Serie EME / EML.
- Wählen Sie "Reset" zum Rücksetzen der Anzeige.
- Ventil. Wählen Sie "Lüfter" aus, um den Ventilator einzuschalten und auf einwandfreie Funktion zu prüfen.

### **6.8.1.2 - Menü EINGANG / AUSGANG**

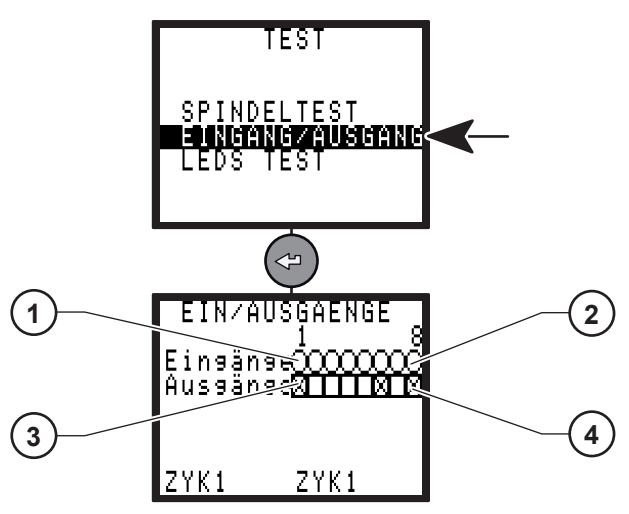

#### **Legende**

- **1 Eingang Nr. 1**
- **2 Eingang Nr. 8**
- **3 Ausgang Nr. 1**
- **4 Ausgang Nr. 8**

Das EINGANG/AUSGANG - Menü ermöglicht Ihnen den Status-Check für Eingänge und die Prüfung der Ausgänge.

Testen der Ausgänge:

- Der Cursor blinkt auf Ausgang 1(3).
- Druck auf  $\heartsuit$  zur Bewegung des Cursors.
- Druck auf  $\odot$  zur Aktivierung des Feldes oder nicht.
- Der ausgewählte Ausgang wird aktiviert oder nicht.
- Jetzt kann z.B. an der SPS überprüft werden, ob der Statuswechsel des Ausgangs auf den Eingang effektiv ist.

### **6.8.1.3 - Menü LED TEST**

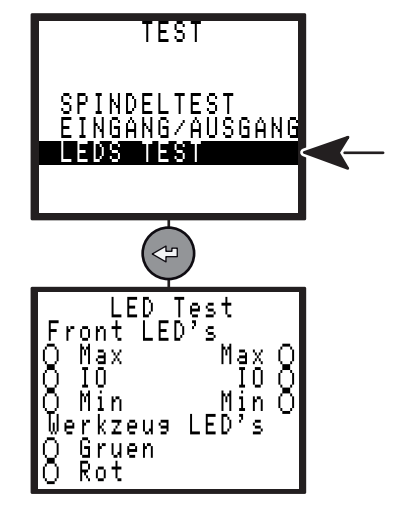

In diesem Menü lassen sich alle frontseitigen LED an der CVIL und die LED am Werkzeug prüfen.

Descritter

## **6.8.2 - Menü KANALTEST**

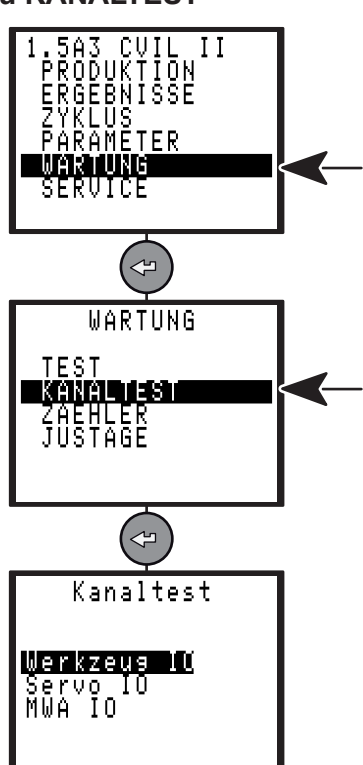

Mit diesem Menü kann der Benutzer das einwandfreie Funktionieren der Steuerung und des Werkzeugs testen. Zwei Tests laufen nacheinander ab:

- Anzeige der im Werkzeugspeicher enthaltenen Informationen.
- Überprüfung der Verstärkerkarte.

**Liegt ein Fehler vor, erscheint eine Fehlermeldung.Drücken Sie die für nähere Information.**

## **6.8.3 - Menü ZÄHLER**

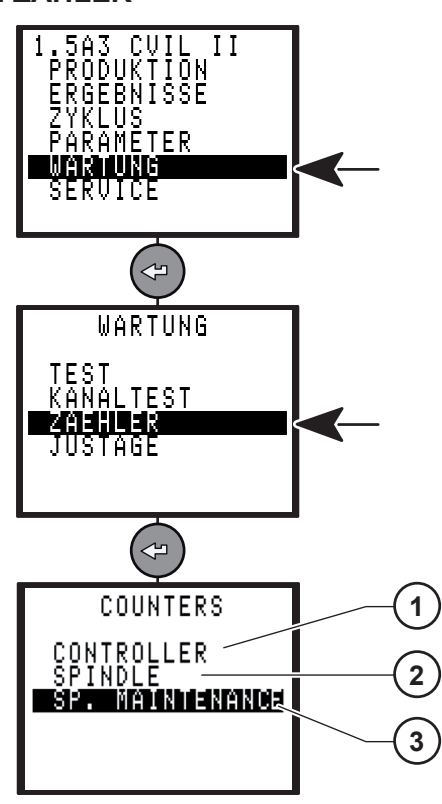

# Legende<br>1 Zähle

- $1$  Zähler "Steuerung"
- **2 Zähler "Werkzeug"**
- $Zähler$  "Spindelwartung"

Mit diesem Menü kann die Anzahl der durchgeführten Zyklen erfasst werden.

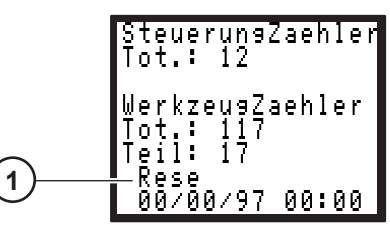

#### **Legende**

- **1 Nullstelltaste**
- Der Zähler "Steuerung" zeigt die Anzahl der seit der Inbetriebnahme der Steuerung durchgeführten Zyklen an.
- Die Zähler "Tot." (Gesamt) und "Teil" zeigen die vom Werkzeug durchgeführten Zyklen an.
- Drücken Sie die Taste "Reset", um den Teilzähler des Werkzeuges zurückzusetzen.

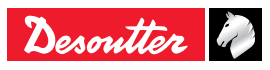

# **MULTICVIL II**  $\left(\begin{array}{ccc} \bullet & \bullet & \bullet & \bullet \\ \bullet & \bullet & \bullet & \bullet \\ \bullet & \bullet & \bullet & \bullet \end{array}\right)$   $\left(\begin{array}{ccc} \bullet & \bullet & \bullet & \bullet & \bullet \\ \bullet & \bullet & \bullet & \bullet & \bullet \\ \bullet & \bullet & \bullet & \bullet & \bullet \\ \bullet & \bullet & \bullet & \bullet & \bullet \end{array}\right)$

### **6.8.3.1 - Wartungsinformation**

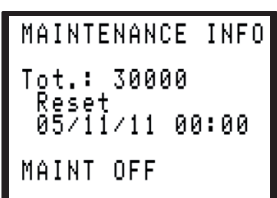

Wartung konfiguriert, aber noch nicht erreicht (MAINT OFF).

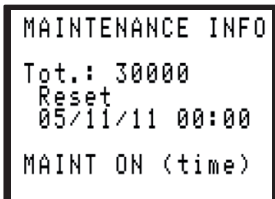

Wartung konfiguriert und erreicht (MAINT ON (Zeit)).

### **6.8.4 - Menü JUSTAGE**

<span id="page-54-0"></span>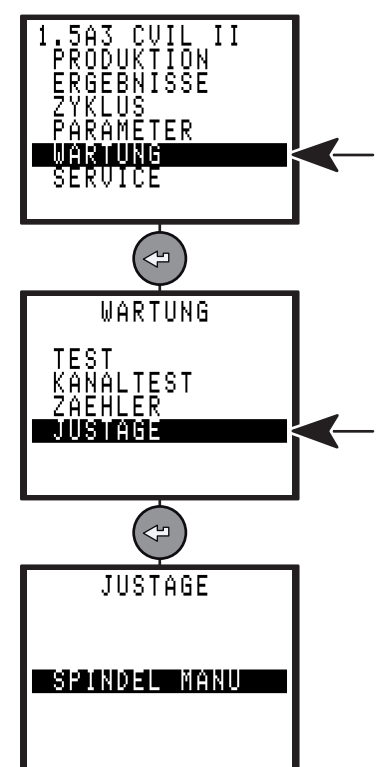

Die Justage wird empfohlen, um eventuelle Drehmomentabweichungen auszugleichen oder nach einem Service des Schraubwerkzeuges.

### **6.8.4.1 - Menü SPINDEL MANU**

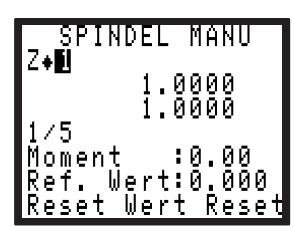

Dieses Menü wird angewendet zur Berechnung eines Korrekturfaktors für das Drehmoment.

Das Werkzeug wird an jedes beliebige Messgerät der Desoutter Baureihe adaptiert.

Führen Sie einen Verschraubungszyklus 5mal durch, und geben Sie die am Messgerät abgelesenen Werte manuell ein.

- Mit der Taste "Reset Wert" werden die Messwerte zurückgesetzt.
- Mit der Taste "Reset Koeff." wird standardmäßig der Koeffizient 1 angezeigt.

Je nach ausgewählter Option (Drehm.K/Spindel oder Drehm.K/Zyklus) im ["Menü "STATION"", Seite 18](#page-17-0), wird der Korrekturfaktor der Wandlerkonstante:

- Entweder im Werkzeugspeicher.
- Oder in der Steuerung gespeichert.

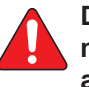

**Die Ergebnismeldungen Moment und Winkel müssen IO sein, damit der Vorgang richtig abläuft.**

### **6.8.4.2 - Service für Fähigkeitsuntersuchungen**

Für eine komplette Fähigkeitsuntersuchung, die Ihren Qualitätsanforderungen genügt, wenden Sie sich bitte an Ihr zuständiges Desoutter Customer Service Center; man ist dort bestens vorbereitet, um Sie zu unterstützen, sowohl bei Ihnen als auch in einer unserer Werkstätten.

Als Hersteller der Ausrüstung sind wir nicht nur gerüstet zur Durchführen der notwendigen Justage und MFU sondern auch zur Optimierung der Parameter.

Unsere Werkstätten können Ihnen die Kette zur Rückverfolgbarkeit nachweisen, nach nationalen Standards oder nach einer internationalen Norm, dank ISO 17025 – Zertifikation der Werkstätten.

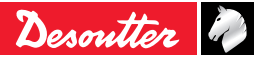

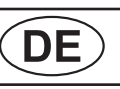

## **7 - WARTUNG**

## **7.1 - Wartungsvorgang**

### **7.1.1 - Batteriewechsel**

Die Pufferbatterie ermöglicht die Sicherung der Parameter und Ergebnisse bei Ausfall der Spannungsversorgung.

Herstellerseitig ist eine Batterielebensdauer von maximal 10 Jahren angegeben.

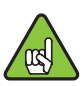

Aus Sicherheitsgründen empfehlen wir jedoch einen Austausch nach 5 Jahren.

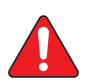

**Es wird empfohlen vor jedem Batteriewechsel die Schraubprogramme sowie die Ergebnisse mit Hilfe der CVIPC -Software zu speichern.**

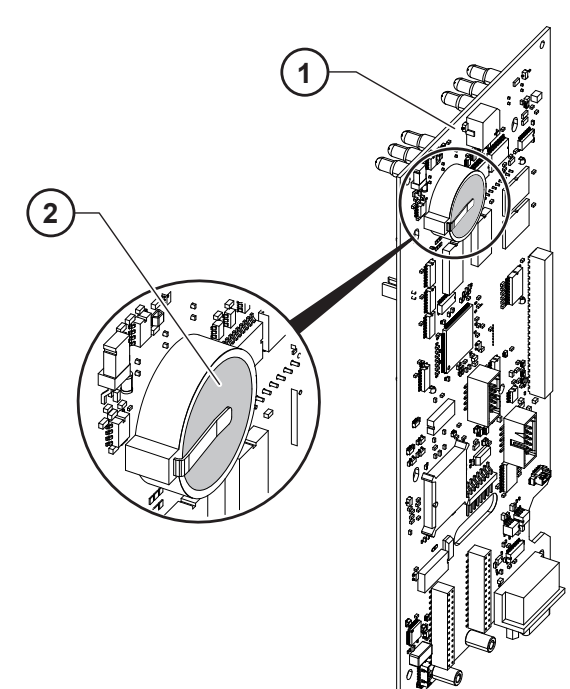

### **Legende**

- **1 CPU Platine**
- **2 Batterie**

### **ACHTUNG**

**Dieser Vorgang setzt voraus, dass die Steuerung von qualifizierten Technikern demontiert wird.**

**Das bedeutet auch, dass dies nicht während der Laufzeit der Garantie oder eines Wartungsvertrags auszuführen ist, denn beides würde außer Kraft gesetzt. Wenden Sie sich bitte an Ihr Desoutter Customer Service Center, welcher über fähige und geschulte Mitarbeiter verfügt, die alle erforderlichen Service-Aufgaben bezüglich Ihres Schraubsystems erledigen können.**

## **7.1.2 - Austausch des Lüfters**

Der Lüfter sorgt für die Kühlung des Reglers.

Eine Lebensdauer von 7 Jahren im Dauerbetrieb ist in der Spezifikation des Herstellers angegeben.

Aus Sicherheitsgründen wird ein Austausch des Lüfters alle 5 Jahre empfohlen.

### **7.1.3 - Desoutter WERKZEUG und KUNDENDIENST**

Die Leistung Ihrer industriellen Werkzeuge hat direkten Einfluss auf die Qualität Ihrer Produkte und die Produktivität Ihrer Abläufe ebenso wie auf die Gesundheit und Sicherheit des Bedienungspersonals.

Ihr Desoutter Customer Service Center liefert lebenslang Peace of Mind™ und optimalen Betrieb.

### **7.1.3.1 - Werkzeug - Service**

Unsere Experten sorgen für bestmöglichen Lauf Ihrer Werkzeuge, das reduziert Ausfallzeiten und macht die Kosten überschaubarer.

Dank unserer Erfahrung in Elektrowerkzeugen, die weltweit im Einsatz sind, können wir die Wartung an jedem Werkzeug für Ihre Anwendung optimal anpassen.

### *Justage und MFU*

Um die Kriterien des Qualitätssystems anpassen und bei Audits bestehen zu können, bieten wir kompletten Service für die Justage und Fähigkeitsuntersuchungen. Sie werden eine Planung, ein komplettes Management und eine rückverfolgbare Dokumentation bekommen. Unsere Ausrüstung schafft das Vertrauen, dass Ihre Produkte härtesten Leistungen und Spezifikationen gerecht werden.

### *Installation & Einstellung*

Bringen Sie Ihre Werkzeuge mit unserem Installationsund Set-Up-Service schneller ans Laufen. Ein qualifizierter Desoutter Service-Mitarbeiter bringt neue Werkzeuge in Betrieb nach Maß. Zur Zeitersparnis werden die Werkzeuge optimiert durch Simulation, bevor sie ausgeliefert werden. Dann werden sie geprüft, und ihre Leistung wird online getestet. Je nach Anwendung und entsprechender Analyse stellt der Mitarbeiter jedes Werkzeug auf maximale Zuverlässigkeit ein. In Einklang mit den Kundenwünschen können unsere Techniker dann die Produktion vom Einfahren bis zur endgültigen Bandgeschwindigkeit verfolgen. So wird höchste Schraubkapazität in der Massenproduktion sichergestellt.

### *Reparaturen*

Wir verringern den administrativen Aufwand bei Reparaturen dank Reparatur-Service zum Festpreis und schnellem Werkzeugwechsel. Wir nutzen die Reparaturzeit stets zu einer kompletten Überholung, dadurch bleiben die Werkzeuge länger in der Produktion, das ergibt hohe Laufzeit. Für noch schnelleren Austausch können wir Ersatzteile am Lager halten im Rahmen eines Service-Vertrags. Wir können die Reparaturen an allen Werkzeugen nachvollziehen und ausführliche Berichte über unsere Serviceleistungen für die gesamte Lebensdauer der Werkzeuge liefern.

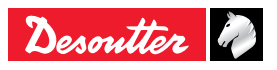

# **MULTICVIL II**  $\left(\begin{array}{ccc} \bullet & \bullet & \bullet & \bullet \\ \bullet & \bullet & \bullet & \bullet \\ \bullet & \bullet & \bullet & \bullet \end{array}\right)$   $\left(\begin{array}{ccc} \bullet & \bullet & \bullet & \bullet & \bullet \\ \bullet & \bullet & \bullet & \bullet & \bullet \\ \bullet & \bullet & \bullet & \bullet & \bullet \\ \bullet & \bullet & \bullet & \bullet & \bullet \end{array}\right)$

### *Vorbeugende Wartung*

Durch unsere zugeschnittene Software passen wir unseren Plan zur vorbeugenden Wartung den jeweiligen Anforderungen an, hierbei werden Parameter wie Zyklen pro Jahr, Zykluszeit, Momenteinstellung und Schraubqualität berücksichtigt. Dies senkt die Kosten beim Anwender und hält die Werkzeuge bestens in Betrieb. Vorbeugende Wartung ist erhältlich gegen Festpreis, zur besseren Übersicht Ihres Budgets. In manchen Fällen führen von uns gewartete Werkzeuge zu längeren Garantiezeiten. Wir bieten Langzeit-Garantie-Programme mit umfassendem Service- & Support-Programm für Werkzeug-Neuanschaffungen.

Fragen Sie uns nach dem Tool Care ™ und Langzeit-Garantie-Programm.

### **7.1.3.2 - Kundendienste**

Ergänzend zur Optimierung der individuellen Werkzeugleistung unterstützen wir Sie auch in der Optimierung des Managements und des Betriebs der Werkzeuge.

### *Training*

Zur Steigerung sowohl der Leistung Ihres Bedienungspersonals wie auch der Erfahrung Ihrer Techniker sehen wir ausführliche Trainings- und Seminar-Programme vor. Wir bieten Praxis-Training bei Ihnen oder in einem unserer Trainingszentren. Das Training beinhaltet Werkzeugfunktion und Wartung und umfasst Moment-Einstellung, Fallbeispiel und die Grundlagen von Schraubverbindungen. Durch Verbesserung der Kenntnisse und Erfahrungen Ihres Personals steigern Sie dessen Zufriedenheit und die Produktivität.

### *Voll-Service - Pläne*

Beim Einsatz zahlreicher Werkzeug-Systeme ist es wichtig, die Kosten unter Kontrolle zu halten. Unsere Voll-Service - Pläne sind zugeschnitten auf Ihre Bedürfnisse. Sie senken die Kosten für Ersatzteilhaltung und für die Administration, und sorgen für ein überschaubares Budget. Voll-Service - Pläne sind erhältlich für Einzelanlagen oder für multiple Anwendungen, in einzelnen Ländern, Regionen oder weltweit. Desoutter wird Ihnen eine volle Aufstellung der Kosten und Kapitalrendite liefern, so dass Ihre Ausrüstung durch unsere Betreuung mit Sicherheit optimiert wird. Nehmen Sie das Angebot an und lassen Sie uns es Ihnen demonstrieren! Prüfen Sie den neuen Peace of Mind™ - Service. Bei diesem Angebot zahlt der Kunde einen festen Betrag und erhält drei Jahre alle Reparaturen, einschließlich Ersatzteil- und Lohnkosten, für Vorbeugung, Kalibrierung und Management.

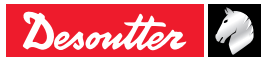

6159933930<br>Issue no: 04

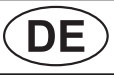

## DE MULTICVIL II

## **8 - ANSCHLÜSSE**

## **8.1 - Verdrahtungsschema PC-Kabel**

● Teil-Nr. 6159170470

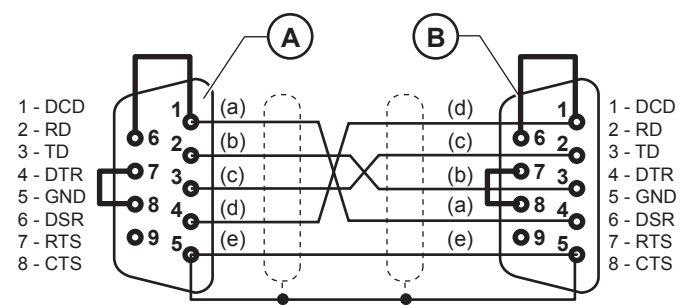

Legende<br>**A** Sub I

- **A Sub D 9 Steckbuchsen (PC Seite)**
- **B Sub D 9 Steckbuchsen (Steuerungs- Seite)**
- **a Weiß**
- **b Braun**
- **c Blau**
- **d Rot**
- **e Schwarz**

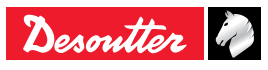

**MULTICVIL II DE** 6159933930 **Issue no: 04** 

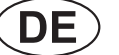

## **8.2 - Werkzeugkabel**

## **8.2.1 - ER-Kabel**

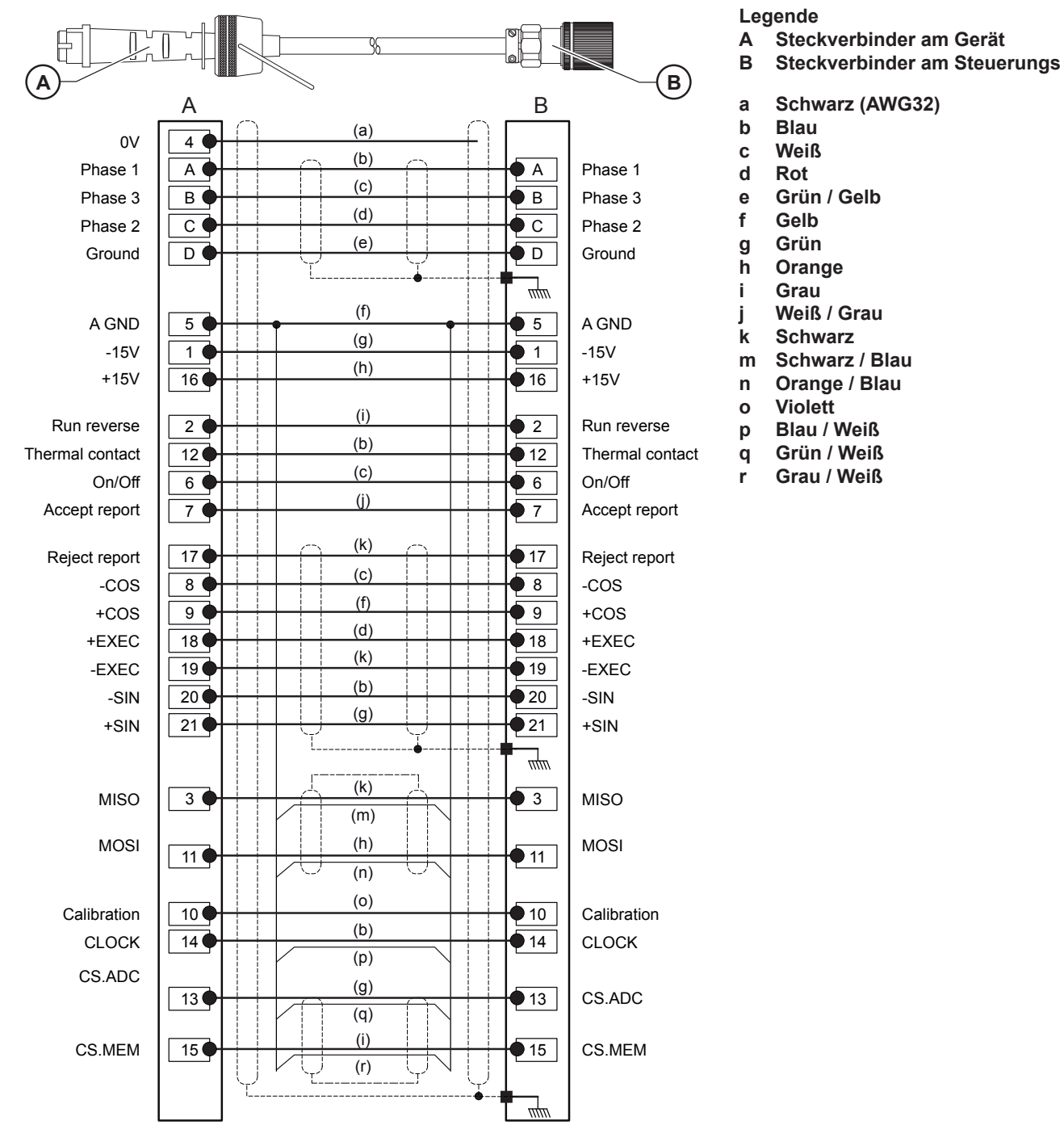

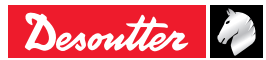

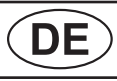

## $\overline{DE}$  MULTICVIL II

### **8.2.2 - EME-Kabel**

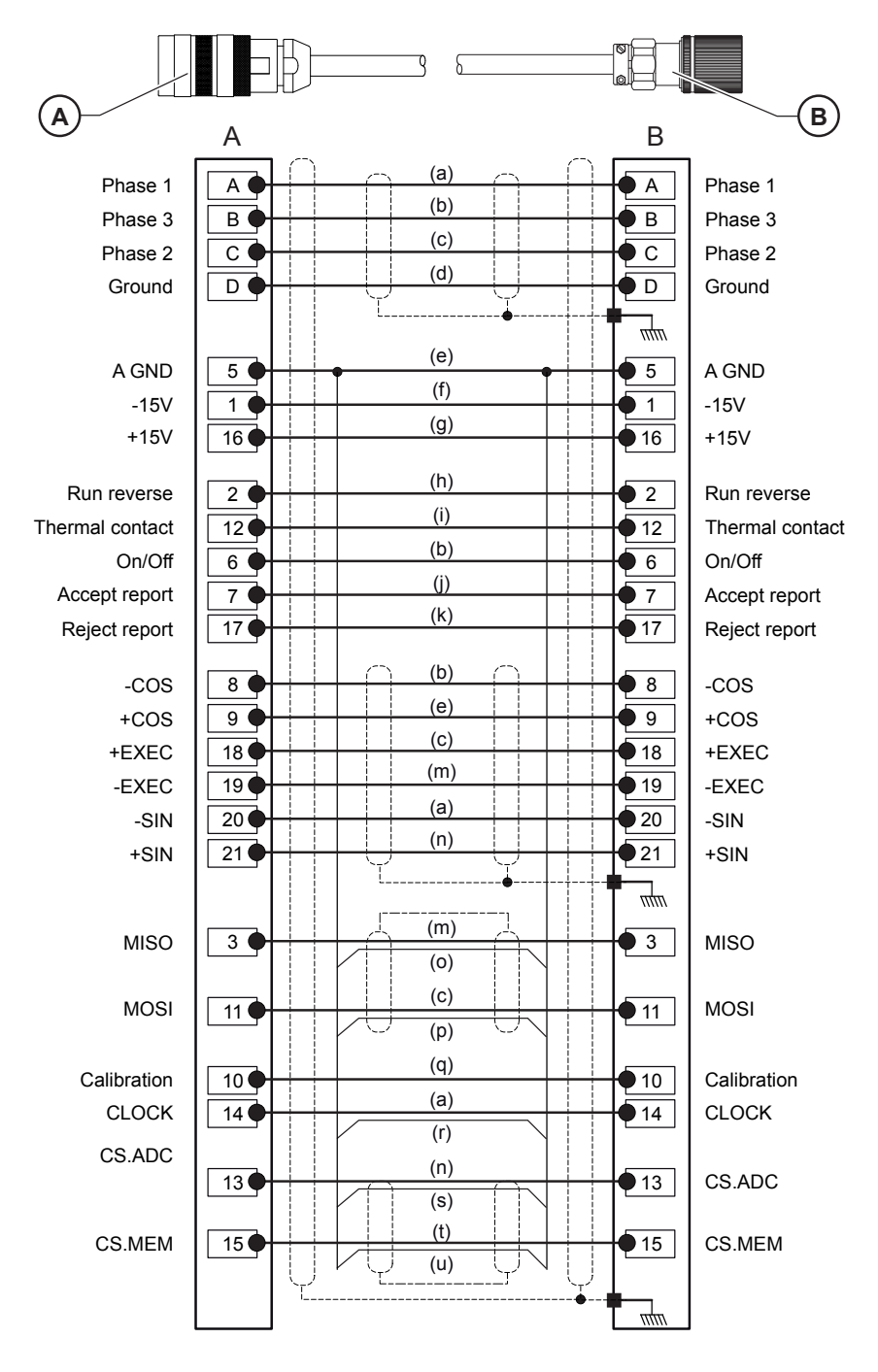

#### **Legende**

- **A Steckverbinder am Gerät**
- **B Steckverbinder am Steuerungs**
- 
- **a Blau b Weiß**
- **c Rot**
- **d Grün / Gelb**
- **e Gelb**
- **f Naturfarben**
- **g Braun**
- **h Rosa**
- **i Hellblau**
- **j Orange**
- **k Hellgrün m Schwarz**
- **n Grün**
- 
- **o Schwarz / Blau p Rot / Blau**
- **q Violett**
- **r Blau / Weiß**
- 
- **s Grün / Blau t Grau**
- **u Grau / Blau**

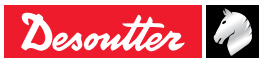

**MULTICVIL II DE** 6159933930 **Issue no: 04** 

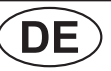

## **8.2.3 - ER - EME Verlängerungskabel**

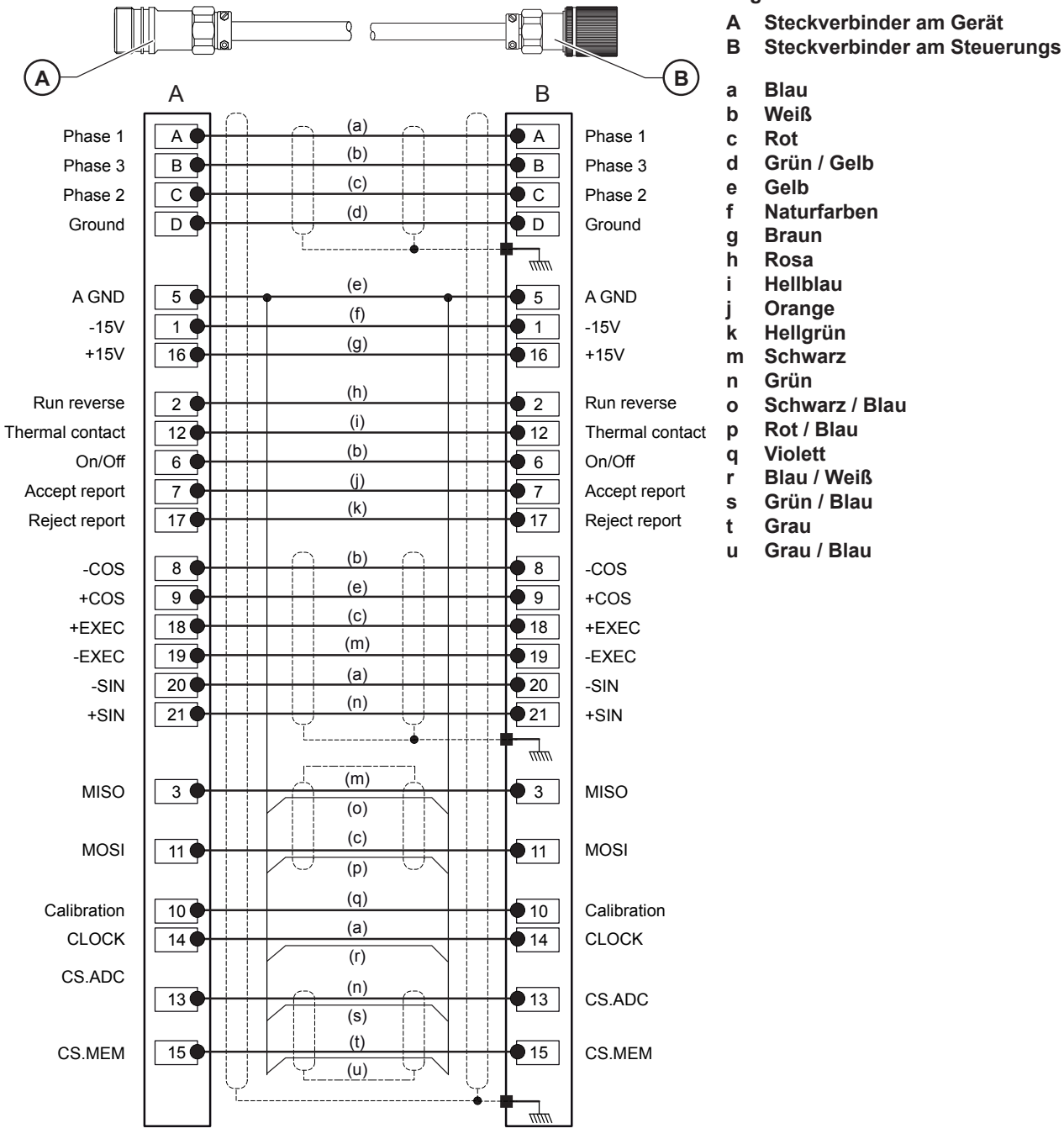

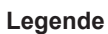

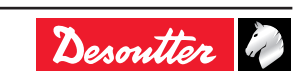

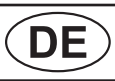

## <span id="page-61-0"></span>**9 - DRUCKFORMATE SCHRAUBERGEBNISSE**

## **9.1 - Format PC2**

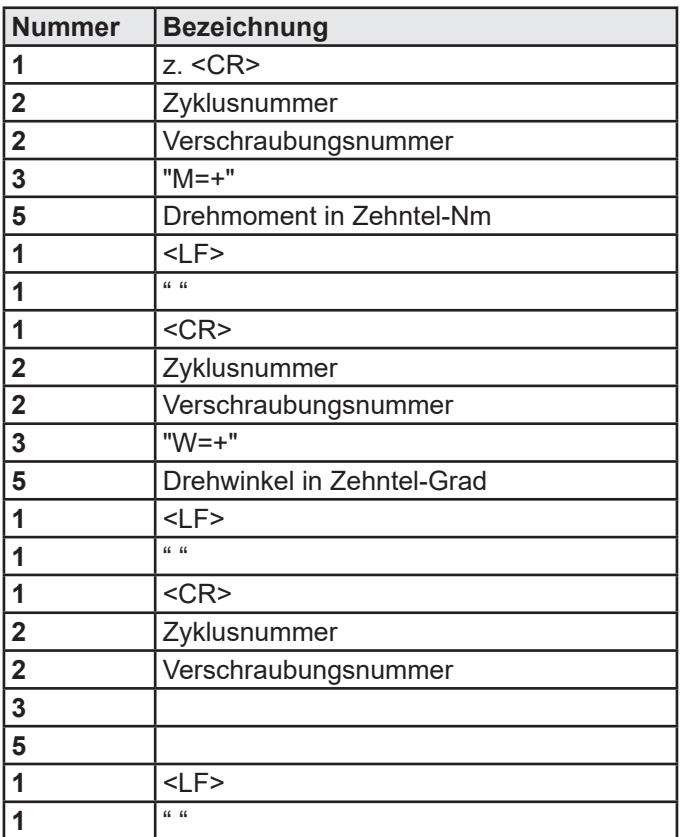

Beispiel:

### **<CR>0109T=+00400<LF> <CR><LF> <CR>0109TR=+00580<LF>**

Das letzte Ergebnis auf der Liste endet mit <LF><LF> anstatt <LF>

## **9.2 - Format PC3**

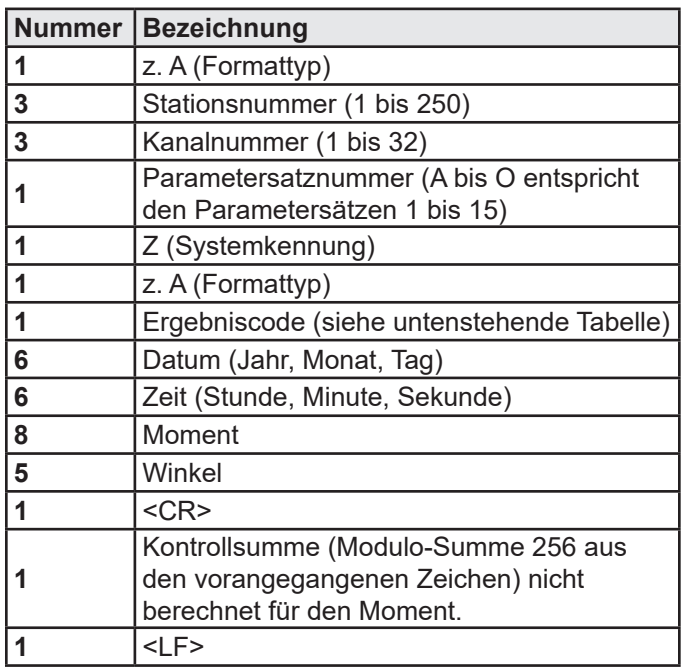

Das letzte Ergebnis auf der Liste endet mit <LF><LF> anstatt <LF>

Ergebniscode: code ASCII 0100 :

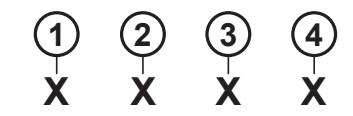

### **Legende**

- **1 1 = Max-Winkel**
- **2 1 = Min-Winkel**
- **3 1 = Max-Moment**
- **4 1 = Min-Moment**

Das ergibt folgende Zeichen bei den einzelnen Kombinationen:

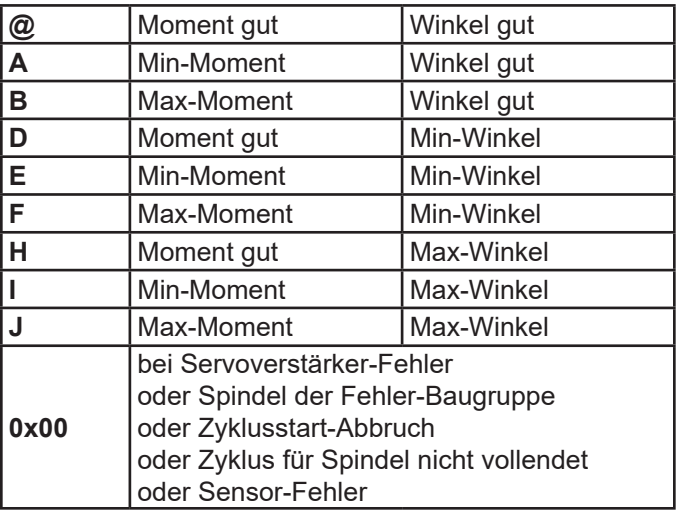

Beispiel:

**A001001BZ@92120811021500041.7500121<CR> <CS><LF>**

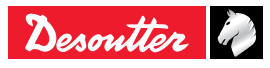

## **9.3 - Format PC4**

### **9.3.1 - Titel**

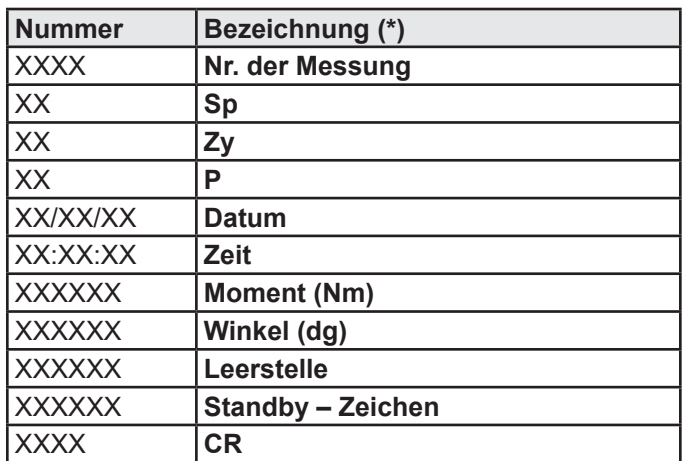

**(\*)** abhängig von der Sprache.

Beispiel:

**<CR>1223 01 03 01 18/04/03 09:03:45 0030.2 0120.50.5680 B <LF>**

### **9.3.2 - Ergebnis**

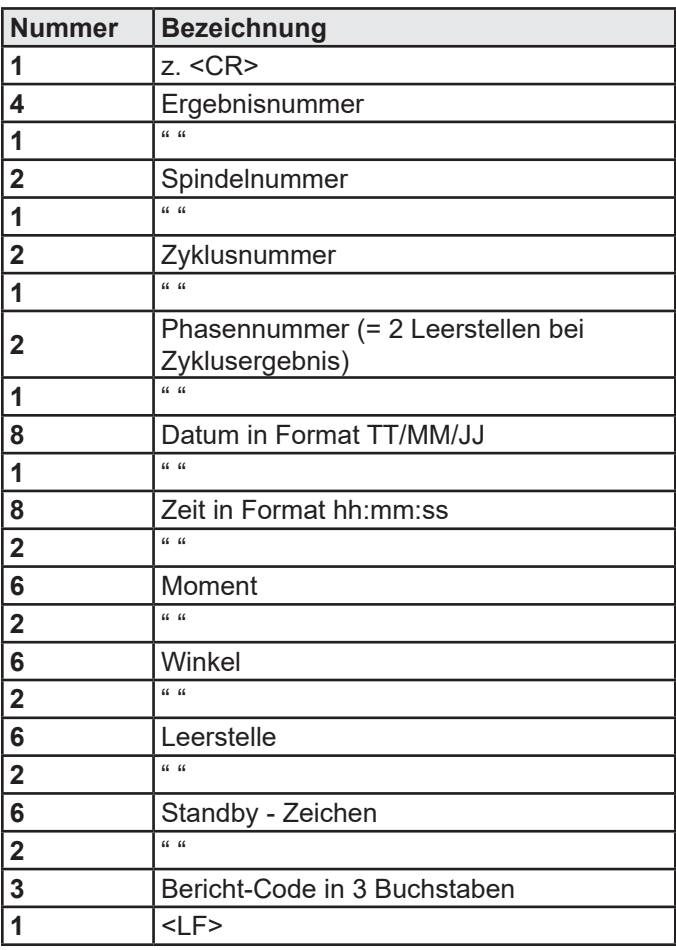

Bei "Ausdrucken nach Zyklusende" wird die Nummer der Messung durch Leerstellen ersetzt.

Wenn einer der Werte in der Einheit fehlt (z.B. Drehwinkel), wird er durch Leerstellen ersetzt. Beispiel:

**<CR>1223 02 03 00 18/04/03 09:03:45 0030.2 0120.5 B <LF>**

(Siehe ["Ergebniscode", Seite 72\)](#page-71-0).

Die Ausgabe-Codes in Buchstaben werden für digitale Berichte oder Ausdrucke verwendet.

Alle diese Codes entsprechen spezifischen Ergebnissen.

Die Tabelle unten zeigt die entsprechenden Code-Anzeigen.

Dagegen werden Bildschirm-Meldungen nicht ausgegeben, wenn sie einem Buchstaben nicht entsprechen.

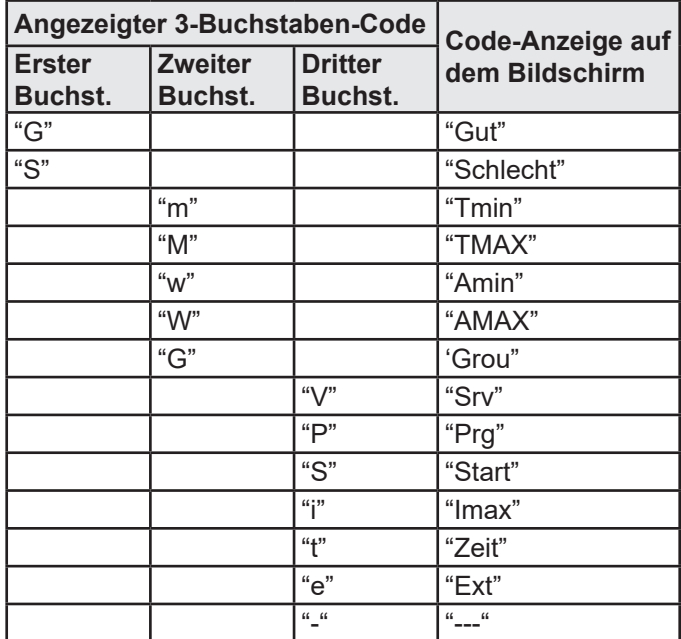

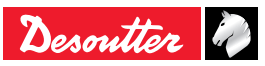

## **9.4 - Format PC5-A**

6159933930<br>Issue no: 04

### **9.4.1 - Bericht pro Spindel: Drehmoment, Drehwinkel**

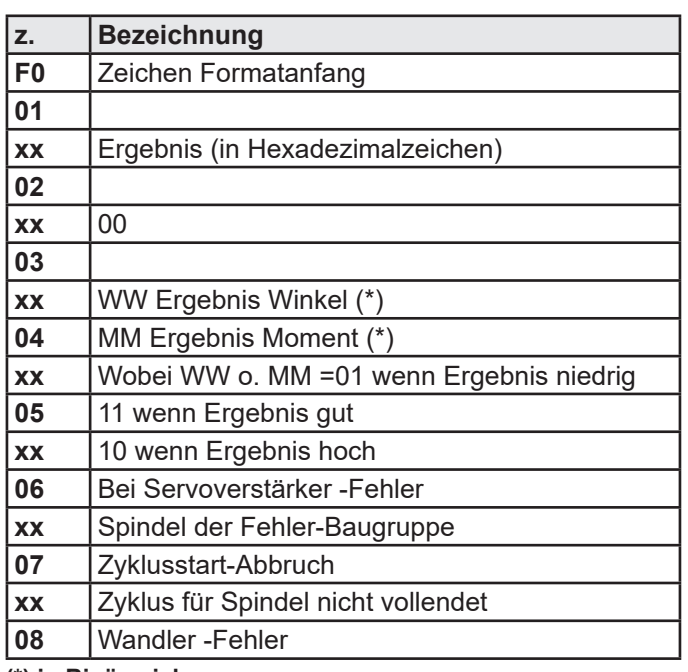

**(\*) in Binärzeichen**

Beispiel: wenn Ergebnis gut bei allen Spindeln **F0 01 3F 02 3F 03 3F 04 3F 05 3F 06 3F 07 3F 08 3F**

### **9.4.2 - Ergebnis-Anzeigen der Spindel 1 (x Mal Anzahl Spindeln)**

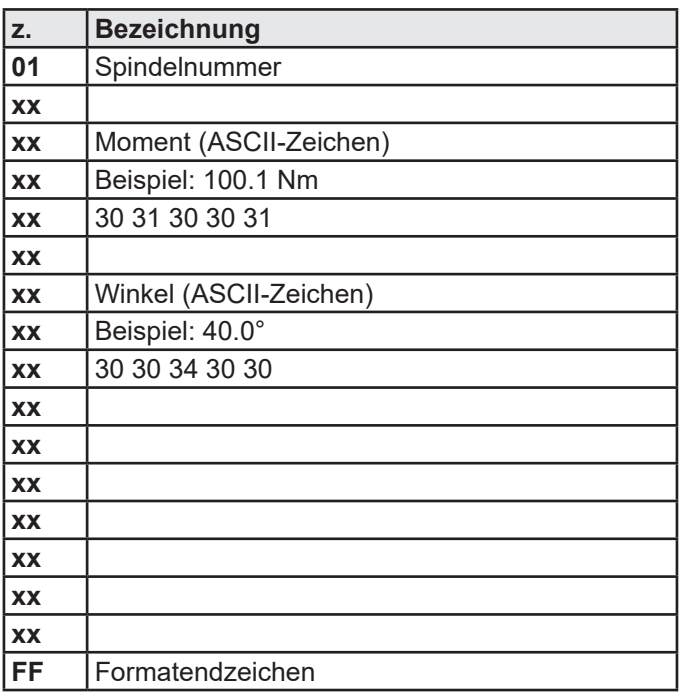

## **9.5 - Format PC5-B**

## **9.5.1 - Bericht pro Spindel: Moment, Drehwinkel, Moment-Rate**

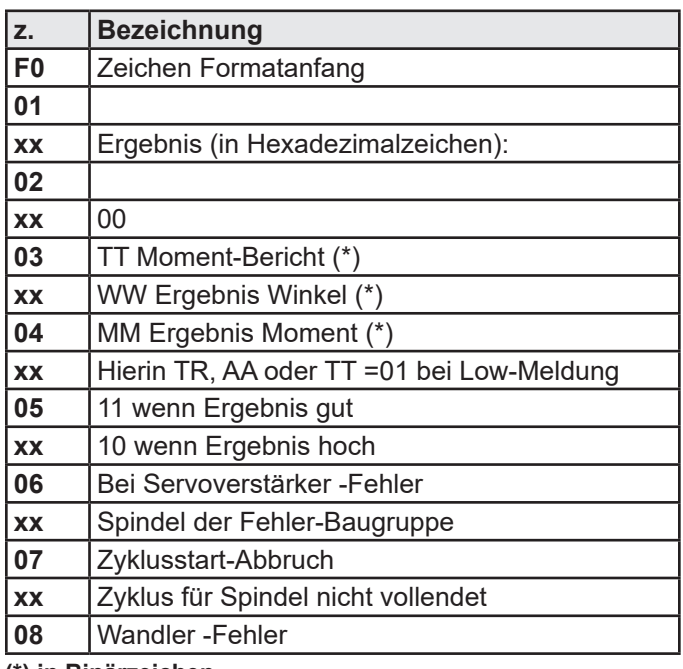

**(\*) in Binärzeichen**

Beispiel: wenn Ergebnis gut bei allen Spindeln **F0 01 3F 02 3F 03 3F 04 3F 05 3F 06 3F 07 3F 08 3F**

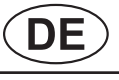

# **MULTICVIL II DE** 6159933930 **Issue no: 04**

## **9.5.2 - Mögliche Parameter bei 1 Spindel (x mal Anzahl Spindeln)**

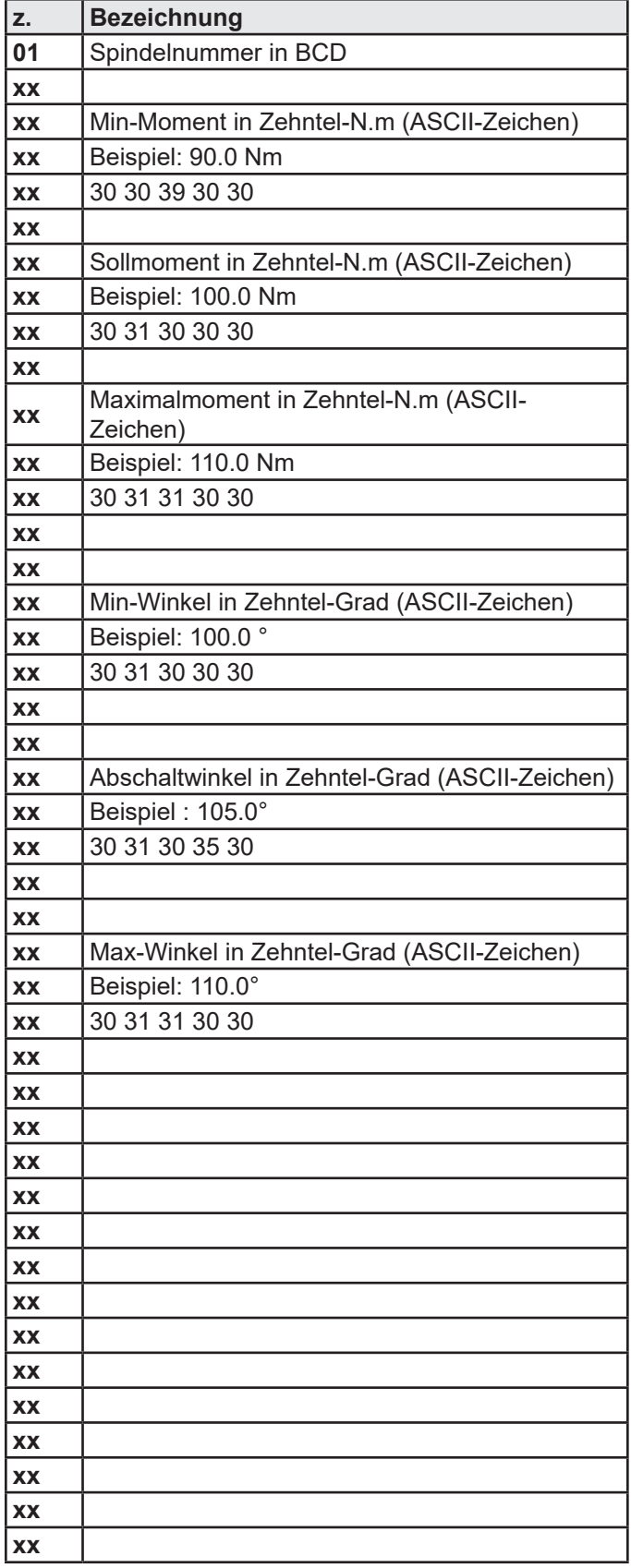

## **9.5.3 - Ergebnis Spindel 1 (x mal Anzahl Spindeln)**

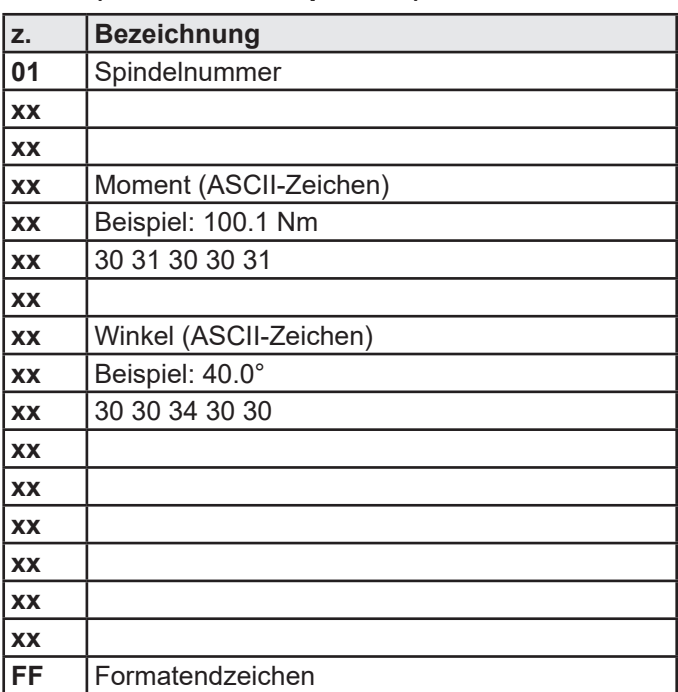

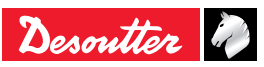

## <span id="page-65-0"></span>**10 - SCHRAUBVERFAHREN**

## **10.1 - Drehmomentsteuerung**

Die Drehmomentsteuerung ist eine oft angewendete Strategie.

Sie bietet Gewissheit, dass das Drehmoment beim Schraubvorgang wirklich angewendet wurde, jedoch keine völlige Sicherheit, dass der Vorgang korrekt durchgeführt wurde.

Zum Beispiel kann die Verbindung nicht fest genug oder gar nicht fest sein, z.B. bei Problemen mit der Verbindung, d.h. "Gewindefresser", fehlende Scheibe, Schraubenbruch, übergroße Schraube; Schraube minderer Qualität (auch wenn das Moment durch das Werkzeug angewendet wurde).

Diese Strategie wird gewählt, wenn die Drehwinkelstreuung groß ist und es daher nicht möglich ist, die Probleme an der Verbindung zu entdecken.

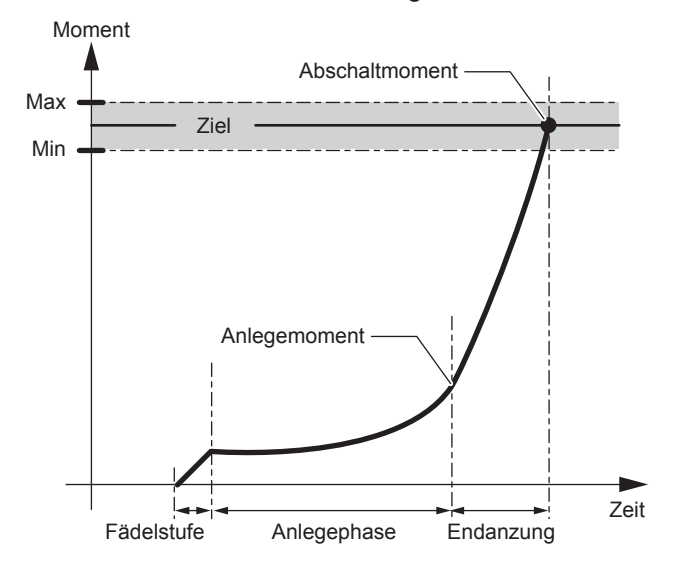

Der gespeicherte Wert ist: das Spitzendrehmoment Spitzenmoment

### **Spindelstopp**

BEI Moment ≥ Abschaltmoment

### **IO-Ergebnis**

BEI Min-Moment ≤ Spitzendrehmoment ≤ Max-Moment

## **10.2 - Drehmomentsteuerung und Drehwinkelüberwachung**

Die Strategie der Momentsteuerung verbunden mit einer Überwachung des Drehwinkels wird für die meisten Anwendungen verwendet.

Sie bietet:

- Die Gewissheit, dass der Schraubvorgang korrekt durchgeführt wird,
- Eine durchgängige Qualität der Verbindung.

Um dies zu erreichen, wird der Drehwinkel zum Aufdecken von Verbindungsproblemen (z.B. "Gewindefresser", fehlende Scheibe, Schraubenbruch, übergroße Schraube; Schraube minderer Qualität) im Hintergrund überwacht.

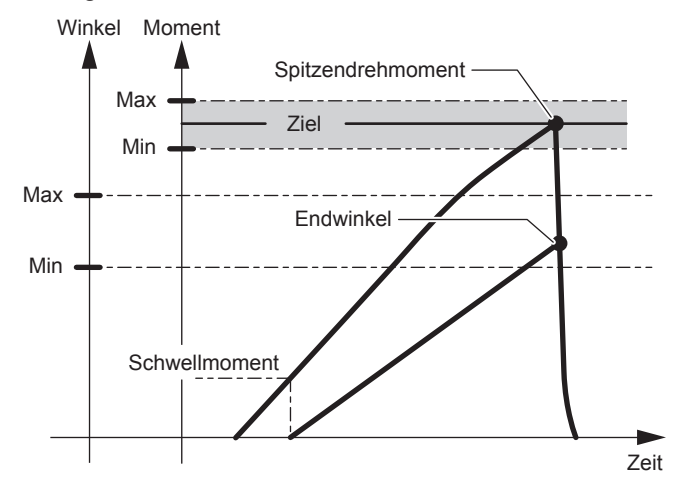

Der Beginn der Winkelzählung muss innerhalb des linearen Bereichs des Drehmomentanstiegs liegen.

Nach dem Abschalten berücksichtigt die Winkelmessung die Verdrehung/Rückdrehung der Spindel durch Abwärtszählen des Winkels während des Drehmomentabfalls bis zum Durchlaufen des Schwellmomentes.

Die aufgezeichneten Werte sind folgende: Spitzenmoment und Endwinkel.

### **Spindelstopp**

- BEI Moment ≥ Abschaltmoment
- ODER Drehwinkel > Sicherheitswinkel

- BEI Min-Moment ≤ Spitzendrehmoment ≤ Max-Moment
- UND Min-Winkel ≤ Endwinkel ≤ Max-Winkel

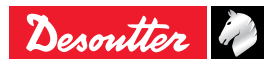

## **10.3 - Drehwinkelsteuerung und Drehmomentüberwachung**

Für CVIL II ermöglicht diese Strategie die Drehung einer Schraube um N Grad nach Überschreiten des Schwellmomentes.

Diese Strategie verbessert im Vergleich zur Strategie Momentsteuerung die Kontrolle der auf die Schraube ausgeübten Spannung.

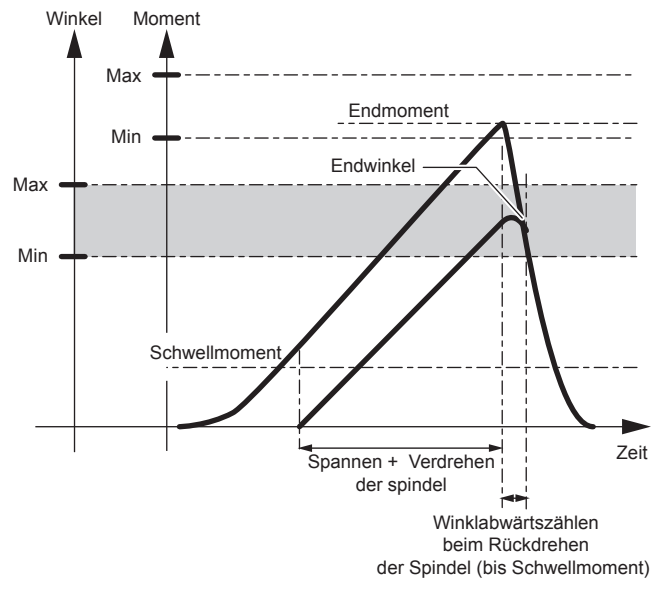

Die gespeicherten Werte sind:

Endmoment + Endwinkel

## **Spindelstopp**

- WENN Drehwinkel ≥ Drehwinkel -Sollwert
- ODER Moment > Max-Moment

## **IO-Ergebnis**

- BEI Min-Moment < Endmoment < Max-Moment
- BEI Min-Winkel < Endwinkel < Max-Winkel

## **10.4 - Überwachung des Reibmomentes**

Mit dieser Phase kann das Reibmoment gemessen werden, wie es z.B. bei Gewinde-Schneidschrauben auftritt.

Dabei kann überprüft werden, ob das Gewinde während der Anzahl der gewünschten Umdrehungen richtig geschnitten wird, ohne dass vorzeitig abgeschaltet wird bzw. das Gewinde unzureichend geschnitten ist.

Durch die Startverzögerung kann mit der Messung erst begonnen werden, wenn sich die Werkzeugdrehzahl stabilisiert hat.

Das gespeicherte Ergebnis entspricht dem Mittelwert der bei den Drehmomentmessungen erfassten Werte.

Bei Motorstopp wird die Drehmoment- und Drehwinkelmessung unterbrochen.

Der Dremomentimpuls bei Motorstopp wird nicht berücksichtigt.

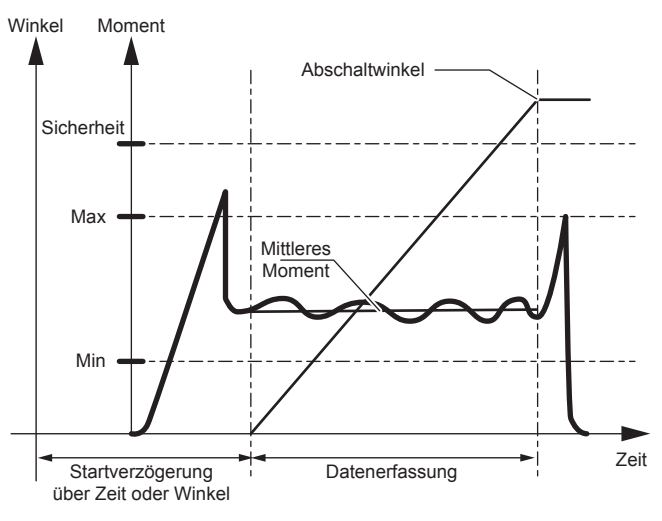

## **Spindelstopp**

- WENN Drehwinkel ≥ Drehwinkel -Sollwert
- ODER Moment > Sicherheitsmoment

## **IO-Ergebnis**

BEI Min-Moment ≤ Moment ≤ Max-Moment

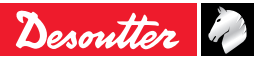

## **10.5 - Verschraubung auf Drehmomenthalten**

Dieses Schraubverfahren dient zur Überprüfung der statischen Kalibrierung einer Schraubeinheit mit der Möglichkeit, die Linearität des zugehörigen Drehmoment-Meßwertaufnehmers zu kontrollieren.

Das Verschrauben mit Drehmomenthalten wird auch dazu benutzt, um das Drehmoment bei einer Verbindung konstant zu halten, entweder um ein Fließen der Dichtung auszugleichen oder um die Beanspruchung in der Verbindung bei komplexen Verfahren beizubehalten. Während dieser Phase erfolgt die Motorsteuerung, bis der Motor seinen Drehmomentwert erreicht hat, über die Geschwindigkeitsschleife.

Bei Erreichen des Haltemoments erfolgen Kontrolle und Drehmomenthalten über die Stromschleife.

Die Haltezeit kann zwischen 0,1 und 10 Sekunden eingestellt werden. Um eine Motorüberhitzung zu vermeiden wird empfohlen, bei dieser Art von Anwendung die Schraubeinheit grösser zu dimensionieren.

Der in den Motor integrierte thermische Kontakt dient als Überhitzungsschutz. Das Max-Moment muß höher als das gewünschte Haltemoment programmiert werden.

Die gespeicherten Werte sind: Endmoment+Endwinkel.

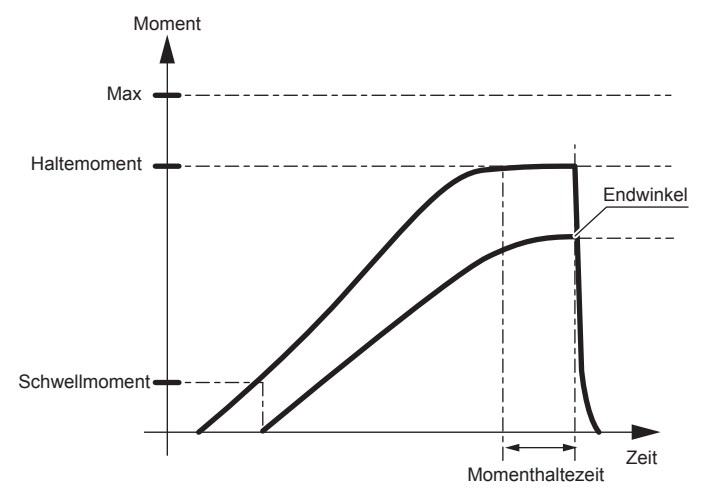

## **Spindelstopp**

- BEI abgelaufener Haltezeit
- ODER Moment > Max-Moment
- ODER Winkel > Max-Winkel

- BEI Min-Moment ≤ Endmoment ≤ Max-Moment
- BEI Min-Winkel ≤ Endwinkel ≤ Max-Winkel

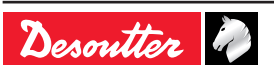

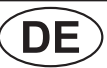

## **10.6 - Verschraubung auf Streckgrenze**

Die Verschraubung auf Streckgrenze beruht auf der Tatsache dass der Gradient (ΔC / Δα) konstant ist, solange die auf die Schraube ausgeübte Zugbeanspruchung unter der Streckgrenze liegen und dann darüber hinaus sinken.

Der Gradient wird während des Momentanstiegs kontinuierlich gemessen und mit einem Referenz-Gradienten verglichen, der zu Beginn der Verschraubung in einer Zone mit deutlich geringerer Beanspruchung als an der Streckgrenze berechnet wurde.

Die Berechnung beginnt ab Schwellmoment.

Der Referenzgradient wird festgestellt, sobald die Spindel die ersten N Grad zurückgelegt hat, wobei N der Wert Δα (Anzahl Proben) ist, der die Berechnung des Gradienten ermöglicht.

Das System stoppt, sobald der Gradient unter X% des "Referenzgradienten" liegt, wobei X der Prozentsatz des Haltegradienten ist. Dieser Wert entspricht der Streckgrenze.

Die standardmäßigen Werte sind: N = 16 und X% = 50 Bei Schraubarbeiten im elastischen Bereich wartet das System ab, bis die Spindel nach dem Übergang in die Streckgrenze einen bestimmten Winkel einnimmt (Streckwinkel) und schaltet den Motor ab.

Die gespeicherten Werte sind: Endmoment, Endwinkel und Endgradient.

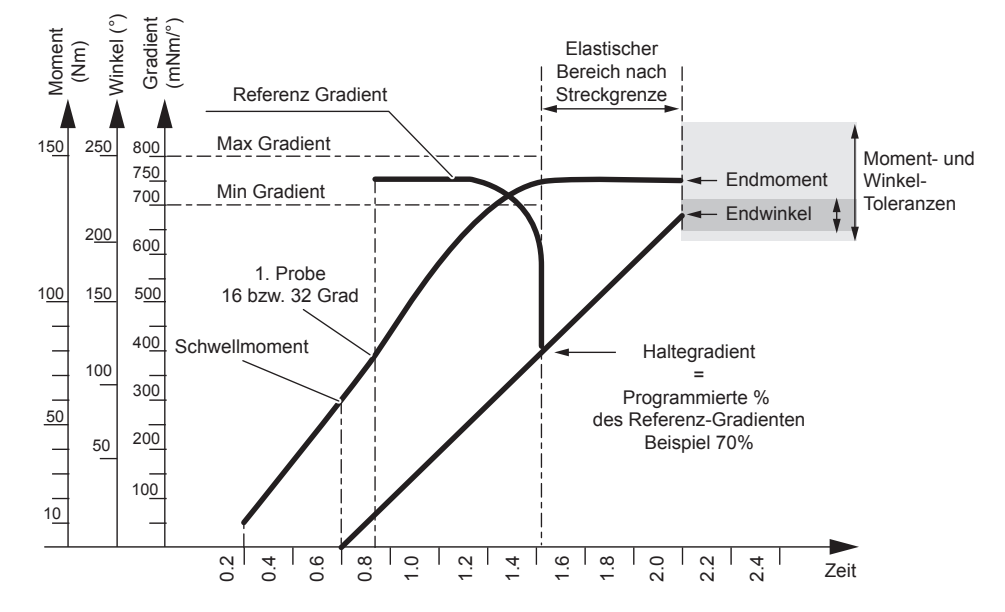

### **Spindelstopp**

- BEI (Gradient ≤ x% Referenzgradient ODER Streckwinkel überschritten ODER "Referenzgradient" > max. Gradient ODER < Min-Gradient)
- ODER Moment > Max-Moment
- ODER Winkel > Sicherheitswinkel
- ODER Gradient > Max-Gradient

- BEI Referenzgradient ≤ Max-Gradient
- UND Referenzgradient ≥ Min-Gradient
- UND Min-Moment ≤ Moment ≤ Max-Moment
- UND Min-Winkel ≤ Winkel ≤ Max-Winkel

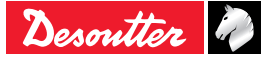

### **10.7 - Lösen mit Drehmomentsteuerung und Drehwinkelüberwachung**

Der Löse-Vorgang ist nicht vollständig.

Außer dem Drehmoment beim Lösevorgang überprüft das System die Anzahl der Winkelgrade und behält dabei das Restmoment in der Schraube bei.

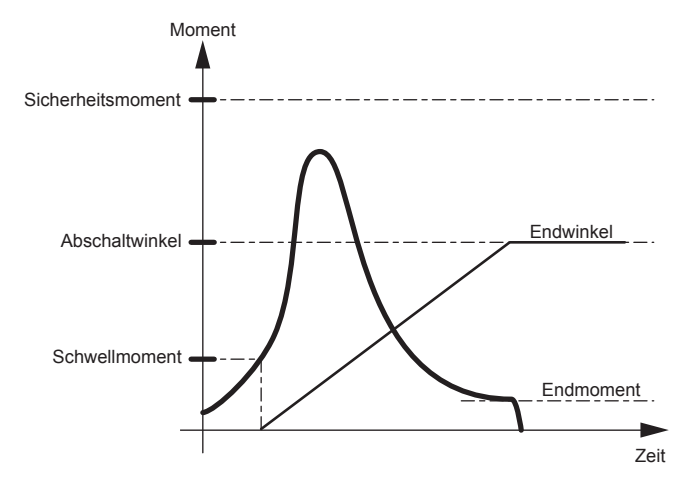

### **Spindelstopp**

- BEI Moment ≤ Abschaltmoment
- ODER Moment > Sicherheitsmoment
- ODER Winkel > Max-Winkel

### **IO-Ergebnis**

- BEI Moment < Sicherheitsmoment
- UND Min-Moment ≤ Endmoment ≤ Max-Moment
- UND Min-Winkel ≤ Endwinkel ≤ Max-Winkel

### **10.8 - Lösen mit Drehwinkelsteuerung und Drehmomentüberwachung**

Die gespeicherten Werte sind:

Endmoment + Endwinkel.

### **Spindelstopp**

- WENN Drehwinkel ≥ Drehwinkel -Sollwert
- ODER Moment > Sicherheitsmoment

- BEI Moment < Sicherheitsmoment
- UND Min-Moment ≤ Endmoment ≤ Max-Moment
- UND Min-Winkel ≤ Endwinkel ≤ Max-Winkel

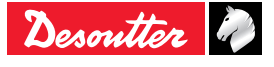

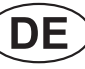

## **11 - ZYKLUSABLAUF- UND ZYKLUSZEITDIAGRAMM**

## **11.1 - Zyklusablaufdiagramm**

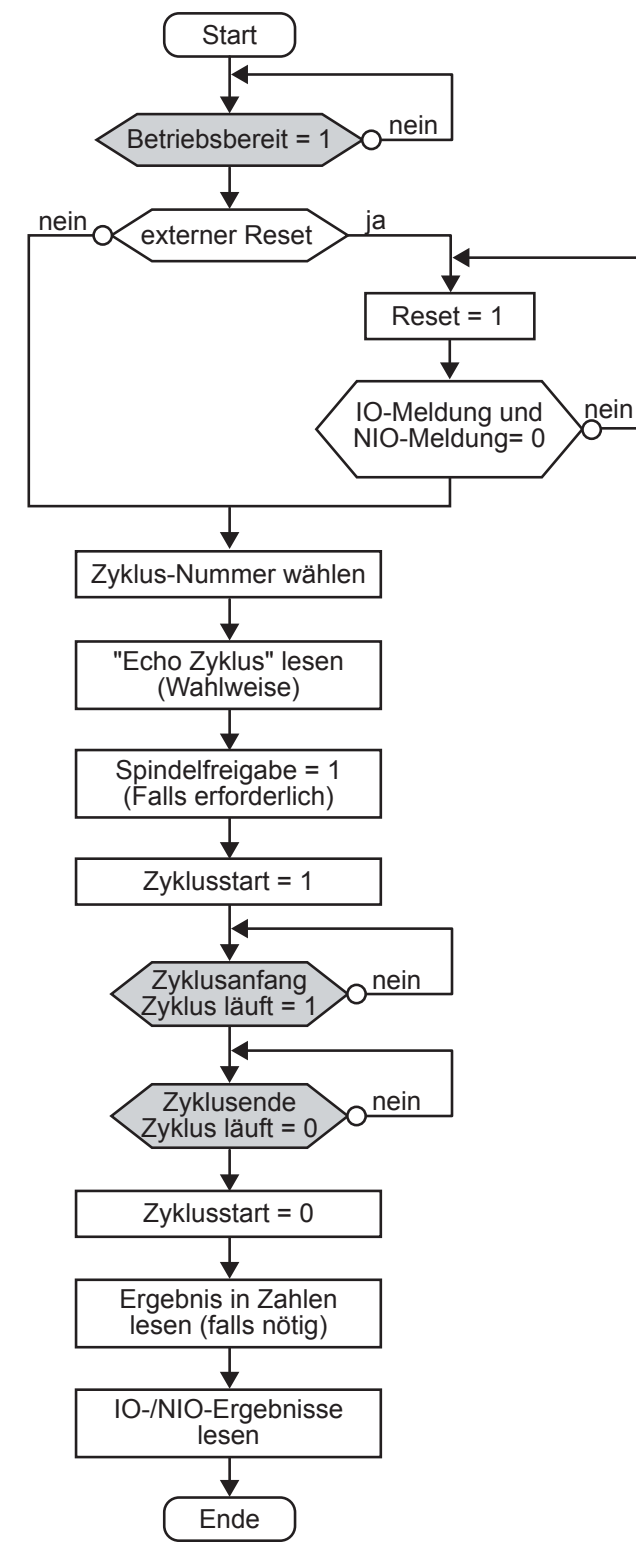

## **11.2 - Zeitdiagramm eines Zyklus**

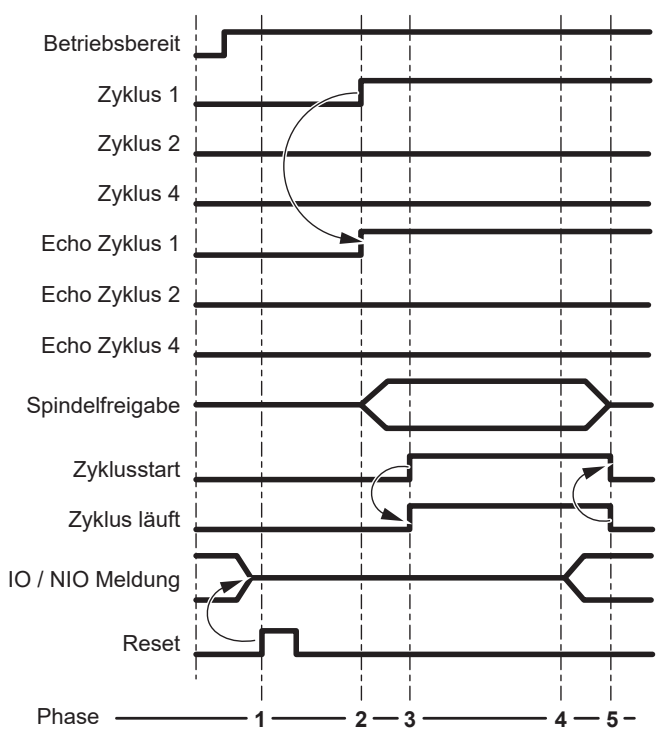

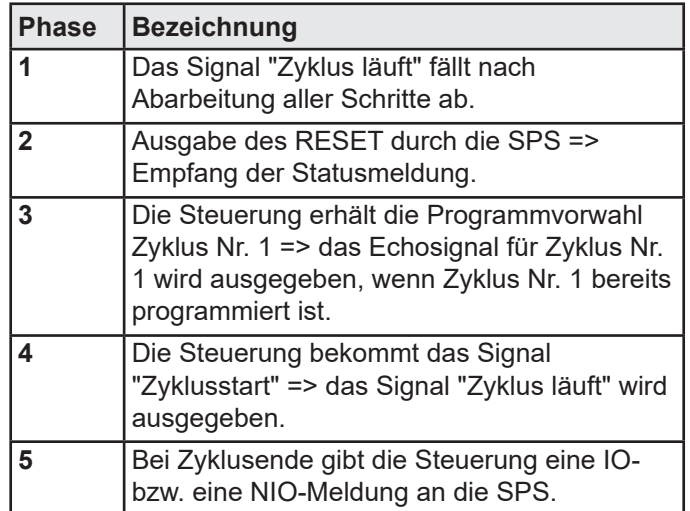

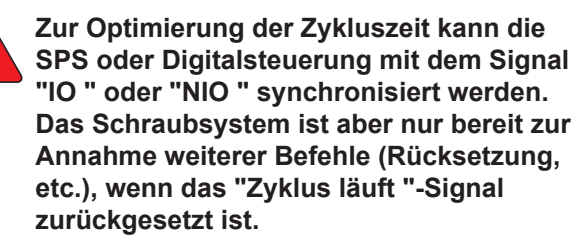

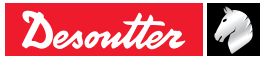

## **12 - STÖRUNGSBESEITIGUNG**

## **12.1 - Hinweis**

Zum Auffinden einer bestimmten Information in diesem Handbuch gibt es zwei Vorgehensweisen:

- Suche nach der am Display der Steuerung angezeigten Meldung unter den im Handbuch aufgeführten Meldungen. Anhand der ausführlichen Bedeutung kann die Meldung interpretiert werden. Wo immer es möglich ist, wird auf die Fehlerursachen verwiesen.
- Suche nach den Symptomen in der Liste. Die möglichen Fehlerursachen sind zum leichteren Auffinden jeweils numeriert.

### <span id="page-71-0"></span>**12.2 - Ergebniscode**

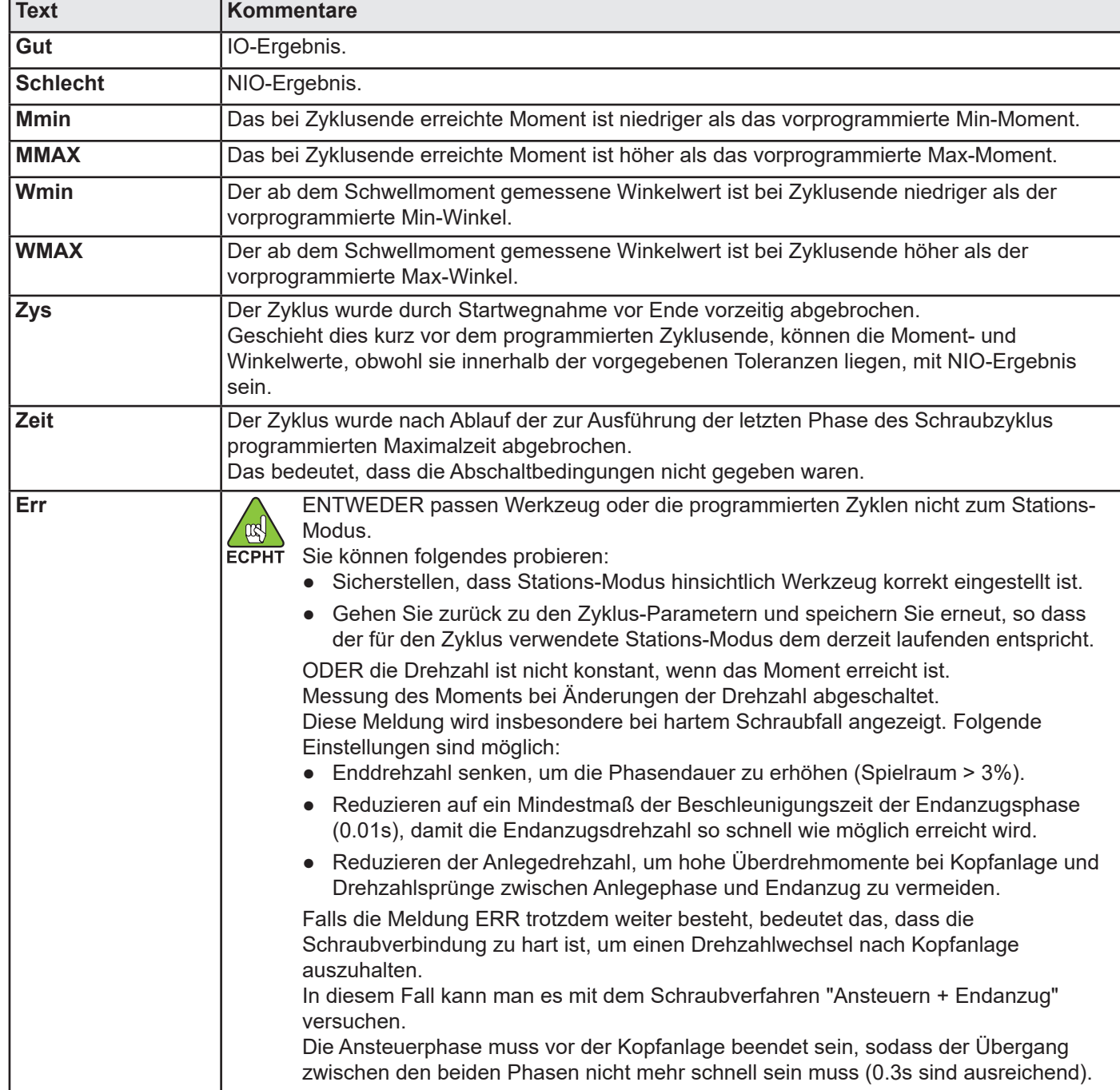

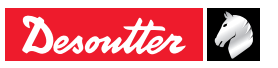

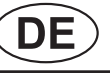
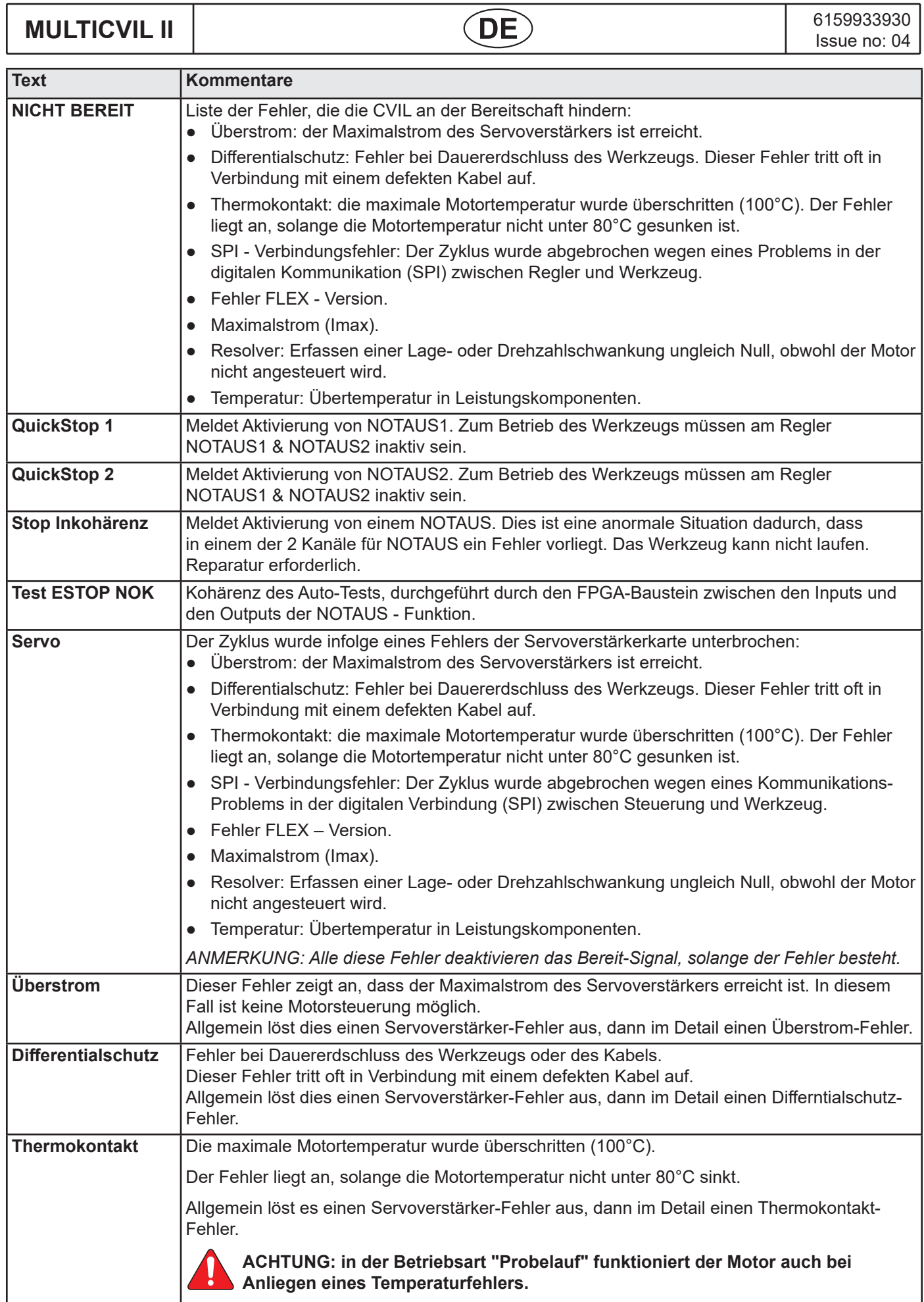

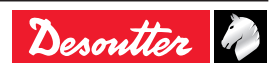

6159933930<br>Issue no: 04

# **ISSUE NOTE MULTICVIL II**

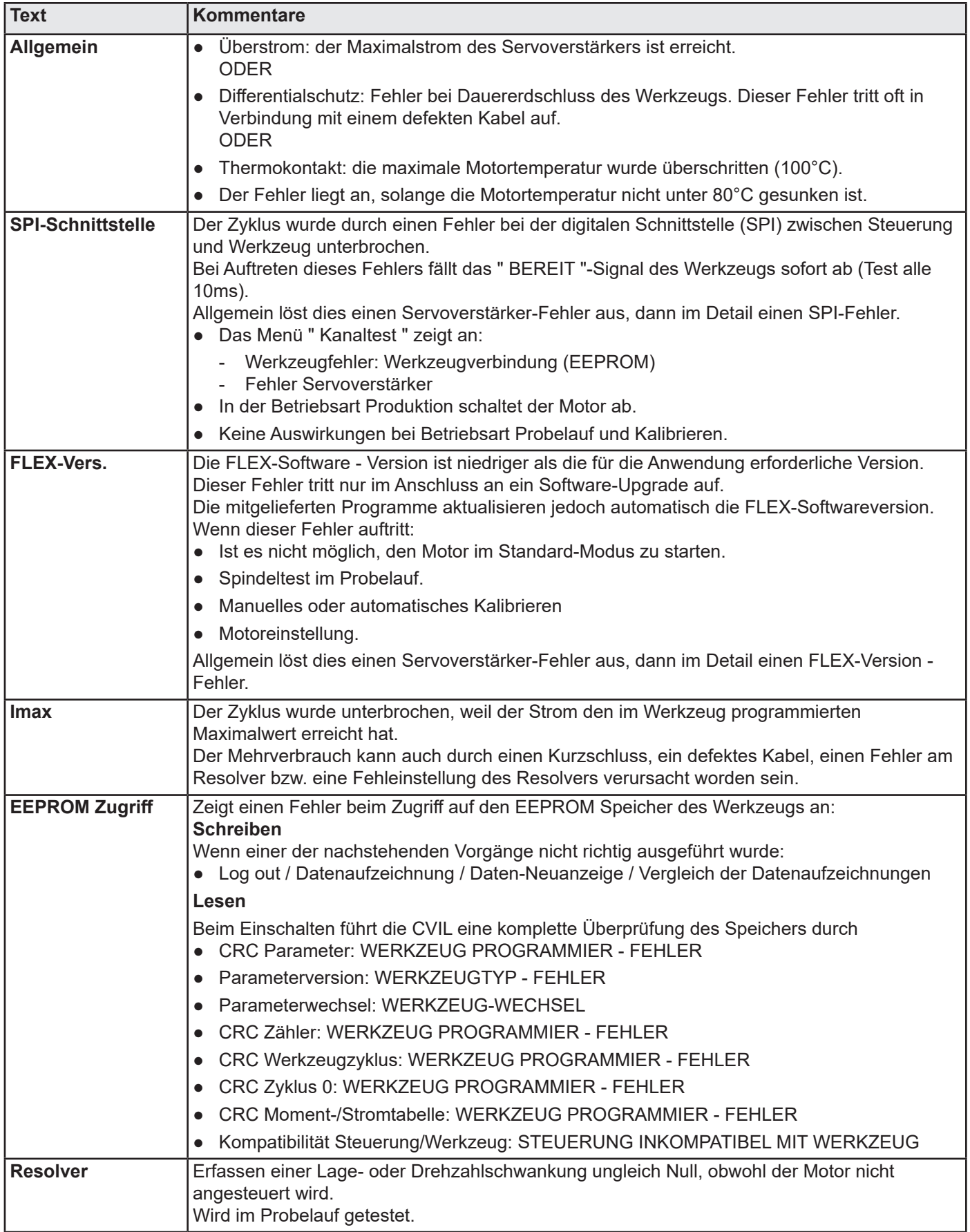

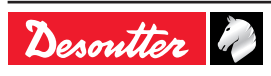

**MULTICVIL II DE** 6159933930 **Issue no: 04** 

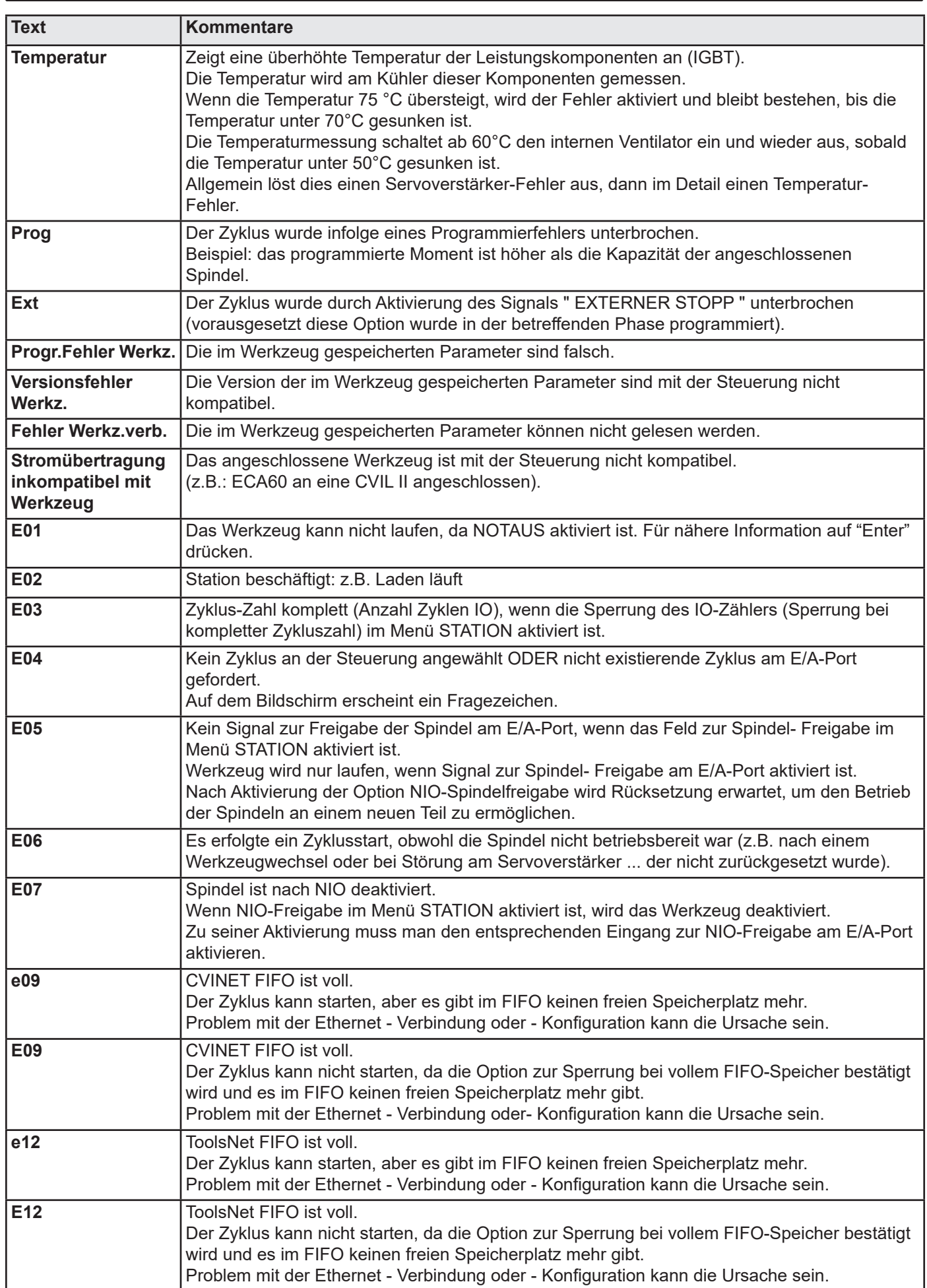

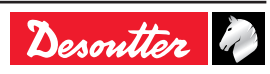

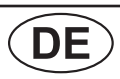

### **12.3 - Durch Fehleinstellungen hervorgerufene Funktionsstörungen**

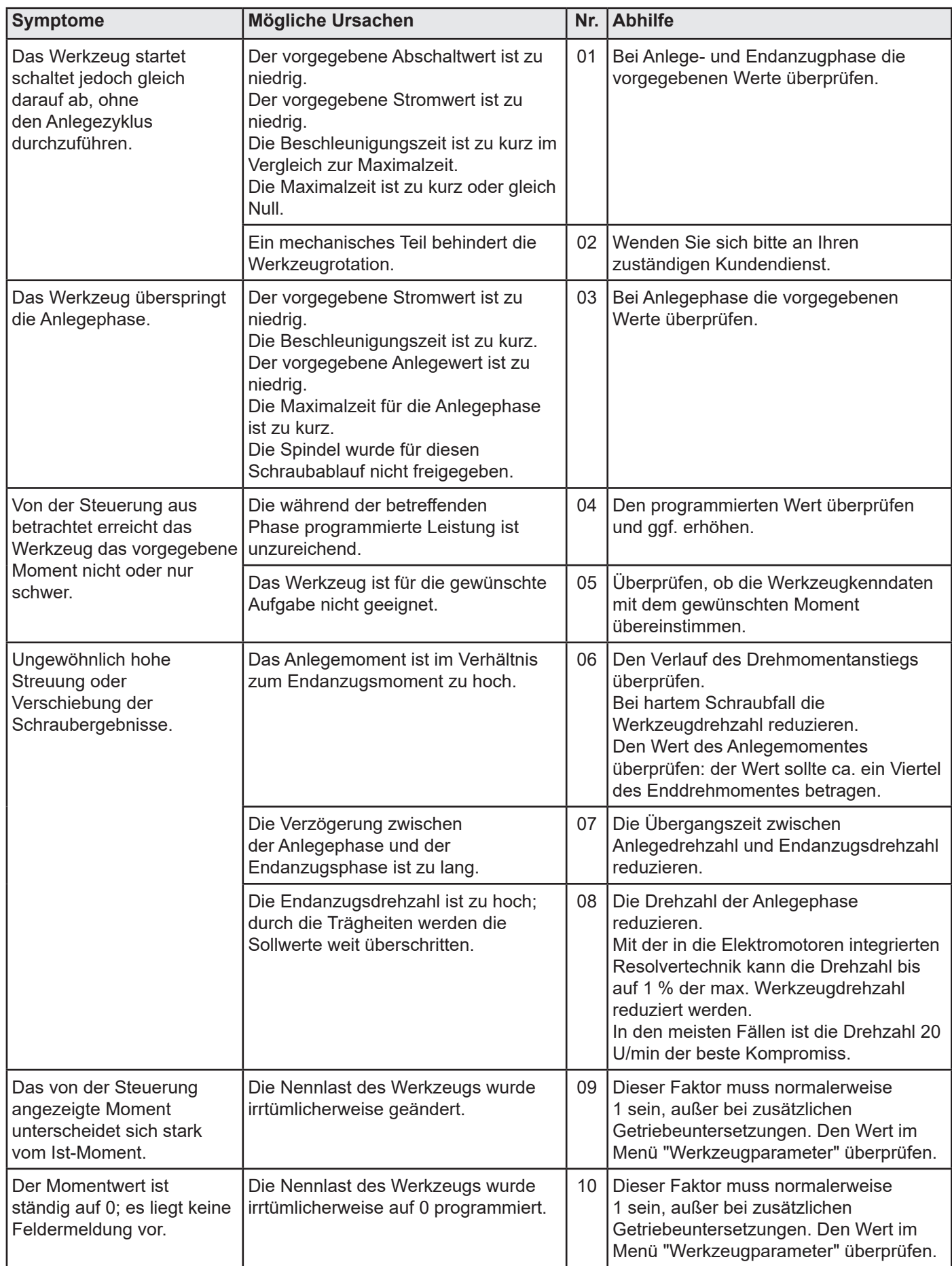

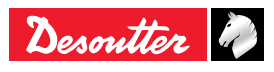

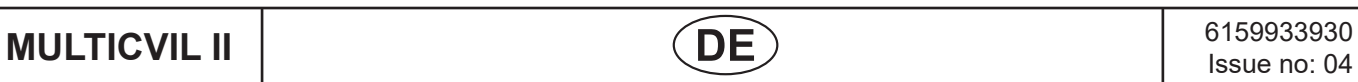

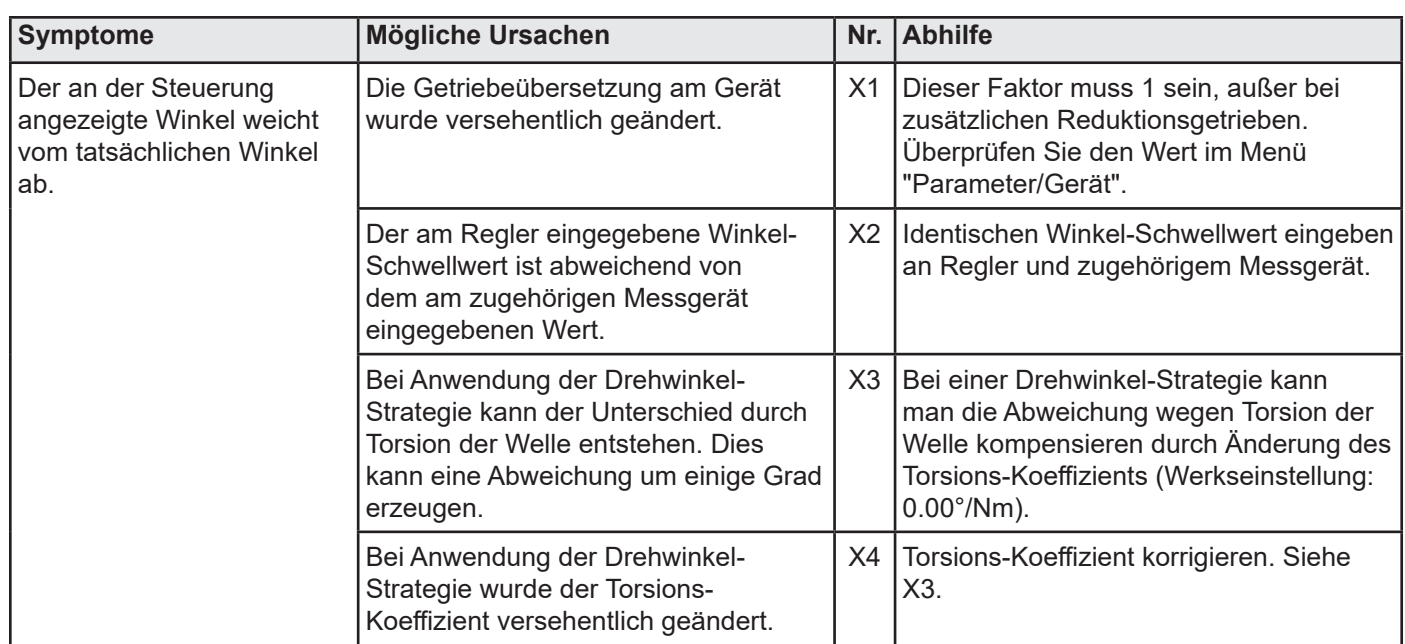

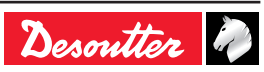

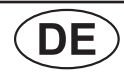

# **ISSUE NOTE MULTICVIL II**

### **12.4 - Durch Verschleiß oder Defekte hervorgerufene Funktionsstörungen**

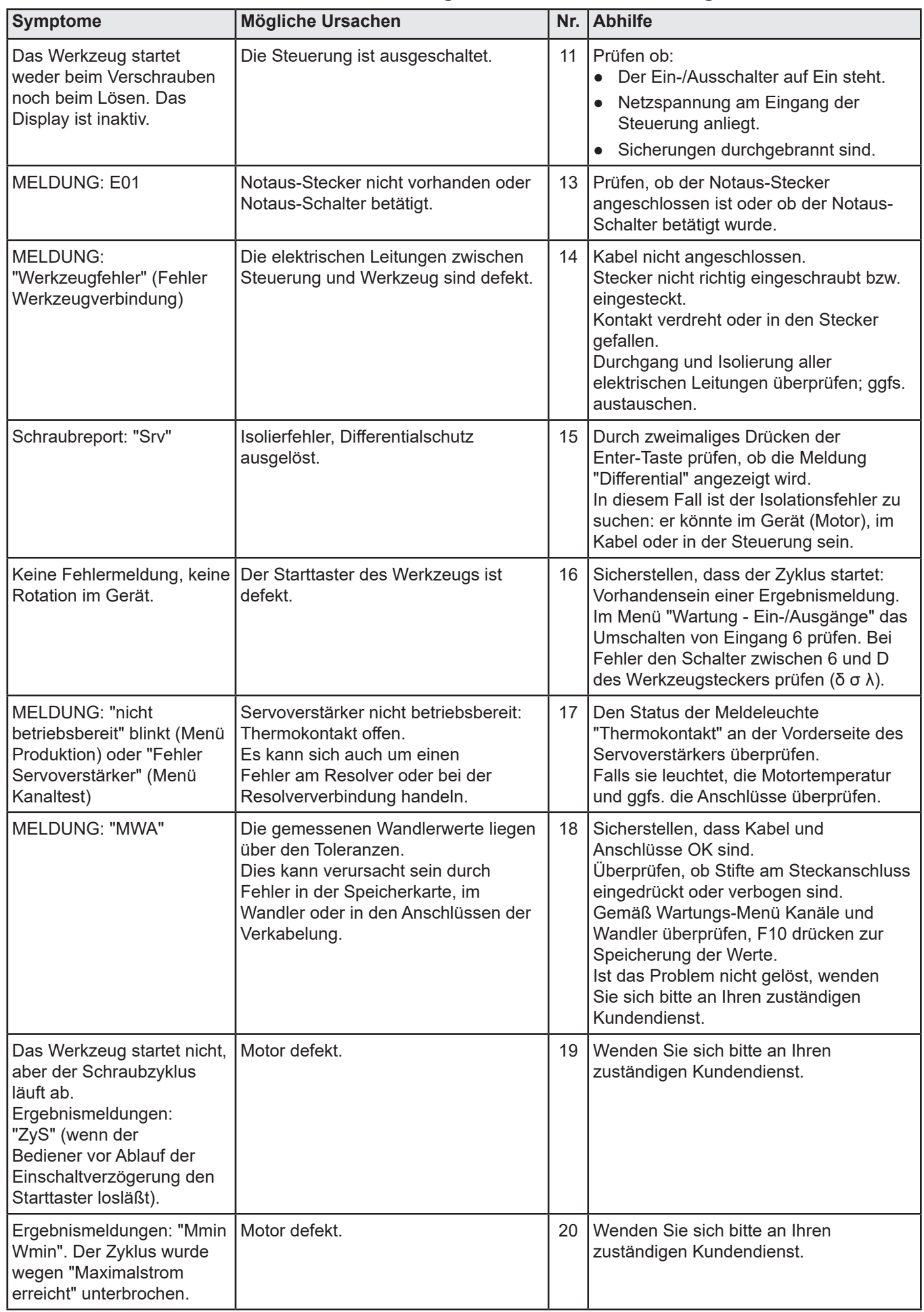

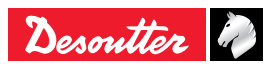

**MULTICVIL II DE** 6159933930 **Issue no: 04** 

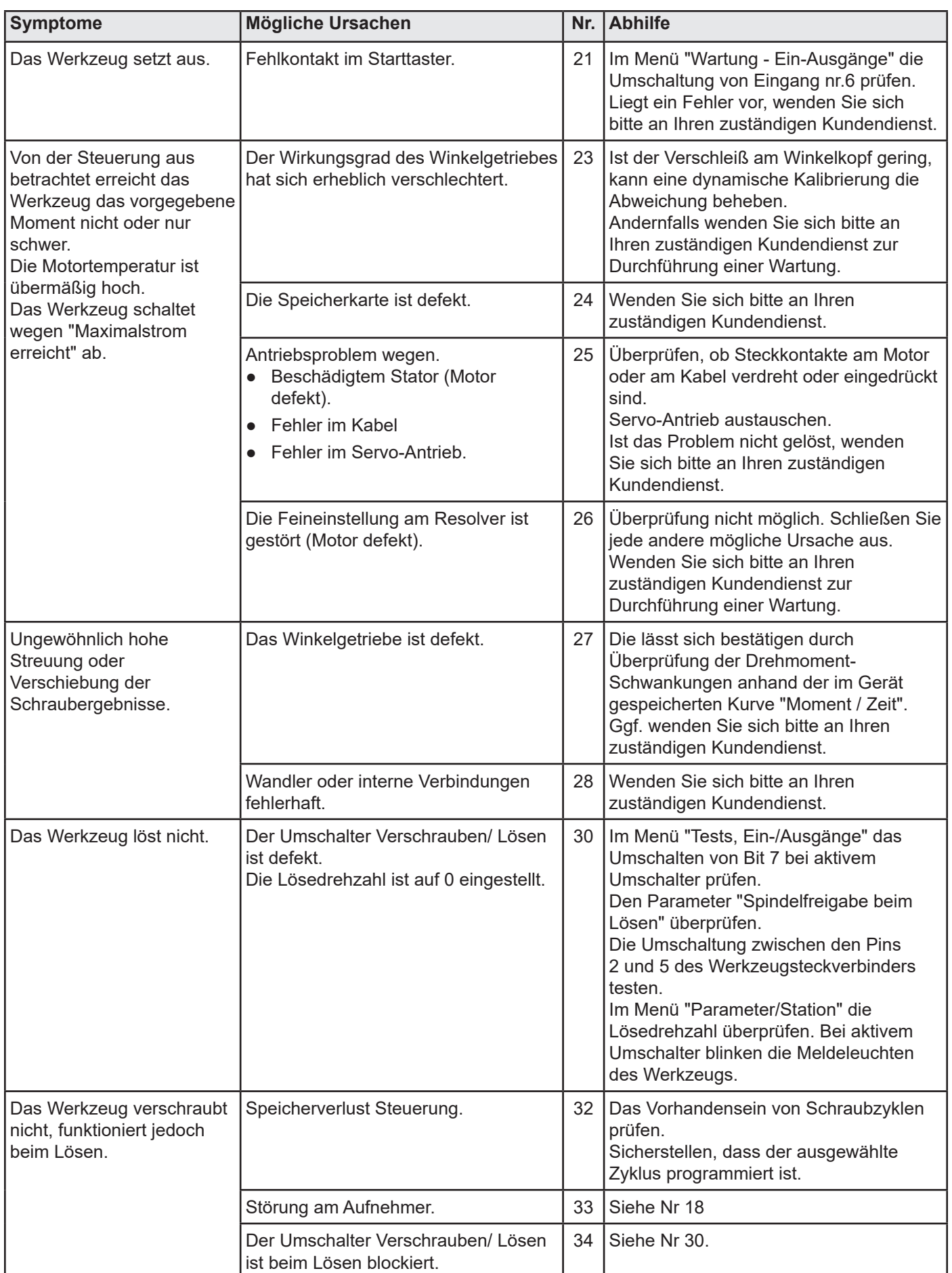

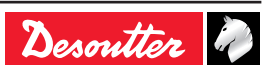

## **13 - GLOSSAR**

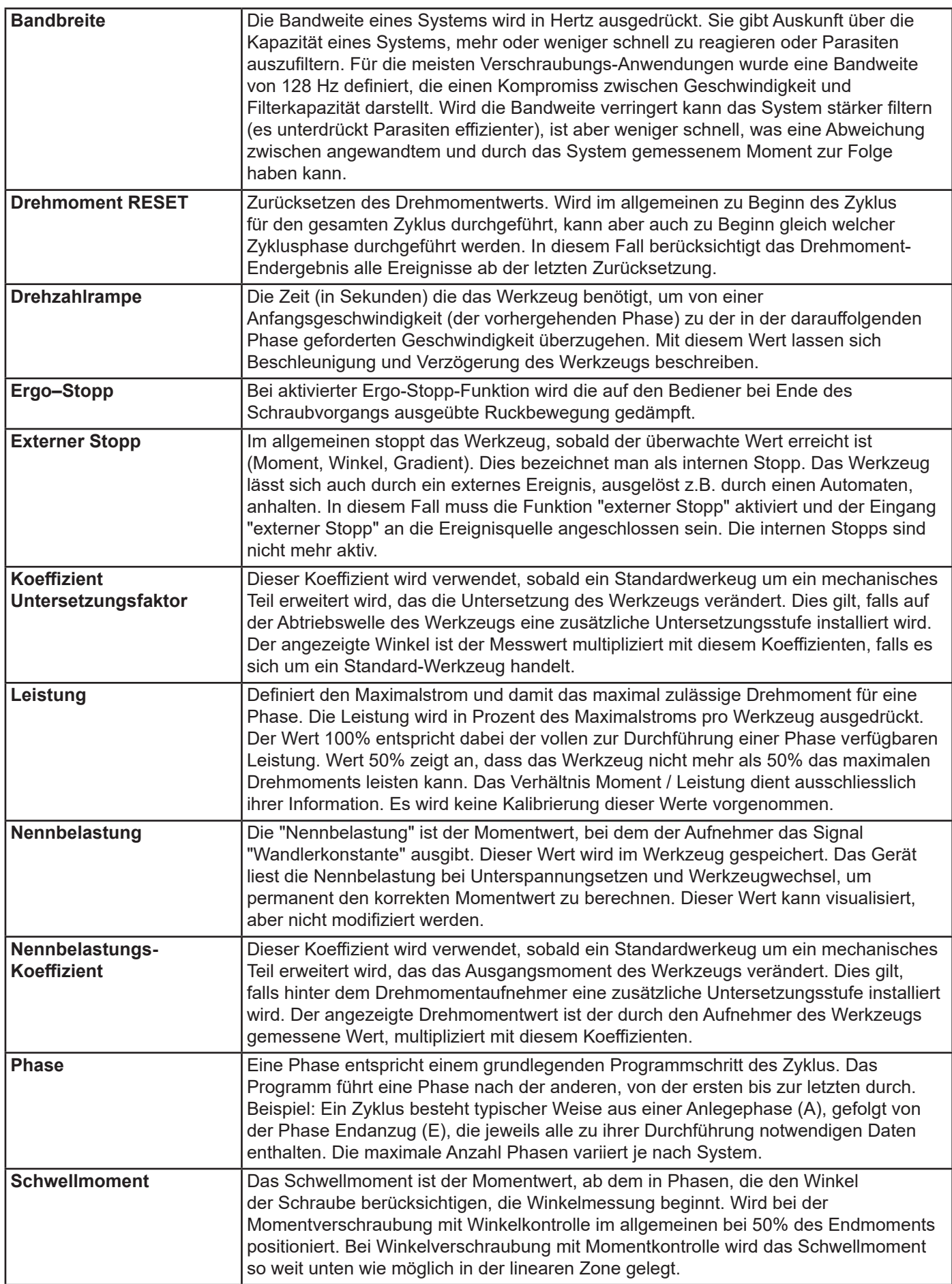

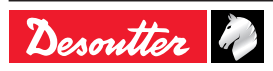

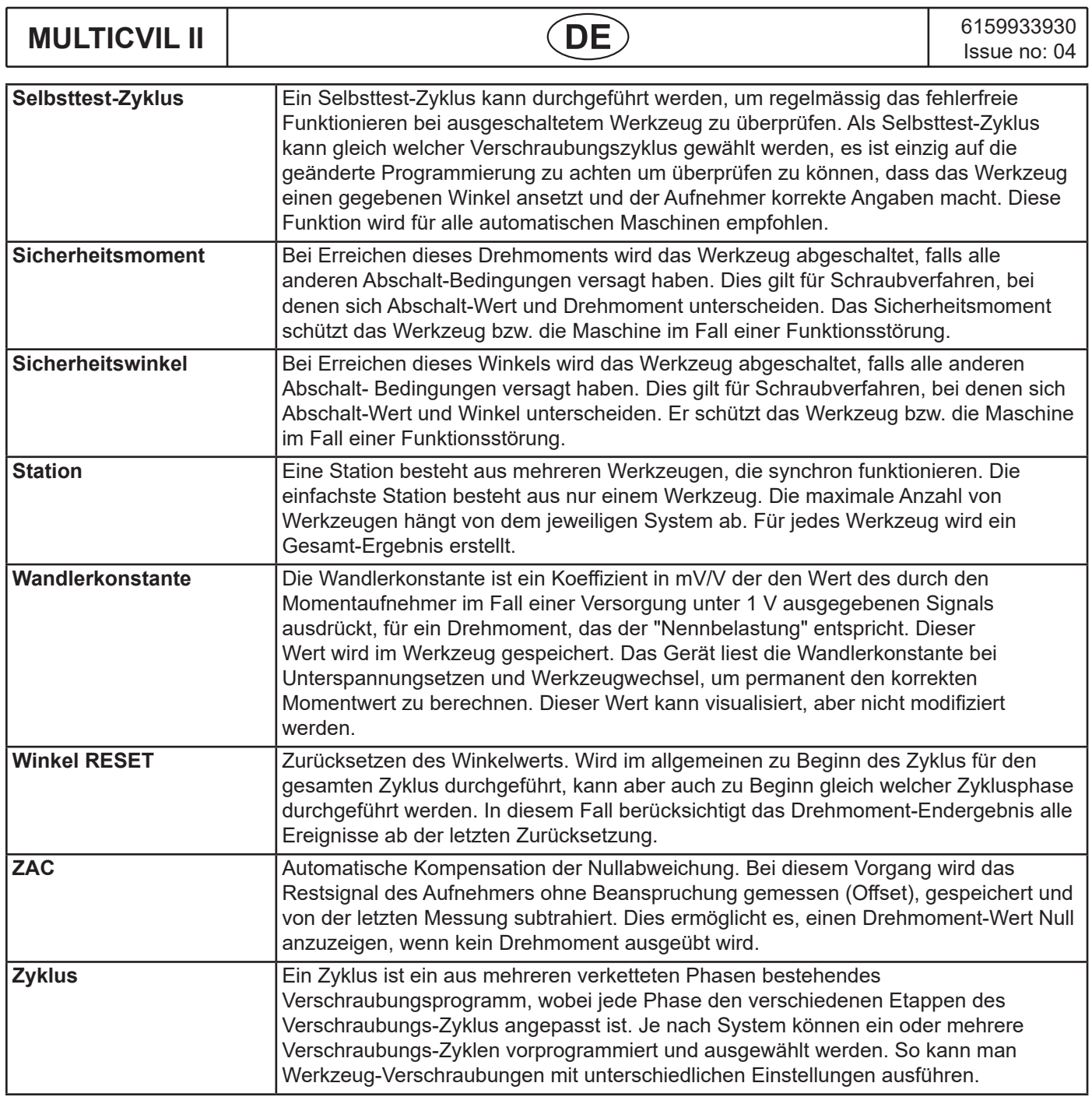

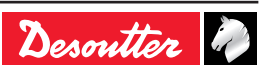

# **More Than Productivity**

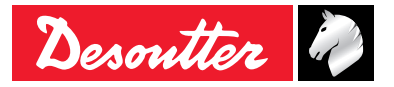

**www.desouttertools.com**